www.philips.com/welcome

58PFI 9956

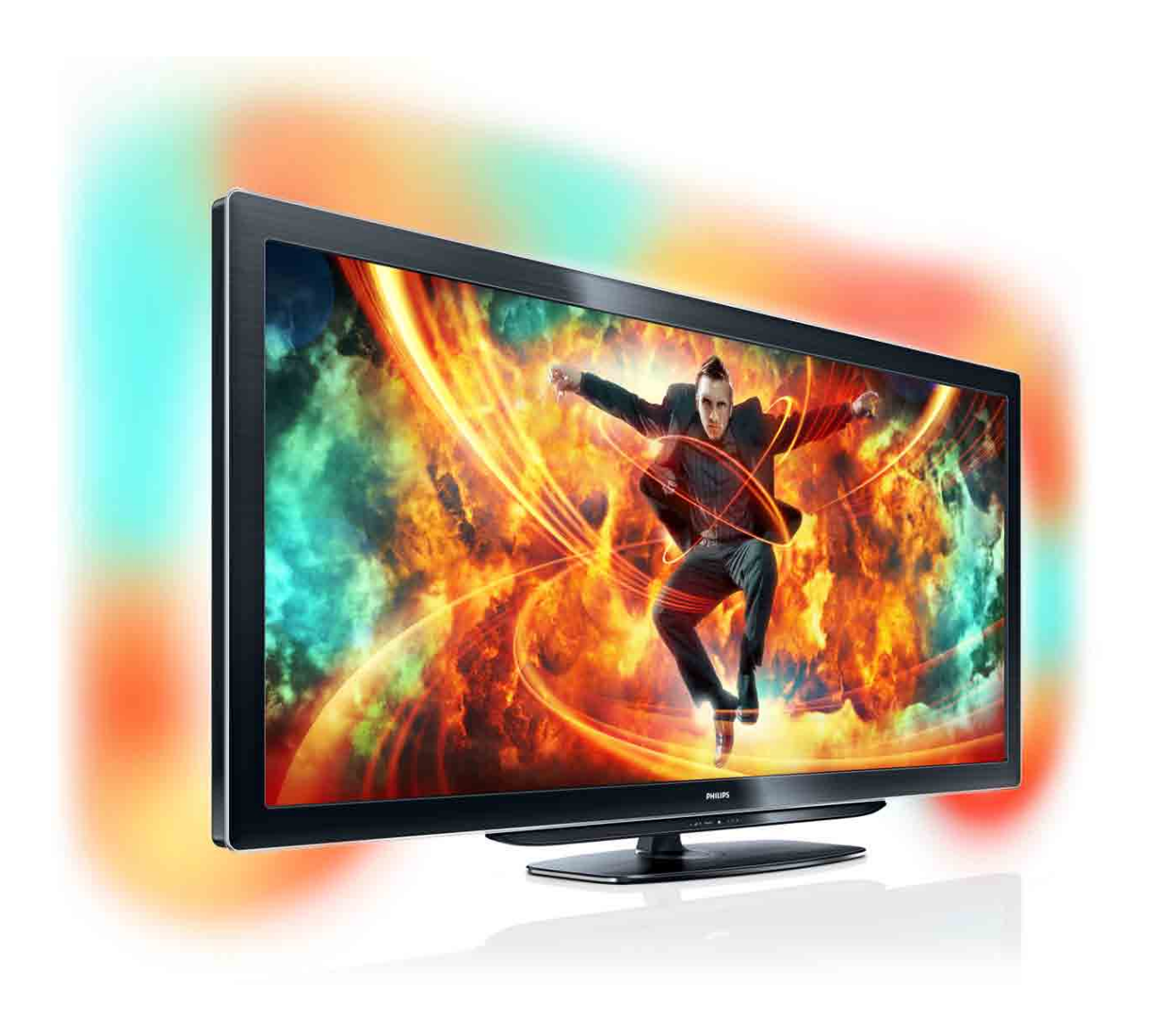

# Brukerhåndbok

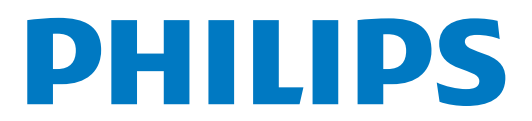

# **Innhold**

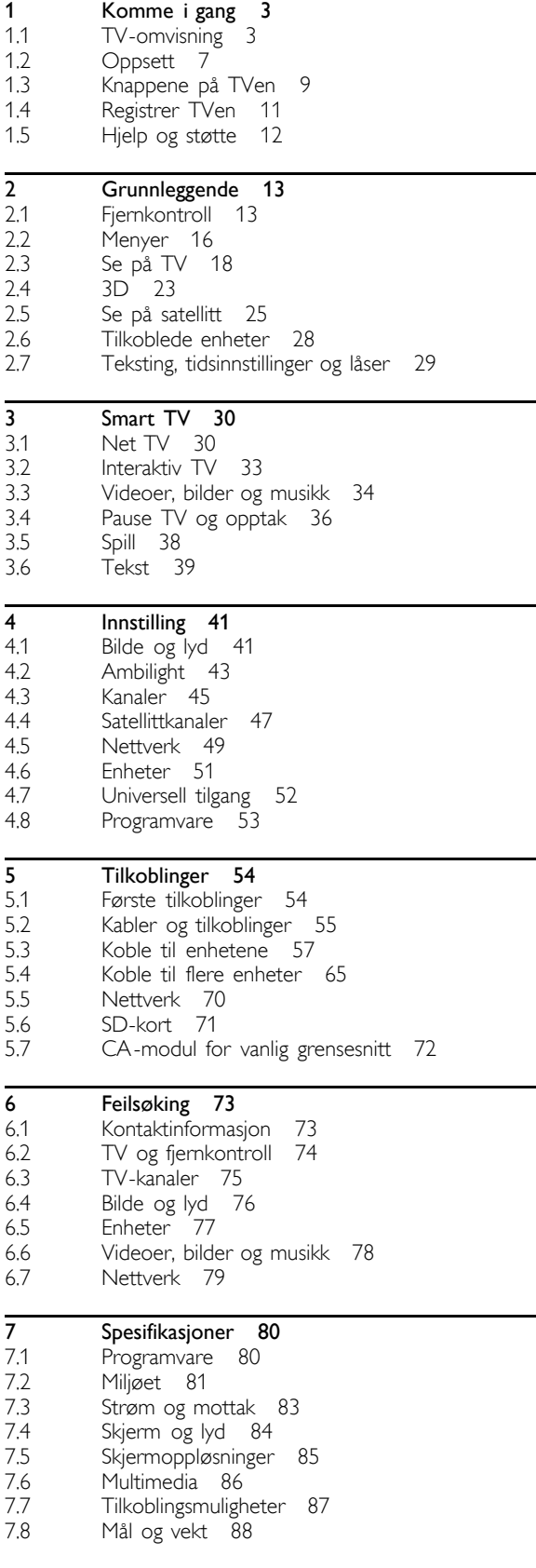

Stikkordregister 89

### 1 Komme i gang

### 1.1 TV-omvisning

### Cinema 21:9

Denne Cinema 21:9-TVen passer det opprinnelige filmformatet perfekt og har en Full HD-skjerm (High Definition). En Full HDskjerm har en oppløsning på 2560 x 1080p, den høyeste oppløsningen for HD-kilder.

Skjermen gir flotte bilder med progressiv skanning, uten flimmer, med optimal lysstyrke og i suverene farger. Avansert formateringsteknologi analyserer kontinuerlig de innkommende signalene og strekker progressivt ut bilder som ikke er i 21:9 format, slik at de fyller ut skjermen og ikke blir forvrengte.

### Smart TV

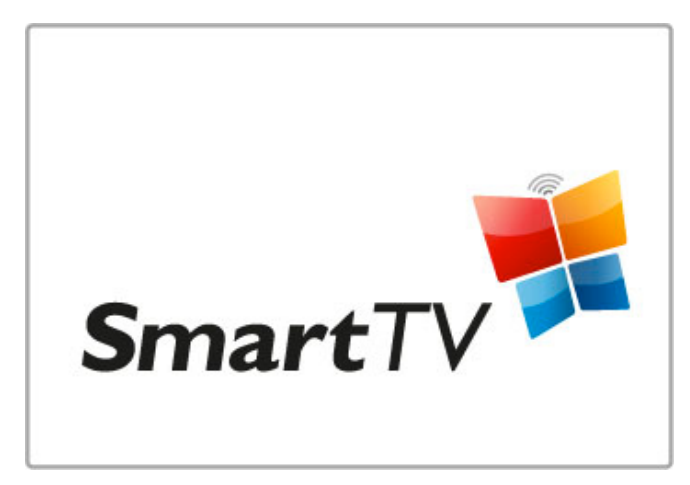

Koble Smart TV til Internett slik at du kan leie en film hjemmefra, bla gjennom Net TV-applikasjonene, se på programmer du har gått glipp av, eller se i TV-guiden. Vis bilder og videoer fra PCen, nettbrettet eller telefonen.

Koble til en USB-harddisk og sett en TV-sending på pause, eller ta opp favorittprogrammet ditt.

Les mer om Smart TV under Hjelp > Smart TV.

Les mer om konfigurering av Internett-tilkoblingen under Hjelp > Innstilling > Nettverk

### 3D Full HD

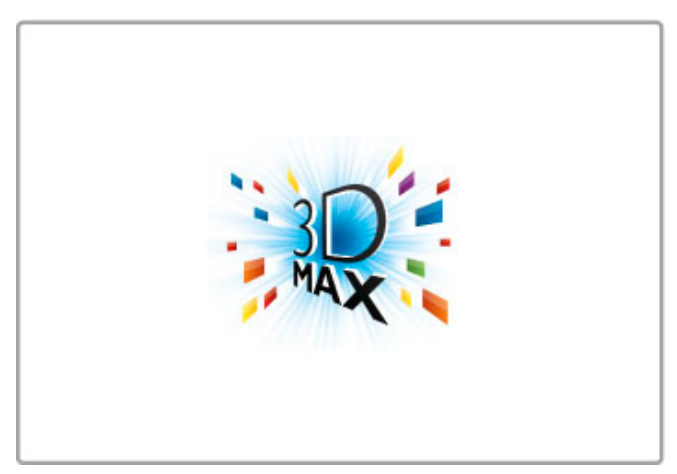

På denne TVen kan du se 3D-programmer og -filmer i Full HDoppløsning med 3D Max.

Når 3D-programmer sendes, eller når du starter en 3D-film, bytter TVen til 3D. Alt du trenger å gjøre, er å ta på deg de aktive 3D-brillene.

Les mer om 3D under Hjelp > Grunnleggende > Se på 3D.

### **Fiernkontrollen**

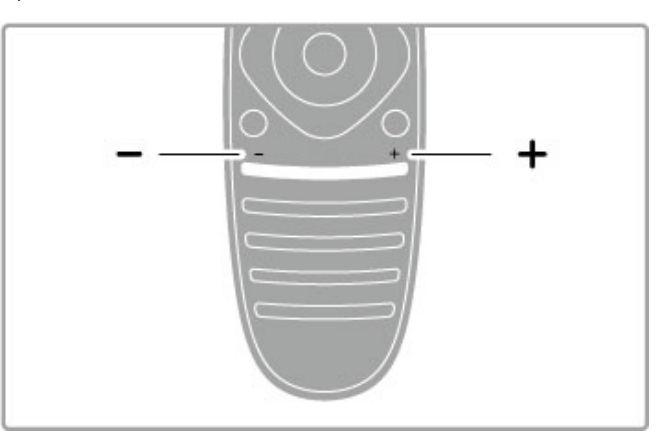

Justerer lydstyrken.

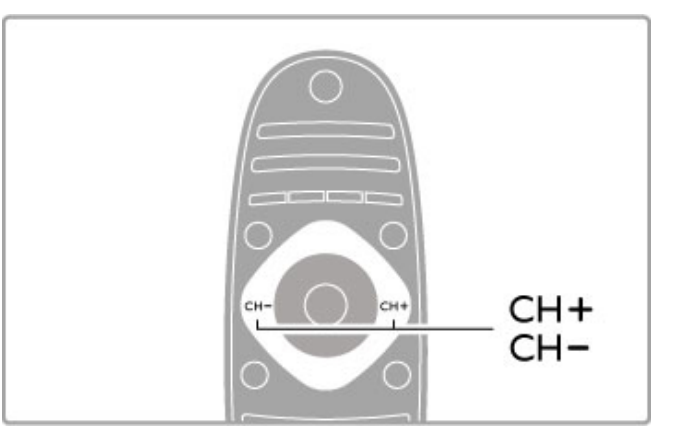

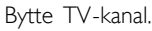

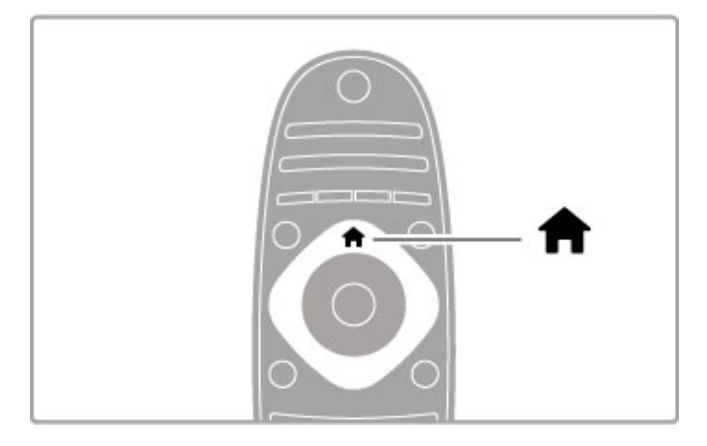

Åpner eller lukker menyen Hjem $\bigtriangleup$ .

Åpne menyen Hjem som et utgangspunkt for å bruke TVen.

På menyen Hjem kan du starte eller stoppe en TV-aktivitet, for eksempel se på  $TV -$  Se på  $TV -$  eller se på en film fra en tilkoblet DVD-spiller.

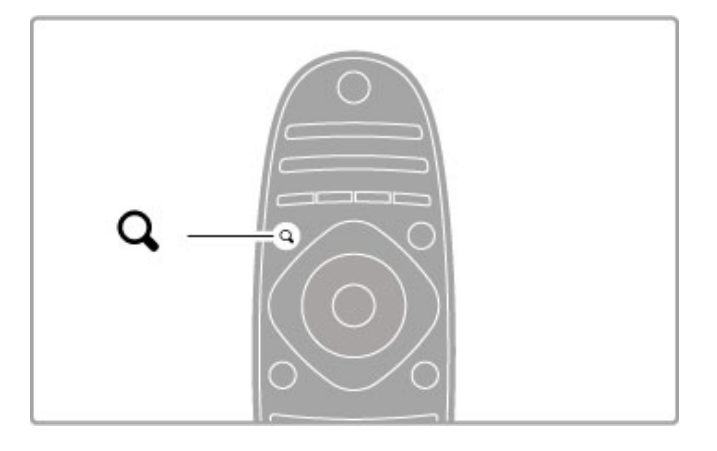

Åpner eller lukker menyen FIND<sup>Q</sup>.

Åpne menyen Søk for å åpne listen over kanaler mens du ser på TV, eller listen over videoer og musikk mens du blar gjennom PCen på TVen.

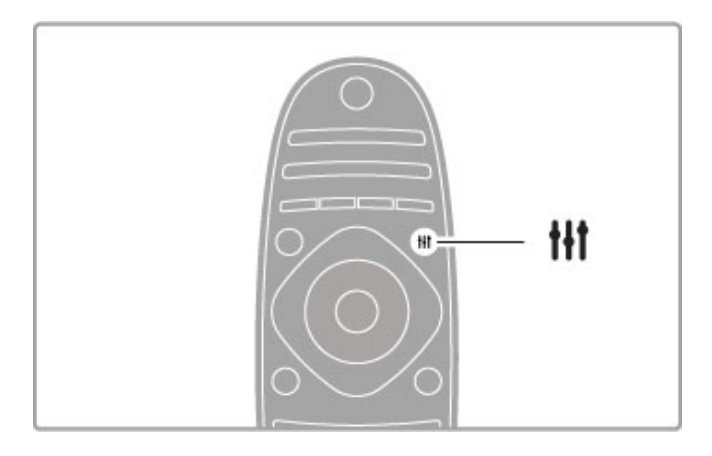

### Åpner eller lukker menyen ADJUST<sup>#1</sup>

Åpne menyen Juster for rask justering av bilde- og lydinnstillinger.

Du kan sette Smart-bildeinnstillingen til Spill, som er ideelt for TV-spill, eller endre Smart-lydinnstillingen for TV-høyttalerne.

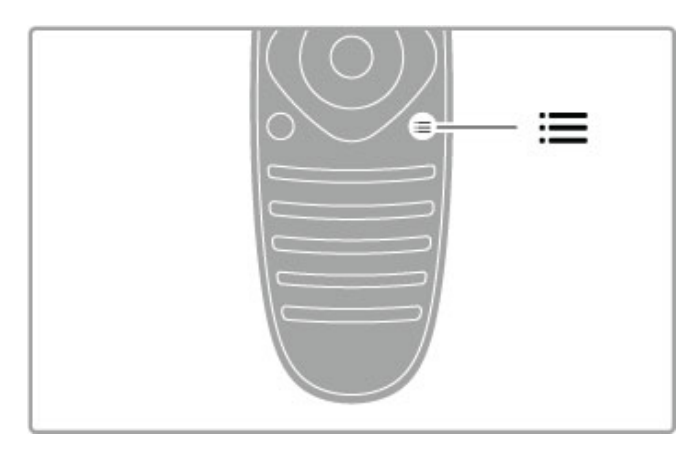

Åpner eller lukker menyen OPTIONS $\equiv$ .

Åpne menyen Alternativer for å velge alternative innstillinger knyttet til det du ser eller gjør på TVen.

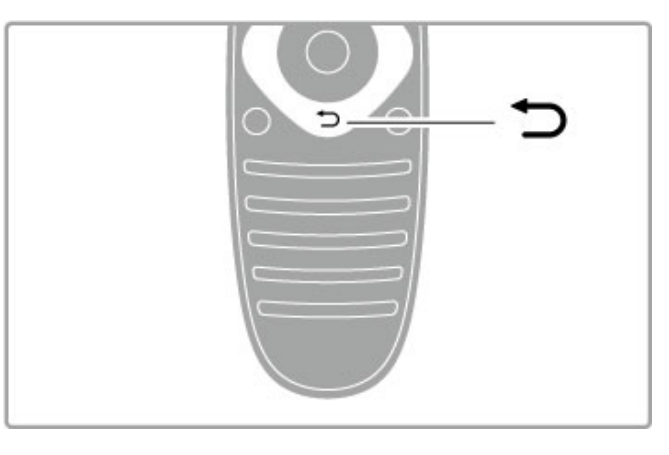

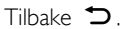

Med Tilbake går du tilbake til forrige TV-kanal eller ett trinn tilbake på en meny.

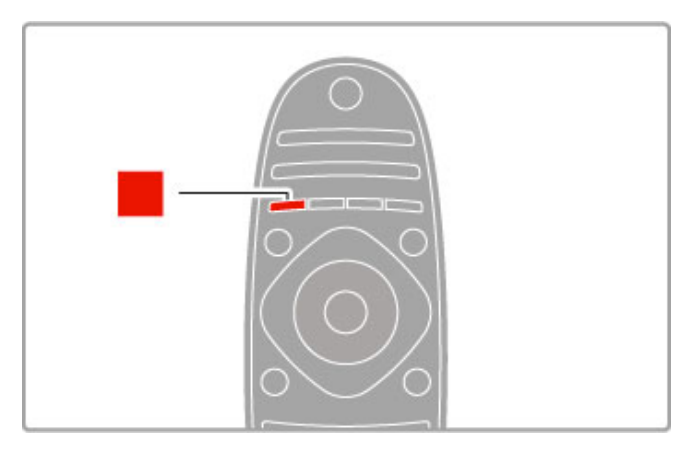

### Rød

Med den røde knappen velger du det røde alternativet eller åpner digital interaktiv TV eller noen TV-demoklipp.

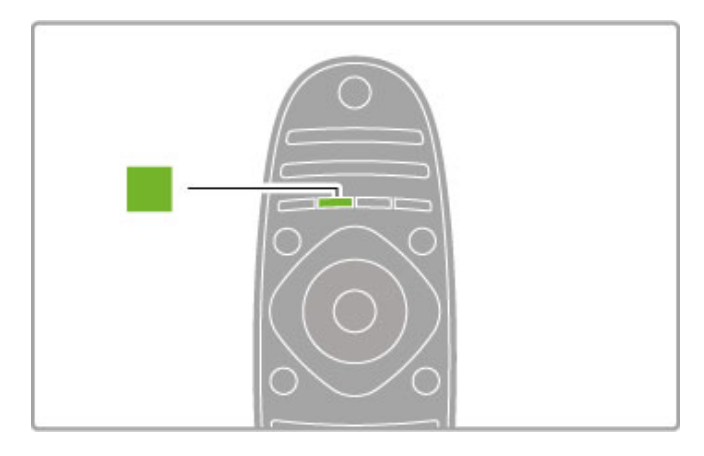

### Grønn

Med den grønne knappen velger du det grønne alternativet eller øko-innstillingene.

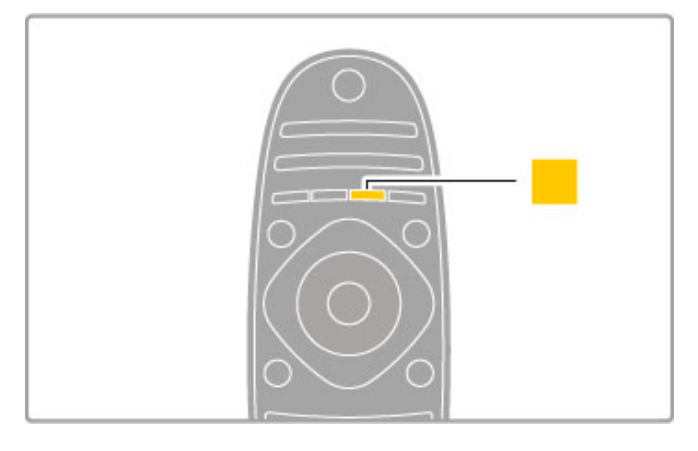

### Gul

Med den gule knappen velger du det gule alternativet.

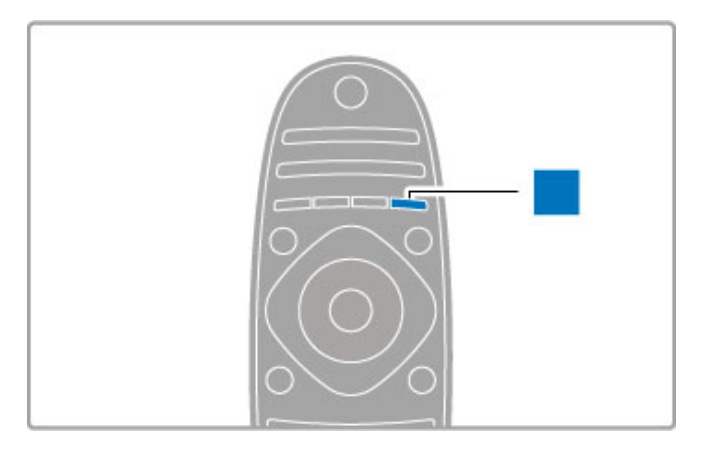

### Blå

Med den blå knappen velger du det blå alternativet.

Les mer om fjernkontrollen under Hjelp > Grunnleggende > Fjernkontroll > Oversikt.

Du kan også gå til **Qsøke**siden i denne hjelpen for å søke etter et emne.

Trykk på ▲ for å velge neste TV-omvisning.

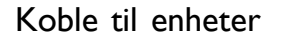

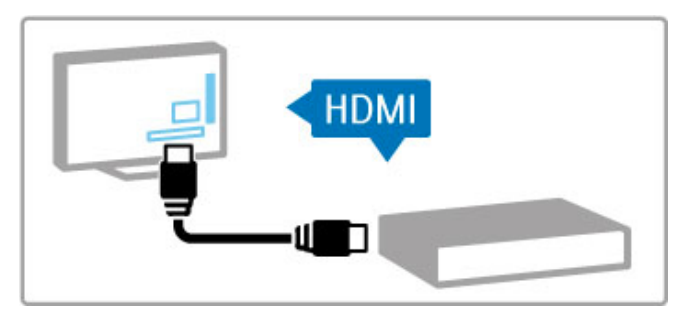

Bruk HDMI™-tilkoblingen for å koble til en DVD-, Blu-ray-spiller eller spillkonsoll.

HDMI-tilkoblingen gir best bilde- og lydkvalitet, og hvis enheten har **EasyLink** (HDMI-CEC), kan enheten automatisk bli lagt til på menyen Hjem på TVen.

Når en enhet er lagt til på menyen Hjem, kan du velge den for å se programmet for den. Hvis enheten ikke har EasyLink, eller hvis du ikke bruker HDMI-tilkoblingen, må du legge til den tilkoblede enheten på menyen Hjem ved hjelp av Legg til enhetene.

Les mer om å legge til enheter under Hjelp > Grunnleggende > Menyer  $>$   $\bigoplus$  Hjem.

Les mer om å bruke EasyLink under Hjelp > Grunnleggende > Fjernkontroll > Betjene enheter.

I avsnittet Hjelp > Tilkoblinger finner du tegninger som disse som hjelper deg å koble til vanlige enheter.

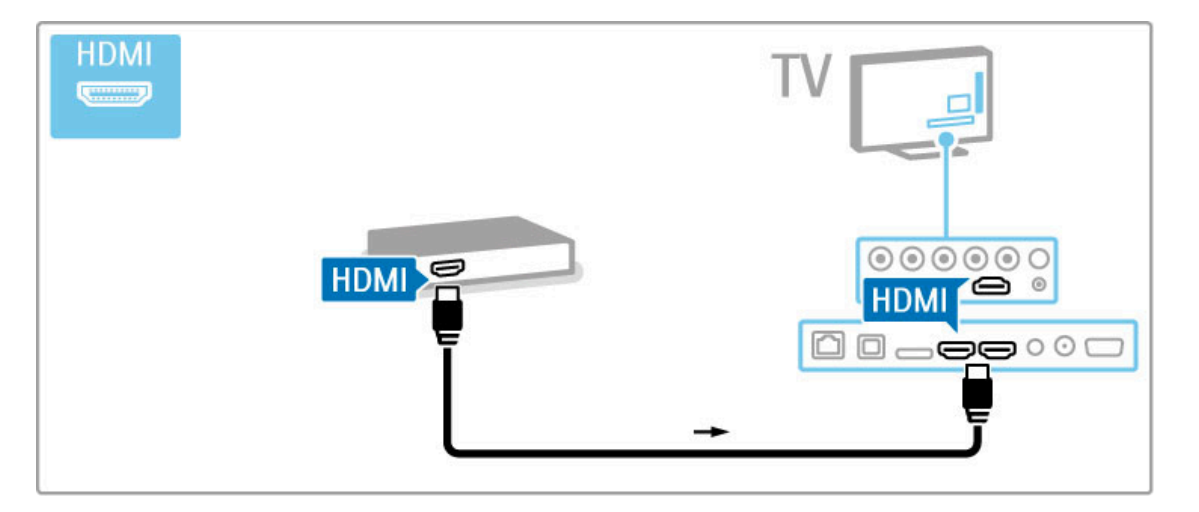

### **HDTV**

Denne TVen kan vise TV-programmer med High Definition (HDTV), men for å kunne nyte HDTV, må du få programmene i HD først. Hvis du ikke ser på HD-programmer, vil kvaliteten være som med en vanlig TV.

- Se på HDTV-programmer fra ...
- en Blu-ray-spiller
- en digital HD-mottaker, koblet til via HDMI, med abonnement
- på HD-programmer
- OTA HD-kringkaster (Over-The-Air)
- HD-kanaler i et digitalt nettverk • en HD-spillkonsoll, koblet til via HDMI, med HD-spill

### HD-videoklipp

Hvis du vil oppleve den forbløffende skarpheten og bildekvaliteten i HDTV, kan du starte High Definition-videoklippet fra menyen Hjem. Trykk på Hjem > Innstilling > Se demoer (på den andre siden på menyen Innstilling).

Hvis du vil ha mer informasjon, kan du ta kontakt med forhandleren.

Gå til www.philips.com/support for å lese vanlige spørsmål, med listen over HD-kanaler eller -leverandører der du bor.

### Satellittmottaker

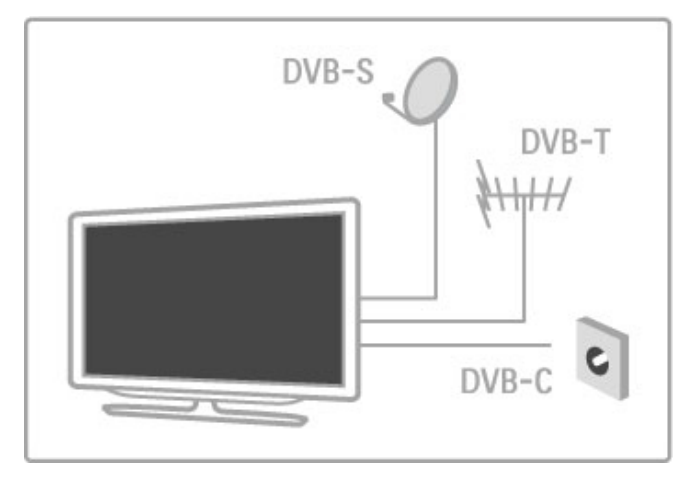

I tillegg til DVB-T- og DVB-C-mottak har denne TVen en innebygd DVB-S/S2-satellittmottaker. Du kan koble til en parabolantenne og motta digitale satellittkanaler.

Les mer om satellittkanaler under Hjelp > Innstilling > Satellittkanaler.

# 1.2 Oppsett

### Stativ eller veggmontering

Sørg alltid for å plassere TVen på et flatt underlag når den monteres på et TV-stativ.

### Veggmontering

Du kan montere TVen på veggen ved hjelp av foten og stangen på TV-stativet. Du kan bruke både foten og stangen hvis du vil ha et dreibart feste, eller du kan bruke bare foten hvis du vil montere TVen helt inntil veggen.

Du finner alle monteringsinstruksjonene i hurtigveiledningen som fulgte med TVen. Hvis du har mistet denne veiledningen, kan du laste den ned fra www.philips.com

Bruk produkttypenummeret på TVen til å søke etter den riktige hurtigveiledningen.

### Viktig

Det krever spesielle ferdigheter å montere TVen på veggen. Dette bør kun gjøres av kvalifisert personell. Veggmontering av TVen må overholde sikkerhetsstandardene i henhold til vekten på TVen. Les sikkerhetsinformasjonen nøye før du plasserer TVen.

TP Vision Netherlands B.V. påtar seg ikke noe ansvar for feilmontering eller montering som fører til ulykker eller skader.

### VESA-informasjon

TVen er klargjort for en VESA-kompatibel veggmonteringsbrakett (selges separat). VESA-koder for å kjøpe braketten: VESA MIS-F 400, 300, M6

Bruk en skruelengde som vist på tegningen.

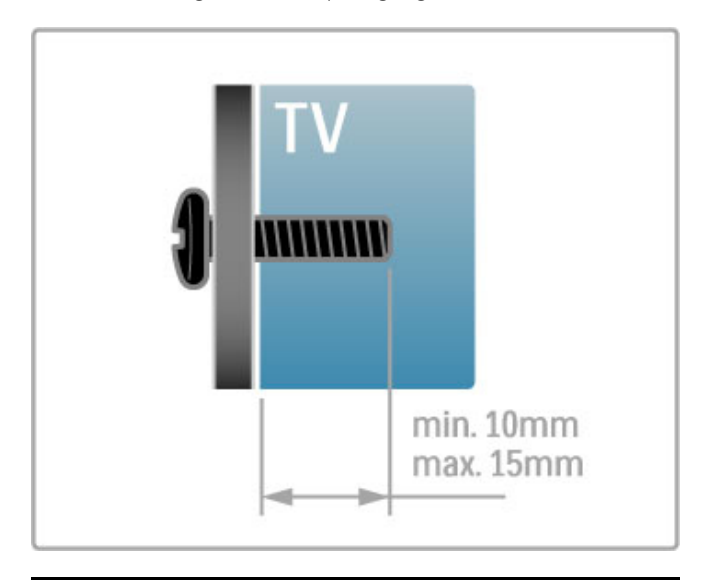

### Plassere TVen

Les sikkerhetsinformasjonen nøye før du plasserer TVen.

- Plasser TVen slik at det ikke kommer lys direkte på skjermen.
- Demp belysningen i rommet for å få best Ambilight-effekt.
- Plasser TVen opptil 25 cm fra veggen for å få best Ambilighteffekt.

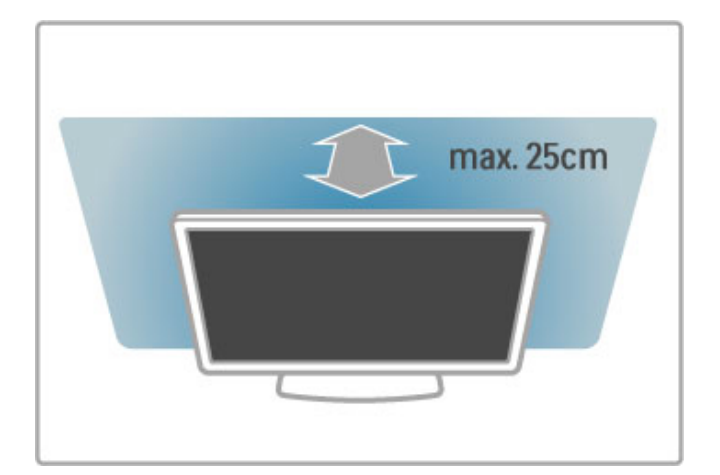

Plasser TVen på den beste betraktningsavstanden. Få mer ut av HDTV-bilder og andre bilder uten å anstrenge øynene. Finn riktig plassering rett foran TVen, for best mulig TV-titting og en avslappende seeropplevelse.

Den ideelle avstanden for å se på TV er tre ganger den diagonale skjermstørrelsen. Når du sitter, bør øynene dine være på høyde med midten av skjermen.

Den beste lyden får du ved å plassere TVen på et hardt underlag.

### Sikkerhet

Les gjennom og sørg for at du forstår alle instruksjonene før du bruker TVen. Garantien blir ugyldig hvis en skade skyldes at instruksjonene ikke er fulgt.

### Fare for elektrisk støt eller brann!

• Utsett aldri TVen for regn eller vann. Plasser aldri beholdere med væske, for eksempel vaser, nær TVen. Hvis det kommer væske på eller inni TVen, må du øyeblikkelig koble den fra strømuttaket. Kontakt forbrukerstøtte for å få den kontrollert før du bruker den.

• Ikke utsett TVen, fjernkontrollen eller batteriene for sterk varme. Ikke plasser dem nær stearinlys, åpne flammer eller andre varmekilder, inkludert direkte sollys.

• Putt aldri noe inn i ventilasjonsåpningene eller andre åpninger på TVen.

• Plasser aldri tunge gjenstander oppå strømledningen.

• Unngå at det legges trykk på støpslene. Løse støpsler kan føre til lysbuedannelse eller brann. Kontroller at strømledningen ikke utsettes for belastning når du dreier på TV-skjermen.

• Hvis du vil koble TVen fra nettspenningen, må støpselet til TVen være frakoblet. Når du kobler fra strømmen, må du alltid trekke i støpselet og ikke i ledningen. Kontroller at du har full tilgang til støpslet, strømledningen og stikkontakten til enhver tid.

#### Fare for skade på person eller TV!

• Det kreves to personer for å løfte og bære en TV som veier mer enn 25 kg.

• Hvis du monterer TVen på et stativ, må du bare bruke stativet som følger med. Fest stativet ordentlig til TVen. Plasser TVen på et flatt, jevnt underlag som tåler vekten av TVen og stativet.

• Ved veggmontering må du forsikre deg om at stativet tåler vekten til TVen. TP Vision Netherlands B.V. påtar seg ikke noe ansvar for feil veggmontering som fører til ulykker eller skader. • Deler av dette produktet er laget av glass. Håndteres med forsiktighet for å unngå personskader eller andre skader.

#### Fare for skade på TVen!

Før du kobler TVen til strømuttaket, må du kontrollere at spenningen samsvarer med verdien som er angitt på baksiden av TVen. Koble aldri TVen til strømuttaket hvis spenningen ikke samsvarer.

#### Fare for skade på barn!

Følg disse forholdsreglene for å hindre at TVen velter og forårsaker skade på barn:

• Sett aldri TVen på et underlag som er dekket av en duk, eller annet materiale som kan trekkes vekk.

• Kontroller at ingen deler av TVen henger over kanten på underlaget.

• Sett aldri TVen på høye møbler, slik som en bokhylle, uten å feste både møbelet og TVen til veggen eller annen støtte.

• Fortell barna om farene ved å klatre på møblene for å nå TVen.

### Fare for svelging av batterier!

Fjernkontrollen kan inneholde myntformede batterier som små barn kan svelge. Oppbevar alltid disse batteriene utilgjengelig for barn.

#### Fare for overoppheting!

Ikke monter TVen på et trangt sted. La det være minst 10 cm til ventilasjon på alle sider av TVen. Kontroller at gardiner eller annet ikke dekker ventilasjonsåpningene på TVen.

#### Tordenvær

Koble TVen fra stikkontakten og antennen ved tordenvær. Ved tordenvær må du ikke berøre TVen, strømledningen eller antennekabelen.

### Fare for hørselsskade!

Unngå bruk av hodetelefoner med høy lyd eller over lengre tid.

#### Lave temperaturer

Hvis TVen har vært transportert i temperaturer under 5 °C, må du pakke den ut og vente til den når romtemperatur før den kobles til stikkontakten.

### Pleie

• Du må aldri la gjenstander komme i kontakt med skjermen på noen måte.

• Koble fra TVen før rengjøring.

• Rengjør TVen og rammen med en myk, fuktig klut. Bruk aldri stoffer som alkohol, kjemikalier eller rengjøringsmidler på TVen.

• Tørk av vanndråper så raskt som mulig, slik at det ikke oppstår misdannelser eller at fargene falmer.

• Unngå stillestående bilder så langt det er mulig. Stillestående bilder er bilder som vises på skjermen over lengre tid. Stillestående bilder kan for eksempel være skjermmenyer, svarte rammer, tidsangivelser osv. Hvis du må bruke stillestående bilder, bør du redusere skjermkontrasten og skarpheten for å unngå skade på skjermen.

### Temperatur og fuktighet

I sjeldne tilfeller, avhengig av temperatur og fuktighet, kan det oppstå noe kondens på innsiden av TVens frontglass (på visse modeller). Hvis du vil unngå dette, må du ikke utsette TVen for direkte sollys, varme eller ekstrem fuktighet. Hvis det oppstår kondens, vil det forsvinne når TVen er på i noen få timer. Kondensen skader ikke TVen og forårsaker ikke feil.

# 1.3 Knappene på TVen

### Av/på-knapp

Slå TVen på eller av med av/på-knappen til høyre på TVen. Når TVen er slått av, bruker den ikke strøm.

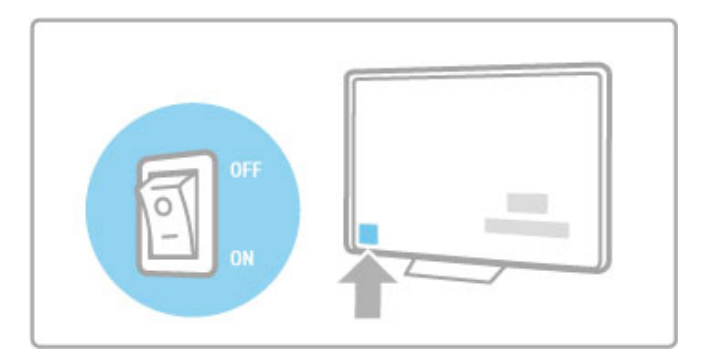

Hvis den røde indikatoren er av, slår du på TVen med av/påknappen.

Hvis den røde indikatoren er på (standby-indikasjon), trykker du på  $\bigcirc$  på fjernkontrollen for å slå på TVen. Du kan også slå på TVen fra standby med CH+, CH- eller  $\biguparrow$  . Det tar et par sekunder før TVen slås på.

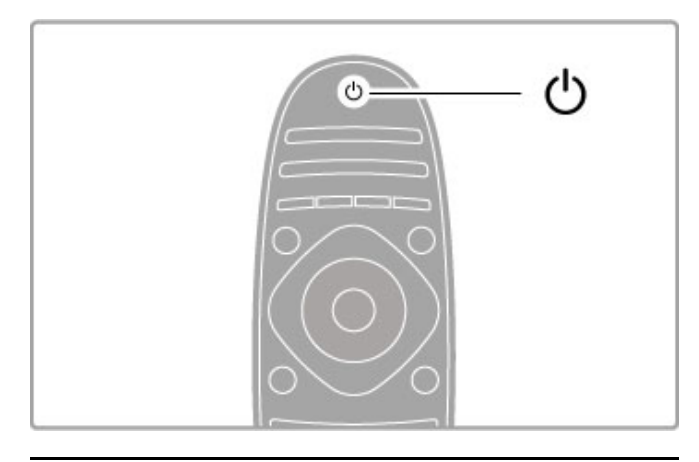

### $\Delta$  Volum

Trykk på  $\triangleleft$  (Volum) - eller + for å justere volumet. Du kan også bruke knappene + eller - på fjernkontrollen.

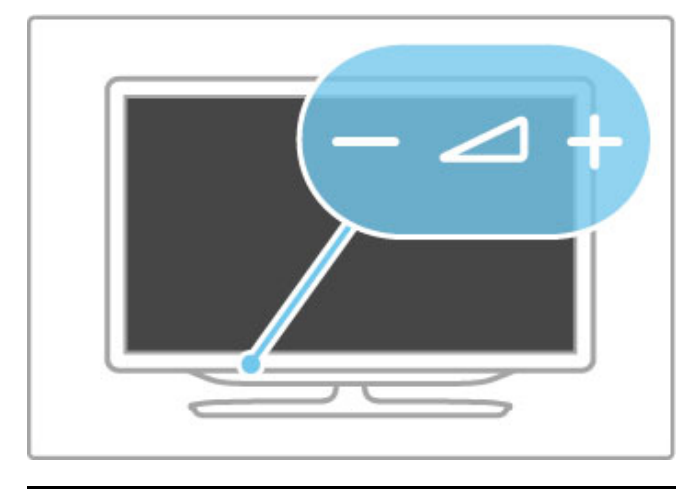

### Ambilight

Trykk på Ambilight for å slå Ambilight av eller på.

Når TVen er i standby, kan du slå på Ambilight og skape en Ambilight LoungeLight-effekt i rommet. Les mer om Ambilight og LoungeLight under Hjelp > Innstilling > Ambilight

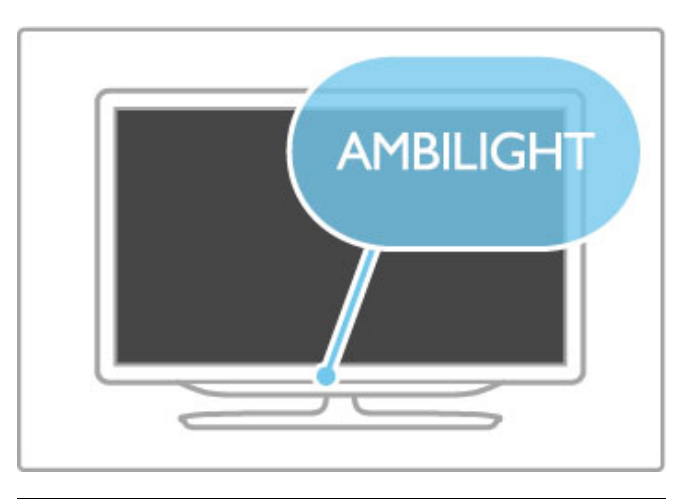

### **f** Hjem

Trykk på  $\bigoplus$  (Hjem) for å åpne menyen Hjem på skjermen. Du kan gå til menyen Hjem med volumknappen – eller + (venstre eller høyre) og kanalknappen – eller  $+$  (opp eller ned) på TVen. Du bekrefter valget ved å trykke på  $\bigoplus$  på nytt.

Les mer om Hjem under Hjelp > Grunnleggende > Menyer > h Hjem

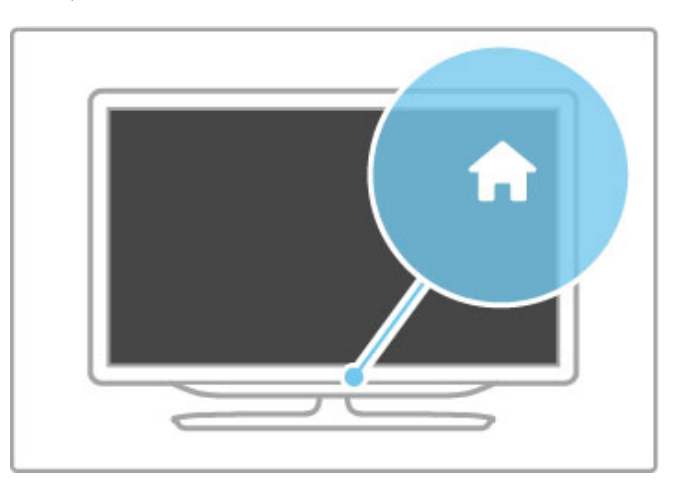

### CH-kanal

Trykk på CH (Kanal) - eller + for å bytte kanal. Du kan også bruke knappene > eller I< på fjernkontrollen.

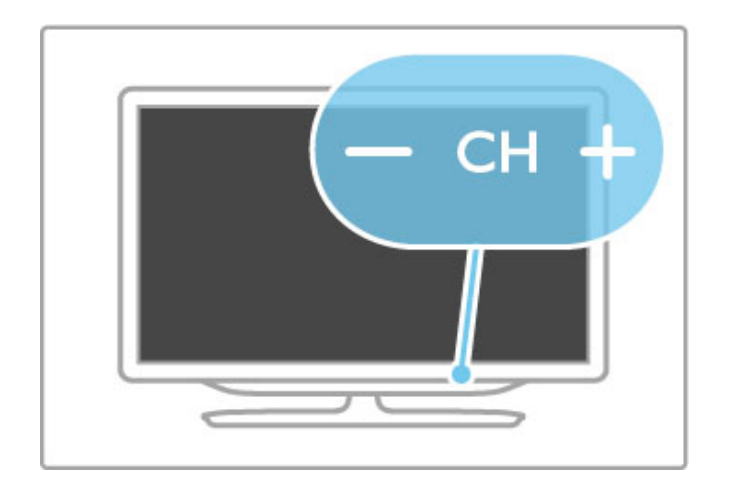

## 1.4 Registrer TVen

Gratulerer med kjøpet og velkommen til Philips.

Registrer TVen din, og få en rekke fordeler som full støtte (inkludert nedlastinger), privilegert tilgang til informasjon om nye produkter, eksklusive tilbud og rabatter og sjansen til å vinne premier eller delta i markedsundersøkelser om nyheter.

Gå til www.philips.com/welcome

# 1.5 Hjelp og støtte

### Bruke Hjelp og Søk

### Hjelp

Du kan åpne Hjelp fra menyen Hjem. I de fleste tilfeller kan du også trykke på den gule knappen på fjernkontrollen for å åpne eller lukke Hjelp direkte. For enkelte aktiviteter, for eksempel tekst-TV, har fargeknappene spesielle funksjoner og kan ikke åpne Hjelp.

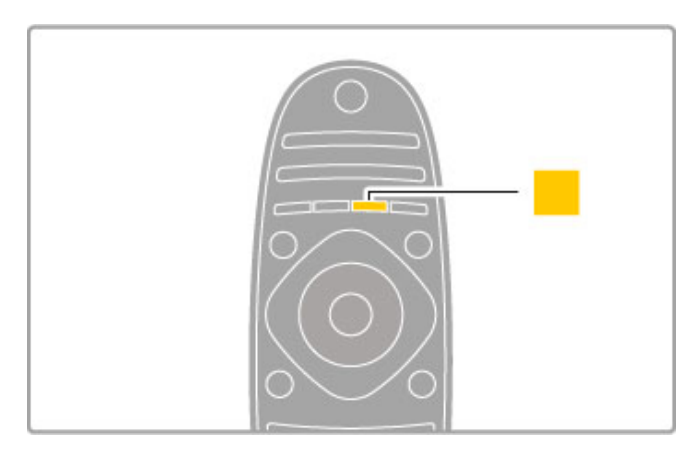

Lukk Hjelp før du følger hjelpeinstruksjonene. Trykk på den gule knappen eller på  $\biguparrow$  for å lukke Hjelp. Når du trykker på den gule knappen på nytt, åpnes Hjelp på siden du var da du lukket Hjelp.

### Q Søk

I Hjelp bruker du **Q** Søk til å finne et emne du trenger. Velg et emne fra listen med navigeringsknappene, og trykk på OK. Emnet du leter etter, finnes kanskje ikke på den første siden, men et par sider senere. Trykk på  $\blacktriangleright$  for å gå til neste side.

### Elektronisk hjelp

Du kan løse et problem i tilknytning til en Philips-TV ved å lese støtteinformasjon på Internett. Du kan velge språk og angi produktmodellnummer.

### Gå til www.philips.com/support

På støtteområdet kan du finne kontakttelefonnummeret for landet du bor i, i tillegg til svar på vanlige spørsmål.

Du kan laste ned ny TV-programvare eller håndboken for å lese på PCen. Du kan sende en e-postmelding med et bestemt spørsmål, og i enkelte land kan du chatte på Internett med en av våre samarbeidspartnere.

### Forbrukerstøtte

Du kan få brukerstøtte ved å ringe forbrukerstøtte der du bor. Du finner telefonnummeret i den trykte dokumentasjonen som fulgte med TVen. Eventuelt kan du se på webområdet vårt,

www.philips.com/support.

### Modell- og serienummer på TVen

Du vil kanskje få spørsmål om å angi modell- og serienummeret for TVen. Du finner disse numrene på etiketten på emballasjen eller på typeetiketten på baksiden eller nederst på TVen.

### 2 Grunnleggende

### $\overline{2.1}$ **Fjernkontroll**

### **Oversikt**

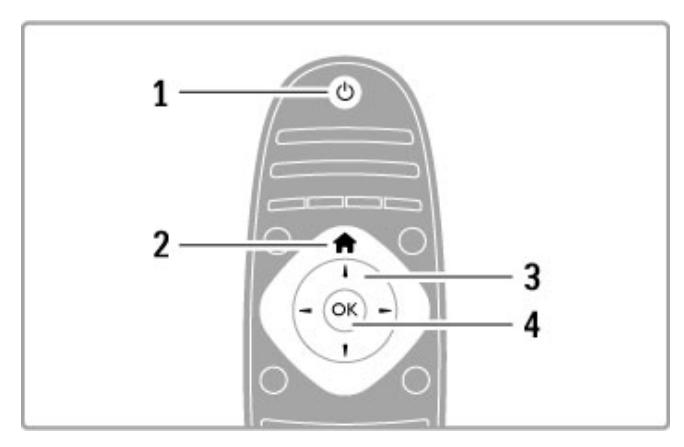

### 1 Standby  $\bigcirc$

Slår TVen på eller tilbake i standby-modus. 2 Hjem  $\biguparrow$ Åpner eller lukker menyen Hjem. 3 Navigeringsknapp Navigerer opp, ned, til høyre eller til venstre. 4 OK-knapp

Aktiverer et valg.

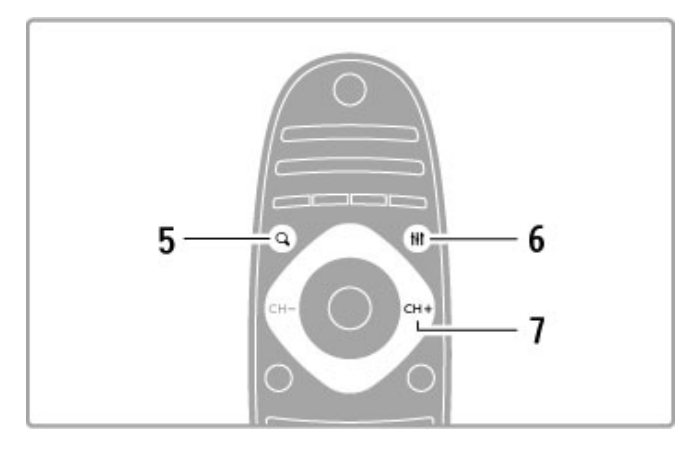

### $5$  Søk  $Q$

Åpner eller lukker kanallisten eller listen over bilder, musikk eller filmer.

### 6 Juster **III**

Åpner eller lukker de mest brukte innstillingene for bilde, lyd, Ambilight eller 3D.

### 7 CH+ / Neste W

Bytter til neste kanal, side eller kapittel.

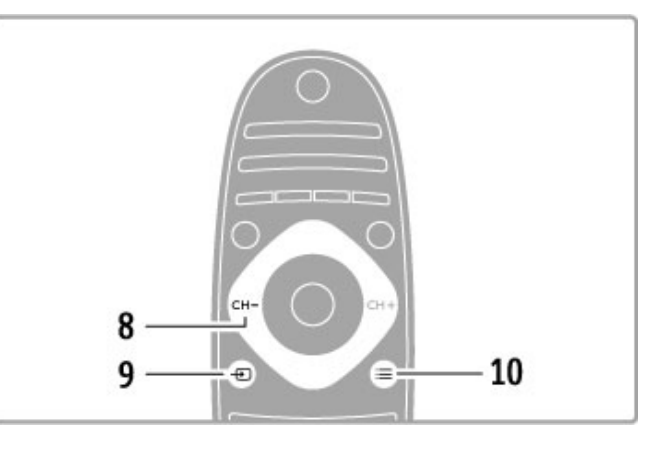

### 8 CH- / Forrige 14

Bytter til forrige kanal, side eller kapittel.  $9$  Kilde  $\bigoplus$ Bytter direkte til en TV-tilkobling. 10 Alternativer  $\equiv$ Åpner eller lukker menyen Alternativer.

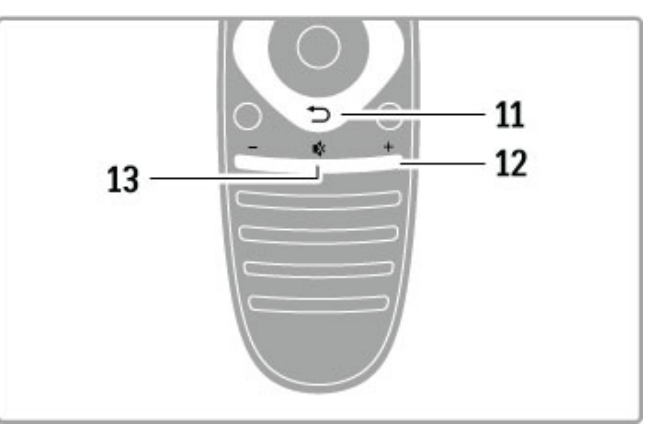

### 11 Tilbake <sup>5</sup>

Går tilbake til forrige kanal. Lukker en meny uten å endre en innstilling. Går tilbake til forrige side på tekst-TV eller i Net TV.

12 Volum  $\Delta$ Justerer lydstyrken.

### 13 Demp  $\mathbf{\&}$

Kobler ut eller gjenoppretter lyden.

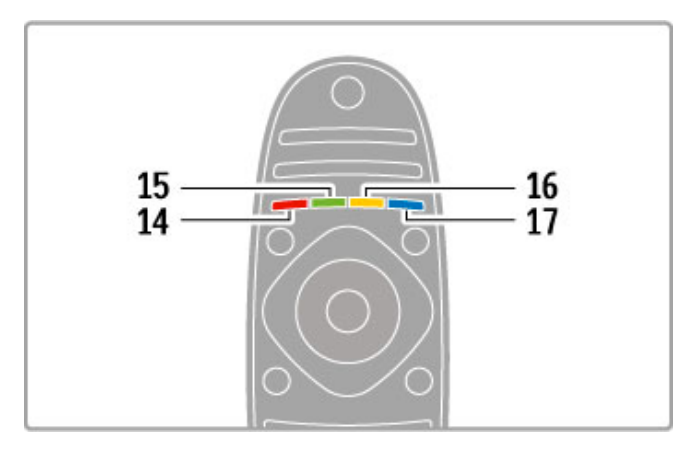

### 14 Rød fargeknapp

Åpner interaktiv TV eller velger en side på tekst-TV. 15 Grønn fargeknapp Åpner øko-innstillinger eller velger en side på tekst-TV. 16 Gul fargeknapp Velger en tekst-TV-side. 17 Blå fargeknapp Velger en tekst-TV-side.

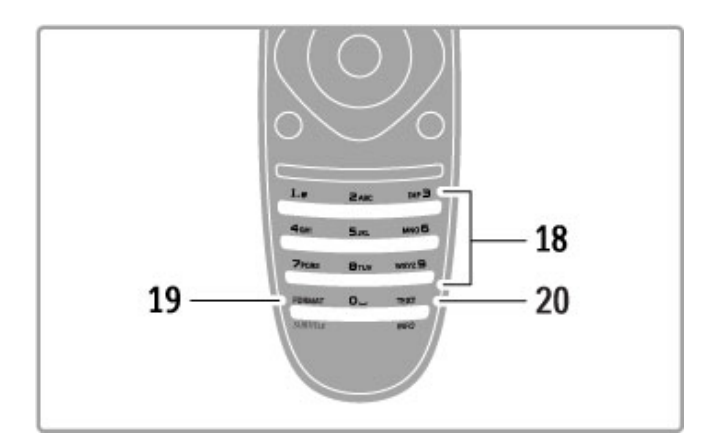

### 18 Tallknapper og teksttastatur

Velger en TV-kanal direkte eller angir tekst.

#### 19 Format/teksting

Åpner eller lukker menyen Format. / Hold denne knappen nede i 3 sekunder for å vise eller skjule tekstingen.

#### 20 Tekst-TV/info

Åpner eller lukker tekst-TV. / Hold knappen inne i 3 sekunder for å åpne eller lukke informasjon om de neste programmene.

### Betjene enheter

Fjernkontrollen på TVen kan også brukes på en tilkoblet enhet. Enheten må ha EasyLink (HDMI-CEC) som er slått på. Enheten må også være koblet til via en HDMI-kabel.

#### Betjene en EasyLink-enhet

Når du vil betjene en slik enhet med fjernkontrollen til TVen, velger du enheten eller den tilhørende aktiviteten på menyen Hjem, og trykker på OK. Kommandoene for alle knappene, med unntak av knappene  $\bigoplus$ ,  $\mathsf{H}$  ADJUST og  $\mathsf{F}$  OPTIONS, videreføres til enheten.

#### Bytt tilbake til TV

Når du vil bruke fjernkontrollen til å betjene TVen igjen, trykker du på  $\bigoplus$  (Hjem), velger Se på TV og trykker på OK.

#### Vis knapper på enheten

Når du betjener en enhet, kan det hende at noen knapper ikke er tilgjengelige på fjernkontrollen til TVen. Du kan gjøre disse knappene tilgjengelige på TVen ved å trykke på  $\equiv$  OPTIONS og velge Vis knapper på enheten. Velg knappen du trenger, og trykk på OK.

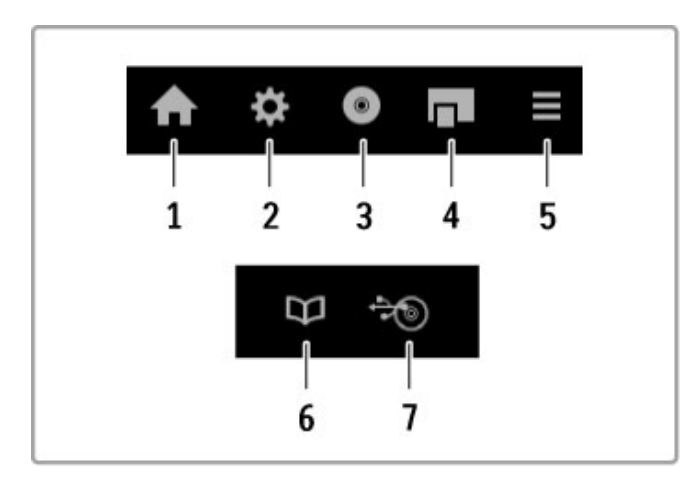

Du skjuler knappene på enheten ved å trykke på  $\bigcirc$  (Tilbake).

Generelt sett åpner disse knappene følgende enhetsmenyer: 1 Menyen Hjem

- 2 Menyen Innstilling
- 3 Platemenyen (diskinnhold)
- 4 Hurtigmeny
- 5 Menyen Alternativer
- 6 Programguide
- 7 Medievalg

#### Avspilling ved hjelp av én knapp

Sett inn en plate i en EasyLink HDMI-CEC-enhet, og trykk på Play på enheten. TVen slår seg på fra standby-modus og begynner automatisk å spille av platen.

#### Systemlydkontroll

Hvis du kobler til et EasyLink-lydanlegg, kan du høre på lyden fra TVen via lydanlegget. Høyttalerne på TVen kobles ut automatisk. Du kan kontrollere volumet med fjernkontrollen til TVen.

#### Surround-modus

Hvis du har en nyere Philips-enhet, kan du endre enhetens innstilling for surroundlyd på TVen. Hvis du vil endre denne innstillingen, trykker du på **III ADJUST**, velger Surround-modus, og trykker på OK. Velg Neste modus og trykk på OK for å gå gjennom de tilgjengelige modiene på enheten.

### Smart lyd

Hvis du har en nyere Philips-enhet, kan du endre enhetens innstilling for Smart lyd på TVen. Hvis du vil endre denne innstillingen, trykker du på **til ADJUST**, velger Smart lyd, og trykker på OK. Velg en lydmodus fra listen.

#### Skjerm av

Hvis en nyere lydenhet fra Philips kun overfører lyd til TVen, kan du bli bedt om å slå av TV-skjermen. Hvis du vil slå av skjermen når denne meldingen vises, velger du Skjerm av og trykker på OK. Når du vil slå på skjermen igjen, trykker du på  $\bigoplus$  (Hjem).

### System-standby

Trykk på  $\bigcirc$  på fjernkontrollen for å sette TVen og samtlige EasyLink-enheter i standby-modus.

Les mer om EasyLink under Hjelp > Innstilling > Enheter > EasyLink HDMI-CEC.

### IR-sensor

Rett alltid fjernkontrollen mot den infrarøde sensoren foran på TVen.

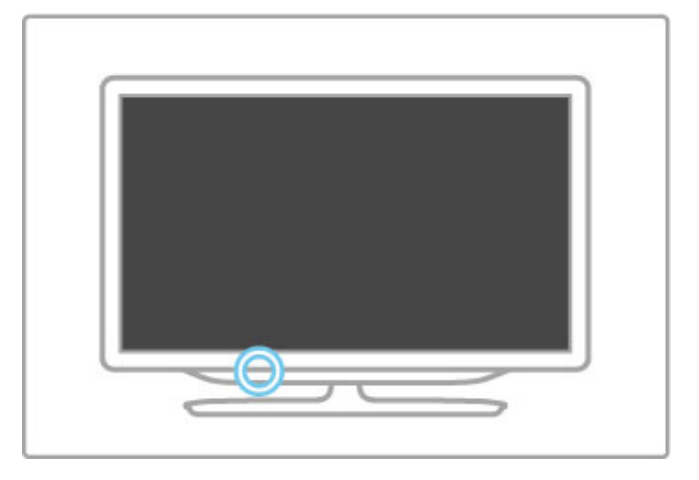

### Batterier

Når du skal skifte batterier på fjernkontrollen, skyver du opp det lille rommet nederst på fjernkontrollen. Bruk to myntformede batterier (type CR2032 – 3 V). Pass på at siden med tegnet + på batteriene (forsiden) vender opp. Den lille skuffen har en indikator merket med +.

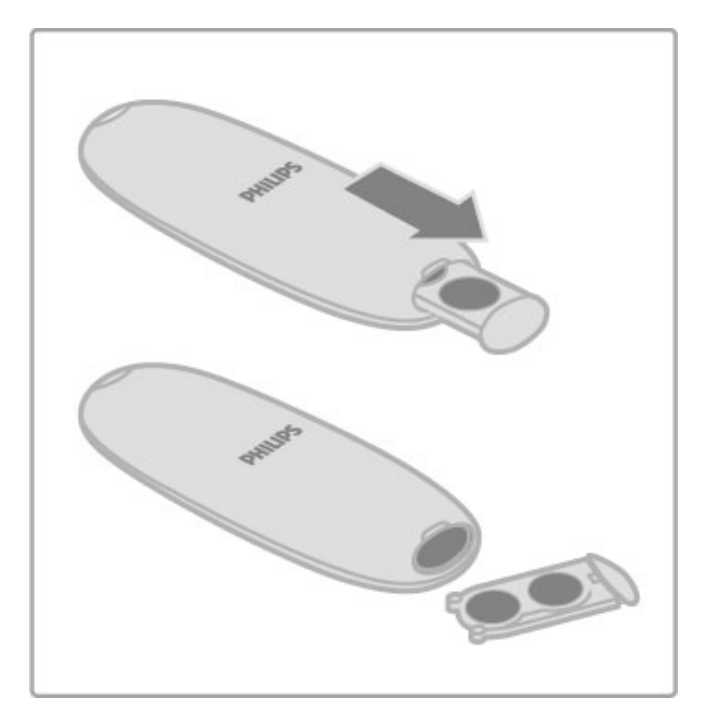

Ta ut batteriene hvis du ikke bruker fjernkontrollen over lengre tid.

Avhend batteriene i henhold til retningslinjene for endt bruk. Les Hjelp > Spesifikasjoner > Miljøet > Kassering.

### Rengjøring

Fjernkontrollen er behandlet med et ripesikkert belegg.

Rengjør fjernkontrollen med en myk, fuktig klut. Bruk aldri stoffer som alkohol, kjemikalier eller rengjøringsmidler på TVen eller fjernkontrollen.

# 2.2 Menyer

### $\overline{f}$  Hjem

Med menyen Hjem kan du begynne å se på TV eller en film, eller du kan starte en annen TV-aktivitet.

Trykk på  $\bigoplus$  for å åpne menyen Hjem.

Du starter en aktivitet ved å velge den med navigeringsknappene og trykke på OK.

Når du skal lukke menyen Hjem, trykker du på  $\bigoplus$  på nytt.

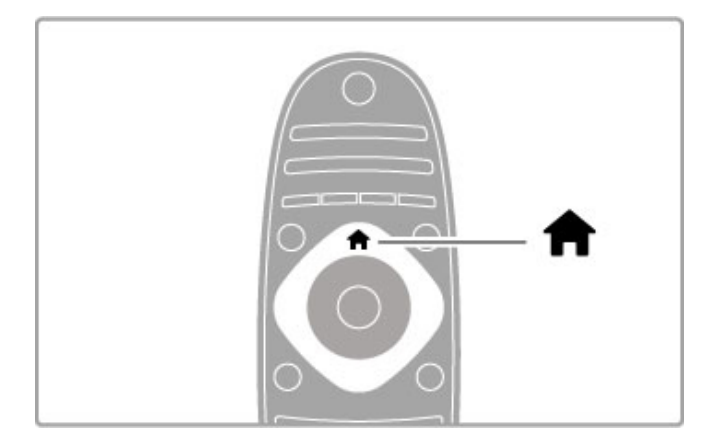

### Legge til enhetene dine

Legg til en tilkoblet enhet på menyen Hjem slik at den enkelt kan velges senere.

Hvis den tilkoblede enheten ikke har EasyLink (HDMI-CEC), eller hvis den ikke er koblet til med en HDMI-kabel, må du legge til enheten manuelt på menyen Hjem med alternativet Legg til enhetene.

Enheter som har EasyLink (HDMI-CEC) og er koblet til med en HDMI-kabel, viser automatisk aktiviteten sin på menyen Hjem. Én enkelt enhet kan legge til flere aktiviteter.

Hvis EasyLink-enheten ikke vises automatisk, kan EasyLink på enheten være slått av.

### Legge til en enhet manuelt

Velg Legg til enhetene på menyen Hjem, og trykk på OK. Følg instruksjonene på skjermen.

Du blir bedt om å velge enheten og tilkoblingen som enheten er koblet til.

Enheten eller tilhørende aktiviteter er nå lagt til på menyen Hjem.

### Gi en enhet nytt navn

Hvis du vil gi nytt navn til en enhet eller aktivitet som er lagt til, velger du enheten på menyen Hjem, trykker på  $\equiv$  OPTIONS, og velger Gi nytt navn. Bruk tastaturet på fjernkontrollen til å angi det nye navnet på samme måte som for SMSmeldinger/tekstmeldinger.

### Fjerne en enhet

Hvis du vil fjerne en enhet eller aktivitet fra menyen Hjem, velger du elementet, trykker på **E OPTIONS**, og velger Fjern denne enheten. Hvis en enhet eller aktivitet fortsatt vises på menyen Hjem etter at du har slettet den, slår du av EasyLink-innstillingen på enheten for å hindre at ikonet automatisk legges til på nytt.

Les mer om EasyLink under Hjelp > Grunnleggende > Fjernkontroll > Betjene enheter.

### Omgjøre

Hvis du vil omgjøre en enhet eller aktivitet på menyen Hjem, velger du elementet, og trykker på  $\equiv$  OPTIONS.

#### 1 Velg Omgjøre.

2 Bruk navigeringsknappene til å endre plasseringen til enheten eller aktiviteten. Du kan bare omgjøre rekkefølgen på enheter og aktiviteter som er lagt til.

3 Trykk på OK for å bekrefte plasseringen. Alle enheter og aktiviteter flyttes mot høyre. Du kan utheve en annen enhet eller aktivitet og flytte den.

Når du er ferdig med omgjøringen, trykker du på  $\equiv$  OPTIONS, og velger Avslutt omgjøring.

### Gjenopprett enhetsaktiviteter

Hvis du vil tilbakekalle en slettet aktivitet fra en enhet med flere aktiviteter, velger du enheten eller én av de tilhørende aktivitetene, og trykker på **E OPTIONS**. Velg Gjenopprett enhetsaktiviteter, og trykk på OK. Alle slettede aktiviteter på enheten vises på nytt.

### **Q FIND**

Med **Q** FIND kan du åpne kanallisten mens du ser på TV, eller du kan åpne listen over bilder, musikk og videoer mens du blar gjennom PCen eller en tilkoblet USB-enhet.

### Trykk på  $\mathbf Q$  FIND for å åpne listen.

Når du skal lukke listen, trykker du på  $\mathbf Q$  på nytt.

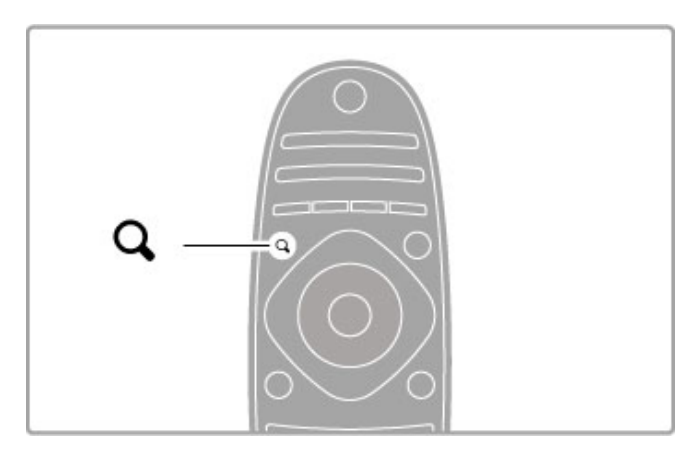

### **III** ADJUST

Med menyen JUSTER kan du raskt justere innstillinger for bilde, lyd, Ambilight og 3D.

Trykk på **III ADIUST** for å åpne menyen Juster. Velg ønsket alternativ med navigeringsknappene, og trykk på OK. Når du skal lukke menyen, trykker du på **til ADJUST** på nytt.

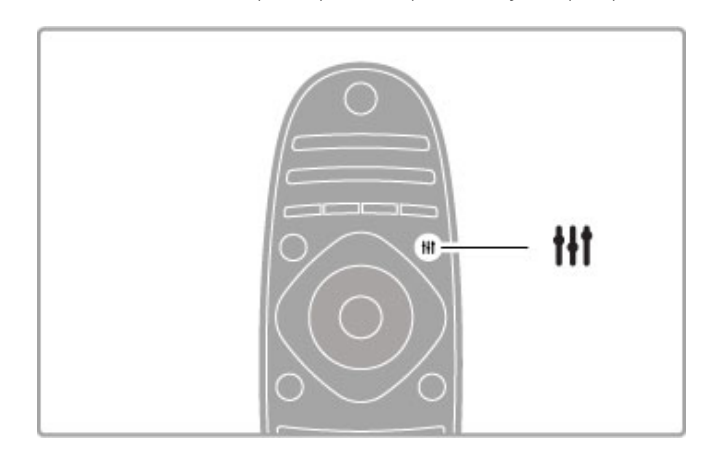

På menyen Juster kan du foreta disse innstillingene:

- 3D
- 3D-dybde
- Spill for to personer
- Slå Ambilight av eller på
- Ambilight-dynamikk
- Bildeformat
- Smart bilde (forhåndsdefinert)
- Smart lyd (forhåndsdefinert)
- Høyttalere
- Surround
- Bildeinnstilling

### Ambilight

Les mer om Ambilight-innstillingene under Hjelp > Innstilling > Ambilight .

### Bildeformat

Les mer om bildeformatinnstillingene under Hjelp > Grunnleggende  $>$  Se på TV  $>$  Bildeformat. .

### Smart bilde, smart lyd

Du kan stille inn TVen på en forhåndsdefinert innstilling som passer til det du ser på. Les mer om Smart-innstillingene under Hjelp > Grunnleggende > Se på TV > Smart bilde og lyd .

### Høyttalere

Hvis du vil høre lyden via TV-høyttalerne, lukker du Hjelp, trykker på **III ADJUST**, velger **Høyttalere** og deretter TV . Velg Forsterker hvis du vil høre lyden via et tilkoblet hjemmekinoanlegg eller en forsterker. Disse innstillingene overstyrer midlertidig eventuelle EasyLinkinnstillinger.

### Surround

Hvis du vil at TVen automatisk skal stilles inn på den beste modusen for surroundlyd (kun tilgjengelig med et hjemmekinoanlegg tilkoblet), lukker du Hjelp, trykker på **†††** ADJUST, velger Surround og deretter På .

### Bildeinnstilling

Du kan flytte bildet på skjermen loddrett eller vannrett for å vise tekstingen i sin helhet (avhenging av TV-inngangen).

Trykk på **III ADJUST** mens du ser på TV. Velg **Bildeinnstilling**, og trykk på OK. Flytt bildet med navigeringsknappene. Trykk på OK for å stoppe bildeinnstillingen.

### $\equiv$  OPTIONS

Med menyen OPTIONS kan du velge alternative innstillinger knyttet til det du ser eller gjør på TVen.

Trykk på  $\mathrel{\coloneqq}$  OPTIONS når som helst for å se hvilke alternativer som er tilgjengelige.

Når du skal lukke menyen, trykker du på **:= OPTIONS** på nytt.

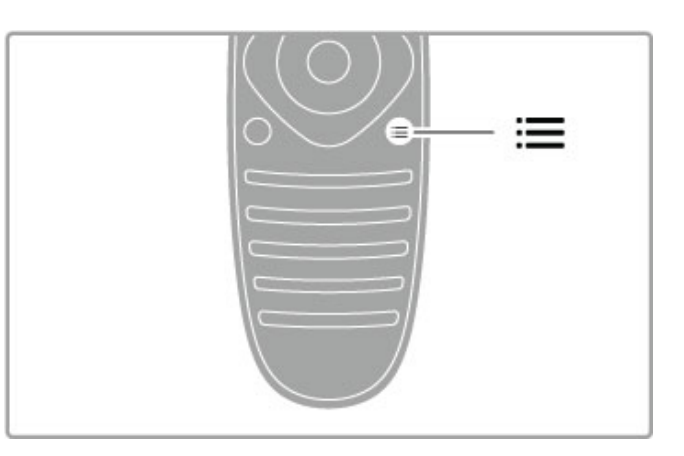

# 2.3 Se på TV

### Bytte kanal

Når du skal se på TV og bytte kanaler, må du kontrollere at alternativet Se på TV er valgt på menyen Hjem.

Hvis du vil se på TV, trykker du på  $\biguparrow$ , velger Se på TV og trykker på OK.

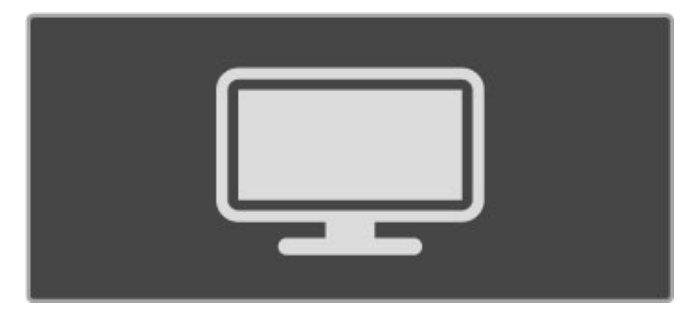

Når du vil bytte kanaler, trykker du på CH+ eller CH- på fjernkontrollen. Du kan bruke tallknappene hvis du vet kanalnummeret, eller du kan trykke på  $Q$  FIND for å åpne kanallisten og velge en kanal.

Hvis du vil bytte tilbake til forrige kanal, trykker du på  $\blacktriangleright$ (Tilbake).

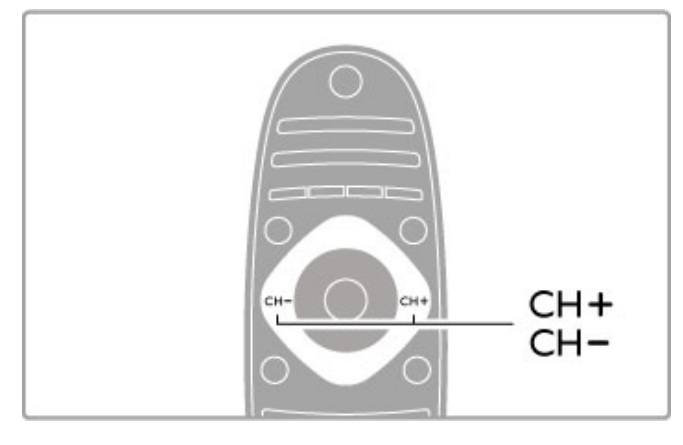

### Radiokanaler

Hvis digital kringkasting er tilgjengelig, blir digitale radiostasjoner installert under installasjonen. Bytt til en radiokanal på samme måte som du bytter til en TV-kanal. En DVB-C-kanalinstallasjon plasserer vanligvis radiostasjoner fra kanal nummer 1001 og .<br>oppover.

### Alternativer for å se på TV-kanaler

Hvis du ser på TV-kanaler med digitale sendinger, trykker du på **E OPTIONS** for å vise de tilgjengelige alternativene:

- På TV nå
- Status
- Videoutvalg

### På TV nå

Dette alternativet viser informasjon om programmet som sendes nå, og om neste program på denne kanalen. Bruk

navigeringsknappene til å rulle gjennom teksten eller gå til neste spalte.

### **Status**

Statussiden viser relevant informasjon, avhengig av kringkastingen. Du kan bruke denne informasjonen til å forbedre kanalsignalet eller kontrollere om bestemte tjenester er tilgjengelige.

### Videoutvalg

Digitale TV-kanaler kan tilby flere videosignaler (multifeedkringkastinger), ulike kamerapunkter eller -vinkler av samme hendelse eller ulike programmer på én TV-kanal. TVen viser en melding som forteller om slike TV-kanaler er tilgjengelige. Når de er det, trykker du på  $\equiv$  OPTIONS og velger Videoutvalg for å velge alternativ.

### Kanalliste

Du kan finne alle installerte TV- og radiokanaler i kanallisten.

Trykk på  $\mathbf Q$  FIND mens du ser på TV for å åpne kanallisten. Trykk på  $Q$  FIND på nytt eller på  $\supset$  (Tilbake) for å lukke kanallisten uten å bytte kanal.

Du kan navigere til en TV-kanal eller radiostasjon i kanallisten, og deretter trykke på OK for å se på TV-kanalen eller lytte til radiostasjonen.

Kanallisten kan ha flere sider. Trykk på > eller 1< for å gå til neste eller forrige side i kanallisten.

### Alternativer i kanallisten

Når kanallisten vises på skjermen, trykker du på **E OPTIONS** for å velge følgende alternativer:

- Velg liste
- Merk som favoritt
- Omgjøre
- Gi nytt navn
- Skiul kanal
- Vis alle

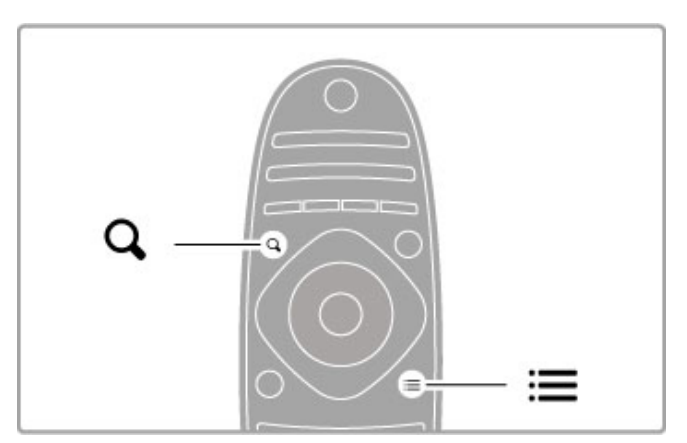

### Velg liste

Bruk dette alternativet til å velge hvilke kanaler som skal vises i kanallisten. Listen du velger her, bestemmer hvilke kanaler du kan bla gjennom med CH+ og CH-.

### Merk som favoritt

Når en kanal er uthevet i kanallisten, kan du angi den som en favorittkanal.

Les Grunnleggende > Se på TV > Favorittkanaler.

### Omgjøre

Du kan endre rekkefølgen på kanalene i listen.

1 Trykk på **E OPTIONS**, og velg **Omgjøre** for å begynne å endre rekkefølge på kanaler.

2 Uthev en kanal, og trykk på OK.

3 Plasser kanalen der du vil ha den, med navigeringsknappene, eller angi den nye plasseringen direkte med tallknappene.

4 Trykk på OK for å bekrefte plasseringen. Du kan sette inn kanalen eller bytte den.

Du kan utheve en annen kanal og gjøre det samme.

Når du er ferdig med omgjøringen, trykker du på **E OPTIONS**, og velger Avslutt omgjøring.

#### Gi nytt navn

Du kan gi nytt navn til en kanal i kanallisten.

1 Uthev kanalen du vil gi nytt navn, i kanallisten.  $2$  Trykk på  $\equiv$  OPTIONS, og velg Gi nytt navn for å begynne å endre navnet. Du kan angi tekst direkte med tastaturet på fjernkontrollen, eller åpne et fullstendig tastatur over

tekstangivelsesmenyen.

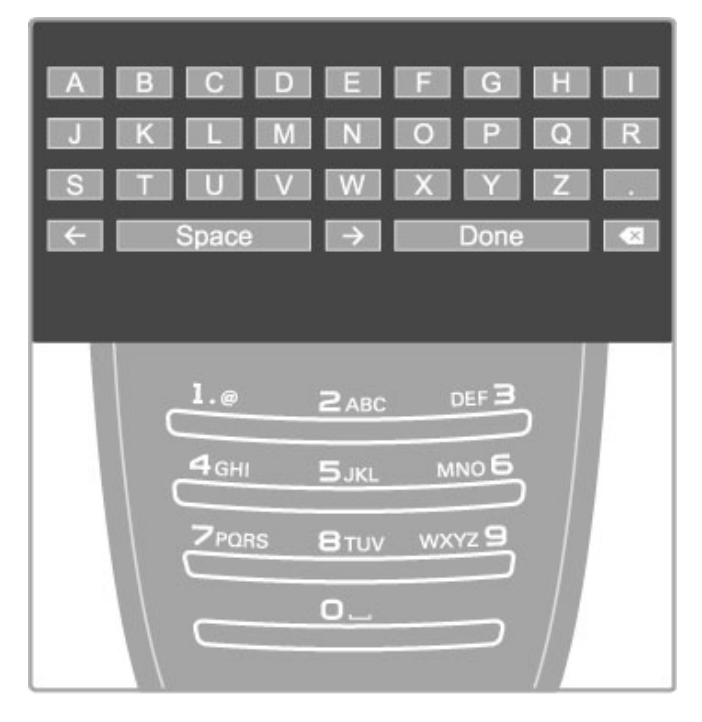

### Angi tekst med tastaturet på fjernkontrollen

Bruk navigeringsknappene til å plassere markøren i teksten. Trykk på  $\bigcirc$  (Tilbake) for å slette et tegn.

Bruk tastaturet på fjernkontrollen slik du skriver en tekstmelding på en mobiltelefon. Bruk knappen 1 til å velge et spesialtegn. Velg Slett for å slette et tegn.

Velg Utført for å avslutte endringen av navn.

### Angi tekst med tastaturet på skjermen

Du åpner tastaturet på skjermen over tekstoppføringsmenyen ved å trykke på OK når markøren i teksten blinker.

Bruk navigeringsknappene på tastaturet til å utheve et tegn, og trykk på OK for å angi det. Du sletter et tegn ved å trykke på  $\blacktriangleright$  (Tilbake) eller utheve det  $\blacktriangleleft$  og trykke på OK.

Du kan bytte fra store til små bokstaver eller til et sett med spesialtegn ved å trykke på  $\blacktriangleright$ I (Neste) eller I< (Forrige). Du kan redigere et tegn i en tekstlinje ved å plassere markøren på dette tegnet og bruke knappene  $\leftarrow$  og  $\rightarrow$  på begge ender av mellomromstasten på skjermen.

Du lukker tastaturet på skjermen ved å utheve Utført og trykke på OK.

### USB-tastatur

Du kan bruke et tilkoblet USB-tastatur for å gi nytt navn til kanaler. Hvis du vil koble til et USB-tastatur, kan du lese Hjelp > Tilkoblinger > Koble til flere enheter > Tastatur og mus.

### Skjul kanal

Du kan skjule en kanal i kanallisten. Når du ser gjennom kanalene, blir en skjult kanal hoppet over.

1 Uthev kanalen du vil skjule, i kanallisten.

 $2$  Trykk på  $\equiv$  OPTIONS, og velg Skjul kanal. Kanalen skjules så snart du lukker kanallisten.

### Vis skjulte kanaler

Du kan tilbakekalle alle skjulte kanaler og vise dem igjen. 1 Trykk på  $\equiv$  OPTIONS når kanallisten vises, og velg Vis skjulte kanaler. Kanallisten viser nå alle kanalene igjen.

 $2$  Trykk på  $\equiv$  OPTIONS, og velg Vis alle for å vise tidligere skjulte kanaler.

Hvis du vil at tidligere skjulte kanaler fortsatt skal være skjult, trykker du på **E OPTIONS** og velger Avslutt.

### Favorittkanaler

Du kan merke en kanal som favoritt i kanallisten. Du kan angi at kanallisten bare skal bla gjennom listen over favorittkanaler.

Hvis du vil åpne kanallisten, trykker du på **Q FIND** mens du ser på TV.

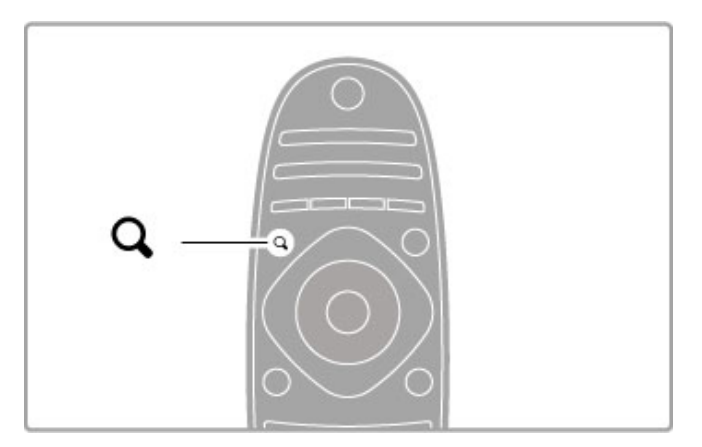

### Merke en kanal som favoritt

Trykk på **Q FIND** mens du ser på TV for å åpne kanallisten. Gå til kanalen som du vil merke som favoritt, og trykk på  $\equiv$ 

### OPTIONS. Velg Merk som favoritt.

I kanallisten blir favorittkanalen merket med  $\bigstar$ . Du kan fjerne merkingen av en favorittkanal med Fjern merking som favoritt.

### Kanalliste med favoritter

Du kan angi at kanallisten bare skal bla gjennom favorittkanalene. Trykk på **E OPTIONS** når listen vises på skjermen, og velg Velg liste. Velg Foretrukne program i listen, og trykk på OK. Når denne listen er valgt, blar du bare gjennom favorittene.

### Programguide

Hvis programguideinformasjon er tilgjengelig der du bor, kan du åpne en programguide på skjermen som viser informasjon om oppsatte TV-programmer.

Programguiden leveres av kringkasterne eller Internett.

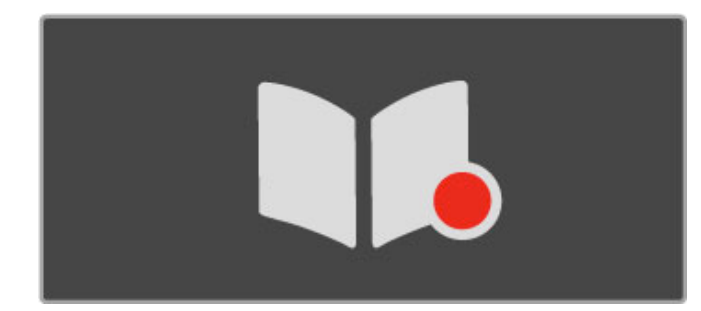

### Åpne programguiden

Trykk på  $\hat{\mathbf{H}}$ , og velg **Programguide** mens du ser på TV. Trykk deretter på OK.

Hvis du vil lukke programguiden uten å endre en innstilling, trykker du på  $\bigcirc$  (Tilbake).

### Første gangs bruk

Første gang du åpner programguiden, søker TVen gjennom alle TV-kanalene for programguideinformasjon. Dette kan ta flere minutter. Disse dataene lagres på TVen. TVen kan lagre programdata i opptil åtte dager.

### Alternativer for programguide

Når du har valgt et program i guiden, trykker du på  $\equiv$ OPTIONS for å velge følgende:

### • Angi påminnelse

Hvis du vil angi en påminnelse på skjermen om når et program starter, velger du Angi påminnelse og trykker på OK. Programmet merkes med © (en klokke). Du kan annullere denne påminnelsen ved å velge Slett påminnelse og trykke på OK.

### • Endre dag

Vis programmene for forrige eller neste dag. • Mer informasjon Viser programdetaljene og sammendrag. • Søk på genre

Vis alle programmer etter genre.

### • Påminnelsesplan

Hvis en påminnelse er angitt, kan du vise en liste over alle planlagte påminnelser.

### • Oppdater programguide

Etter det første søket lagrer TVen dataene for programguiden. Hvis du oppdaterer eller installerer kanaler på nytt, eller hvis du gjør om på kanallisten, må du oppdatere programguiden. Når du skal oppdatere, velger du Oppdater programguide. Påminnelsene blir fjernet.

### Kringkaster eller nettverk

Du kan velge hvor informasjonen for programguiden kommer fra ved å trykke på  $\bigoplus$  > Innstilling > TV-innstillinger > Preferanser > Programguide.

Velg Fra nettverk eller Fra kringkasteren.

### Fra nettverk

Informasjon for programguiden kommer fra kringkasteren til du kobler til Net TV. Når du har koblet til Net TV, bytter TVen automatisk til Internett for informasjon for programguiden. Fra kringkasteren

Guideinformasjonen leveres av kringkasteren/leverandøren.

### Smarte bilde- og lydinnstillinger

Du kan enkelt justere bilde eller lyd ved å velge en forhåndsdefinert innstilling for hver av dem. Trykk på **tit ADJUST** mens du ser på TV for å åpne menyen Juster, og velg Smart bilde eller Smart lyd. Velg et alternativ i

Ħ Ħ

#### Smart bilde og smart lyd

listen, og trykk på OK.

Smart-innstillinger er en kombinasjon av forhåndsdefinerte innstillinger som passer til et bestemt bruksområde, for eksempel spill eller TV-titting i dagslys.

Du kan justere en bestemt innstilling for en valgt smart-innstilling, for eksempel lysstyrke, kontrast, bass eller diskant. Smartinnstillingen vil huske justeringene du har gjort.

#### Justere smart-innstillinger

Hvis du vil justere en bestemt innstilling i en smart-innstilling, velger du smart-innstillingen og trykker på OK. Trykk deretter på h, og velg Innstilling. Velg TV-innstillinger, gå til den individuelle innstillingen, og juster den.

Hvis du vil gå tilbake til de opprinnelige verdiene for smartinnstillingene og angre justeringene du har gjort, setter du først TVen i smart-innstillingen du vil tilbakestille. Deretter trykker du  $p\aa \triangleq$  > Innstilling > TV-innstillinger, velger Tilbakestill og trykker på OK.

Les mer om justering av separate innstillinger under Hjelp > Innstilling > Bilde og lyd og Ambilight.

### Smart bilde-liste

- Personlig dine valg under Tilpass bilde og lyd
- Livlig ideelt for TV-titting i dagslys
- Naturlig naturlige bildeinnstillinger
- Kino ideelt for å se på film
- Spill ideelt for å spille spill
- Energisparing energibesparende innstillinger
- Standard standard fabrikkinnstillinger
- Bilde ideelt for å se på bilder
- ISF dag og ISF natt kalibreringsinnstillinger for ISF

#### Smart-lydliste

- Personlig dine personlige valg som du har satt i Tilpass bilde og lyd
- Standard standard fabrikkinnstillinger
- Nyheter ideelt for tale
- Film ideelt for å se på film
- Spill ideelt for å spille spill
- Drama ideelt for TV-serier
- Sport ideelt for sportsprogrammer

### Bildeformat

Hvis det vises svarte striper på skjermen, kan du justere bildeformatet til et format som fyller skjermen.

Trykk på **III ADJUST** mens du ser på TV for å åpne menyen Juster, og velg Bildeformat. Velg et format i listen, og trykk på OK.

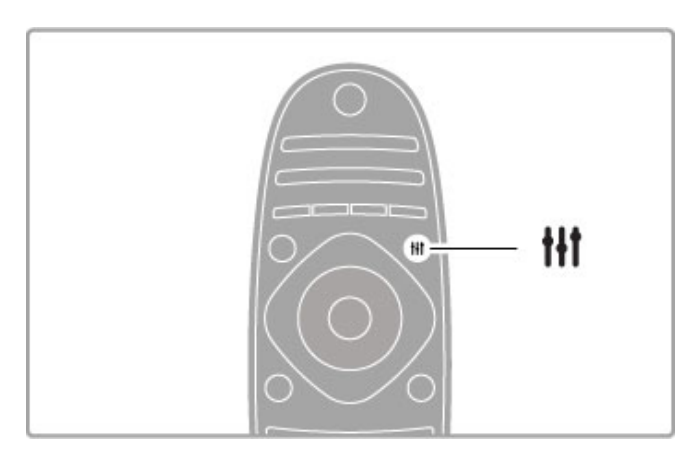

### Bildeformater

Følgende formater er tilgjengelige i henhold til bildet på skjermen:

#### • Auto-fyll

Forstørrer bildet automatisk slik at det fyller hele skjermen. Minimal bildeforvrengning, tekstingen forblir synlig. Passer ikke for PC.

#### • Auto-zoom

Zoomer automatisk inn bildet slik at det fyller skjermen så mye som mulig uten bildeforvrengning. Svarte striper kan være synlige. Passer ikke for PC.

#### • 16:9

Setter bildet til 16:9-format for HD 16:9-sendinger.

#### • Super zoom

Fjerner de svarte stripene på sidene ved sendinger i 4:3-format. Bildet justeres slik at det passer til skjermen.

#### • Super zoom 16:9

Setter bildet til 16:9-format med minimal forvrengning for 4:3 sendinger.

#### • Movie expand 16:9

Skalerer bildet til et 16:9-format.

### • Cinema 21:9

Setter bildet til kinoformatet 21:9 for originale 21:9-filmer.

### • Cinema 21:9, teksting

Setter bildet til kinoformatet 21:9, men med synlige undertekster i den svarte stripen nederst.

#### • Uskalert

Ekspertmodus for HD- eller PC-inngang. Piksel for piksel-visning. Svarte striper kan være synlige med bilder fra en PC.

#### • Widescreen

Strekker bildet til et 16:9-format.

### Multi view

Med Multi view kan du se på to skjermer samtidig.

Når du åpner Multi view, deles TVen i to skjermer, en hovedskjerm og en mindre skjerm.

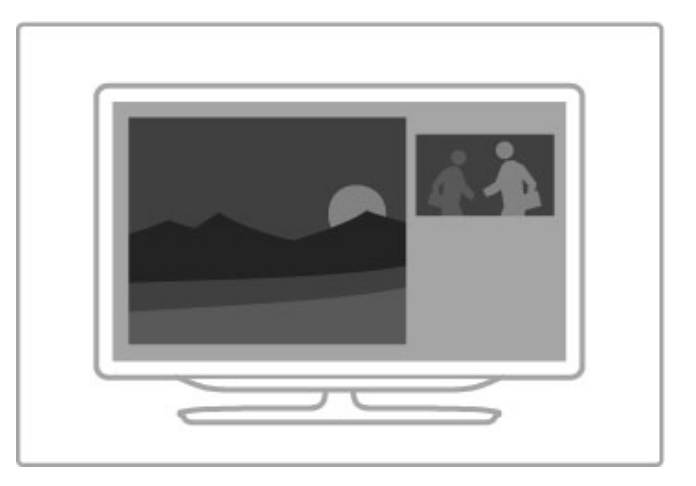

#### Åpne Multi view

Du åpner Multi view ved å trykke på  $\bigoplus$  (Hjem), velge Multi view og deretter trykke på OK. Du kan bruke fjernkontrollen til å styre hovedskjermen.

Hvis du vil lukke Multi view, trykker du på FORMAT eller (Hjem), og velger en annen aktivitet.

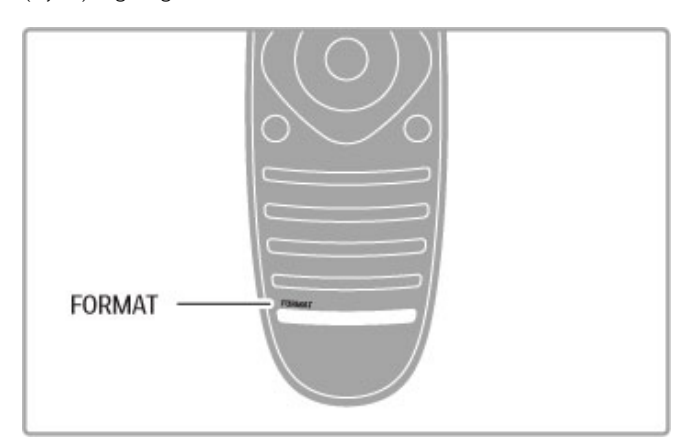

#### Bilde på hovedskjerm

Hvis du vil endre bildet på hovedskjermen, trykker du på  $\mathbf Q$ FIND. I listen velger du hva du har lyst til å se på, og trykker på OK.

På hovedskjermen kan du se på en TV-kanal, en tilkoblet enhet (koblet til med HDMI), tekst-TV-sidene til kanalen du ser på, en Net TV-applikasjon eller Internett-side, TV-programguiden eller Hjelp.

Når du lukker og åpner Multi view på nytt, vises den sist valgte hovedskjermen.

### Gå til standby

Hvis TVen er på, trykker du på  $\bullet$  på fjernkontrollen for å gå til standby. Den røde standby-indikatoren er på. Selv om TVen bruker svært lite strøm når den står i standby, har den fortsatt et visst forbruk.

Hvis TVen ikke skal brukes over en lengre periode, bør du slå av TVen helt med av/på-knappen.

#### Slå av automatisk

Hvis du bruker TVen som en skjerm, eller hvis du bruker en digital mottaker for å se på TV (en set-top-boks – STB) og ikke bruker fjernkontrollen til TVen, kan du deaktivere funksjonen Slå av automatisk.

Dette hindrer TVen i å slå seg av automatisk hvis det ikke er blitt trykket på noen knapper på fjernkontrollen til TVen i løpet av en periode på fire timer.

Hvis du vil deaktivere funksjonen Slå av automatisk, trykker du på den grønne knappen mens du ser på en TV-kanal. Deretter velger du **Slå av automatisk** og **Av**.

# 2.4 3D

### Dette trenger du

Dette er en 3D Max-TV. Hvis du vil se på TV i 3D, trenger du Philips 3D Max Active-briller PTA516 (selges separat). Det kan hende at andre aktive 3D-briller ikke støttes.

Fjern eventuelle gjenstander foran 3D-senderen på TVen for å sikre at brillene tar inn IR-signalene.

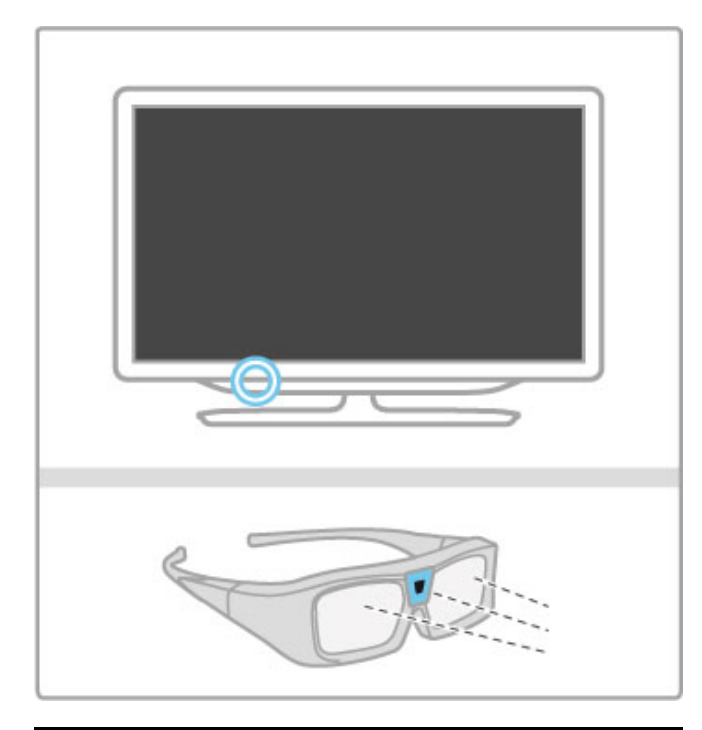

### Se på 3D

Hvis du vil se på en 3D-film eller et 3D-program, setter du inn en 3D-film i en 3D-kompatibel Blu-ray-spiller eller går til en TVkanal som sender programmer i 3D.

Trykk på  $\bigoplus$  (Hjem), og velg 3D-Blu-ray-spilleren eller Se på TV, og gå til TV-kanalen.

### Start 3D

TVen kan registrere når 3D er tilgjengelig. Når 3D-meldingen vises, velger du Start 3D, og trykker på OK. Ta på deg 3Dbrillene.

Hvis TVen ikke kan registrere 3D-signalene (3D-signalkoden mangler), vises 3D-programmet som et dobbelt bilde på skjermen.

Hvis du vil bytte det doble bildet til 3D, trykker du på  $\sharp\sharp$ ADJUST, og velger 3D. Deretter velger du Side ved side eller Topp/bunn i henhold til plasseringene til det doble bildet. Det kan hende at du må velge det inverterte formatet hvis det normale formatet fører til merkelige 3D-effekter.

### Stoppe 3D

Når du vil slutte å se i 3D, trykker du på #1 ADJUST, og velger 2D på menyen 3D.

Du kan også stoppe 3D når du bytter til en annen kanal eller tilkoblet enhet.

### Konvertering 2D til 3D

Du kan konvertere alle 2D-programmer for å se dem i 3D. Hvis du vil konvertere et 2D-program til 3D, trykker du på  $\bm{\mathsf{H}}\bm{\mathsf{I}}$ ADJUST, og velger 3D. Deretter velger du Konvertering 2D til 3D.

Hvis du vil stopper konverteringen fra 2D til 3D, velger du 2D på menyen 3D eller bytter til en annen aktivitet på menyen Hjem. Konverteringen stopper ikke hvis du bytter TV-kanal.

### 3D-dybde

Du kan endre dybden til 3D-formatet for å få en svakere eller sterkere 3D-effekt.

Hvis du vil angi 3D-dybden, trykker du på **III ADJUST**, og velger 3D-dybde. Bruk glidebryteren til å angi 3D-dybden, og trykk på OK.

### Spesifikasjoner

• Hvis du bytter til 2D når du ser på en TV-sending i 3D, viser TVen bare det venstre 3D-bildet.

• 3D er ikke tilgjengelig i Multi view

### Optimal 3D-visning

For en optimal 3D-visningsopplevelse anbefaler vi følgende: • Sitt minst tre ganger høyden av TVen unna TVen, men ikke mer enn seks meter unna.

• Unngå fluorescerende lys (for eksempel lysrør og visse sparepærer som brukes på lav frekvens) og direkte sollys, da dette kan forstyrre 3D-opplevelsen.

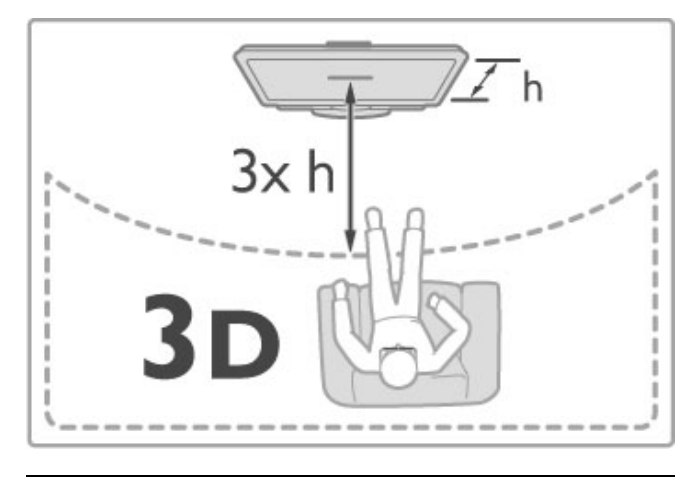

### Helseadvarsel

• Hvis du eller familien din tidligere har hatt epilepsi eller fotosensitive anfall, bør du snakke med legen din før du ser på blinkende lyskilder, raske bildesekvenser eller 3D. • For å unngå ubehag som svimmelhet, hodepine eller forvirring, bør du unngå å se på 3D for lenge om gangen.

Hvis du opplever noen form for ubehag, bør du slutte å se på 3D og ikke begynne med aktiviteter som kan medføre fare (for eksempel kjøre bil), før symptomene har gått over. Hvis symptomene vedvarer, bør du ikke se på 3D igjen uten først å ha snakket med en lege.

• Foreldre bør overvåke barnas bruk av 3D og sørge for at de ikke opplever ubehag som nevnt over. Det anbefales at barn under seks år ikke ser i 3D, siden synet deres ikke er fullt utviklet ennå.

• Ikke bruk 3D-brillene til noe annet enn å se på 3D-TV.

• KVELNINGSFARE – Ikke la barn under seks år leke med 3Dbrillene. De kan kveles av batteridekselet eller et eventuelt batteri.

### Rengjøring og vedlikehold

• Ikke utsett 3D-brillene for direkte sollys, varme, ild eller vann. Dette kan føre til at produktet ikke fungerer eller begynner å brenne.

• Bruk en ren, myk klut (mikrofiber eller bomullsflanell) til å rengjøre linsene så du ikke skraper dem opp. Spray aldri rengjøringsmiddel direkte på 3D-brillene. Dette kan skade elektronikken.

• Du må ikke miste, bøye eller bruke makt på glassene til 3Dbrillene.

• Ikke bruk rengjøringsmidler som inneholder alkohol, løsemiddel, tensid eller voks, benzen, tynner, myggmiddel eller smøring. Disse kjemikaliene kan føre til misfarging eller sprekker.

# 2.5 Se på satellitt

### Bytte kanal

Når du skal se på satellittkanaler, trykker du på  $\bigoplus$  (Hjem), velger Se på satellitt og trykker på OK.

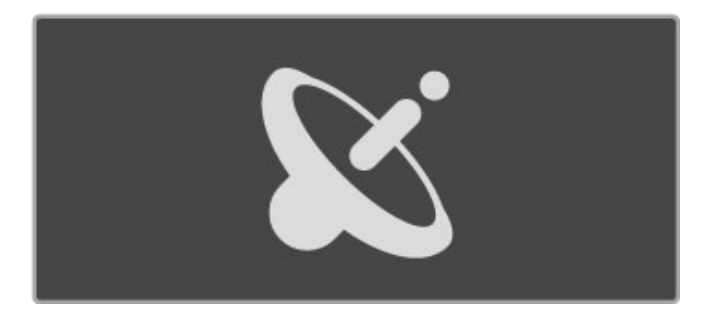

Når du skal bytte satellittkanaler, trykker du på CH+ eller CH- på fjernkontrollen. Du kan bruke tallknappene hvis du vet kanalnummeret, eller du kan bruke kanallisten til å velge en kanal.

Hvis du vil bytte tilbake til forrige kanal, trykker du på <sup>D</sup> (Tilbake).

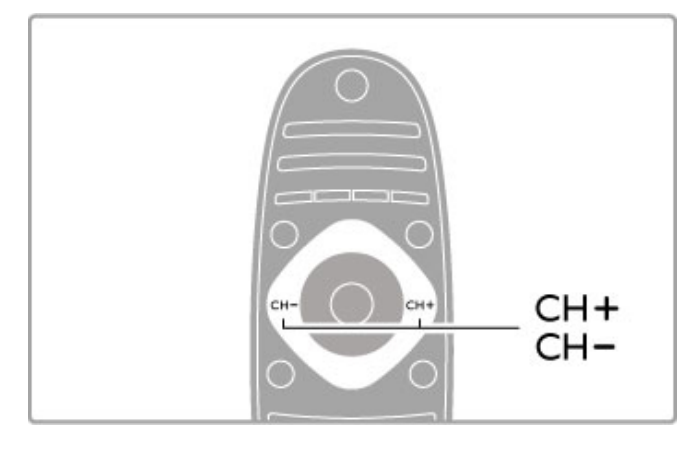

### Kanalliste for satellitt

Når en satellittinstallasjon er fullført, lagres satellittkanalene i en egen kanalliste for satellitt.

Les mer om hvordan du bruker kanallisten under Hjelp > Grunnleggende > Se på satellitt > Kanalliste.

### Kanalliste

Hvis du vil åpne kanallisten mens du ser på en satellittsending, trykker du på **Q FIND**. Velg en kanal med navigeringsknappene, og trykk på OK for å bytte til kanalen.

Hvis du vil lukke kanallisten uten å bytte kanal, trykker du på <sup>D</sup> (Tilbake).

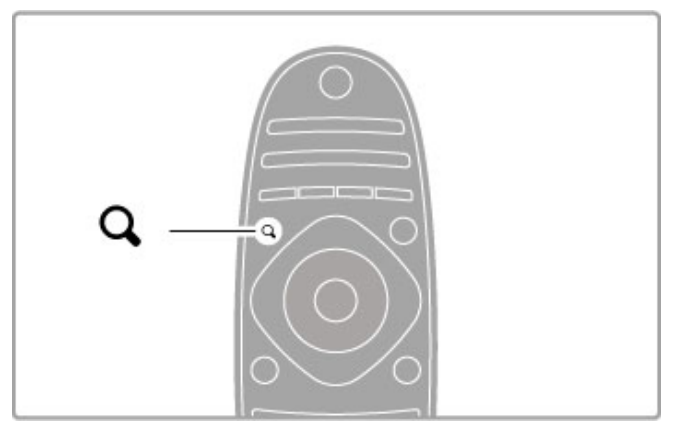

### Kanallistesider

Kanallisten kan ha flere sider. Trykk på > eller < for å gå til neste eller forrige side i kanallisten.

### Alternativer

Når kanallisten vises på skjermen, trykker du på **E OPTIONS** for å velge:

- TV/radio
- Velg liste
- Sorter
- Merk som favoritt
- Gi nytt navn
- Omgjøre
- Vis skjulte kanaler
- Skjul kanal
- Kanallås

### TV/radio

Angi at listen skal vise TV- eller radiokanaler.

### Velg liste

Velg liste over kanaler fra alle satellitter eller fra en bestemt satellitt. Eller vis en liste med bare dine favorittsatellittkanaler. Listen du velger her, bestemmer hvilke kanaler du kan bla gjennom med CH+ og CH- mens du ser på satellittsendinger.

### Sorter

Du kan sortere kanallisten etter Navn, Nummer eller i grupper på ubegrensede og kodede kanaler - ubegrenset/kodet.

### Merk som favoritt

Når en kanal er uthevet i kanallisten, kan du angi den som en favorittkanal.

Les Hjelp > Grunnleggende > Se på satellitt > Favorittkanaler.

### Omgjøre

Du kan endre rekkefølgen på kanalene i listen.

1 Trykk på  $\equiv$  OPTIONS, og velg Omgjøre for å begynne å endre rekkefølge på kanaler.

2 Uthev en kanal, og trykk på OK.

3 Plasser kanalen der du vil ha den, med navigeringsknappene, eller angi den nye plasseringen direkte med tallknappene.

4 Trykk på OK for å bekrefte plasseringen. Du kan sette inn kanalen eller bytte den. Du kan utheve en annen kanal og gjøre det samme.

Når du er ferdig med omgjøringen, trykker du på  $\equiv$  OPTIONS, og velger Avslutt omgjøring.

### Gi nytt navn

Du kan gi nytt navn til en kanal i kanallisten.

1 Uthev kanalen du vil gi nytt navn, i kanallisten. 2 Trykk på  $\equiv$  OPTIONS, og velg Gi nytt navn for å begynne å endre navnet. Du kan angi tekst direkte med tastaturet på fjernkontrollen, eller åpne et fullstendig tastatur over tekstangivelsesmenyen.

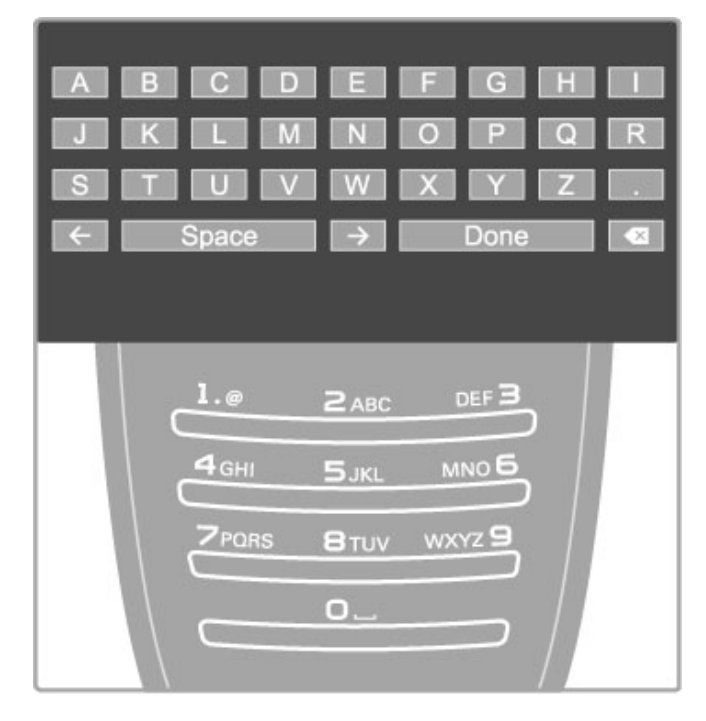

### Angi tekst med tastaturet på fjernkontrollen

Bruk navigeringsknappene til å plassere markøren i teksten. Trykk  $p\mathring{a}$   $\Box$  (Tilbake) for  $\mathring{a}$  slette et tegn.

Bruk tastaturet på fjernkontrollen slik du skriver en tekstmelding på en mobiltelefon. Bruk knappen 1 til å velge et spesialtegn. Velg Slett for å slette et tegn.

Velg Utført for å avslutte endringen av navn.

### Angi tekst med tastaturet på skjermen

Du åpner tastaturet på skjermen over tekstoppføringsmenyen ved å trykke på OK når markøren i teksten blinker.

Bruk navigeringsknappene på tastaturet til å utheve et tegn, og trykk på OK for å angi det. Du sletter et tegn ved å trykke på  $\blacktriangleright$  (Tilbake) eller utheve det a og trykke på OK.

Du kan bytte fra store til små bokstaver eller til et sett med spesialtegn ved å trykke på > (Neste) eller I< (Forrige). Du kan redigere et tegn i en tekstlinje ved å plassere markøren på dette tegnet og bruke knappene  $\leftarrow$  og  $\rightarrow$  på begge ender av mellomromstasten på skjermen.

Du lukker tastaturet på skjermen ved å utheve Utført og trykke på OK.

### Skjul kanal

Du kan skjule en kanal i kanallisten. Når du ser gjennom kanalene, blir en skjult kanal hoppet over.

1 Uthev kanalen du vil skjule, i kanallisten.

2 Trykk på **E OPTIONS**, og velg Skjul kanal. Kanalen skjules så snart du lukker kanallisten.

### Vis skjulte kanaler

Du kan tilbakekalle alle skjulte kanaler og vise dem igjen. 1 Trykk på **E OPTIONS** når kanallisten vises, og velg Vis skjulte kanaler. Kanallisten viser nå alle kanalene igjen.

2 Trykk på **E OPTIONS**, og velg Vis alle for å vise tidligere skjulte kanaler.

Hvis du vil at tidligere skjulte kanaler fortsatt skal være skjult, trykker du på  $\equiv$  OPTIONS og velger Avslutt.

### Favorittkanaler

Du kan lage din egen liste med favorittsatellittkanaler.

### Merk som favoritt

I kanallisten navigerer du til en kanal du vil merke som favoritt, og trykker på  $\equiv$  OPTIONS. Velg Merk som favoritt. I listen blir favorittkanalen merket med  $\bigstar$ . Du kan fjerne merkingen som favoritt ved å velge Fjern merking som favoritt.

### Kanalliste med favoritter

Du kan angi at kanallisten bare skal vise favorittkanalene dine. Når listen vises på skjermen, trykker du på **E OPTIONS**, og velger Velg liste. Velg Foretrukne program i listen, og trykk på OK. Når denne listen er valgt, kan du bla gjennom favorittkanalene med CH+ og CH- mens du ser på satellittsendinger.

Les mer om alternativene i kanallisten for satellitt under Hjelp > Grunnleggende > Se på satellitt > Kanalliste.

### Kanallås

Hvis du vil hindre barn i å se på en kanal, kan du låse den. Du kan låse den opp igjen ved å angi den firesifrede barnesikringskoden.

### Låse kanaler

Du kan låse kanaler i kanallisten. Trykk på **Q FIND** for å åpne kanallisten. Når du vil låse kanaler, trykker du på  $\equiv$  OPTIONS, og velger Kanallås.

Angi den firesifrede barnesikringskoden. Velg en kanal i listen, trykk på  $\equiv$  på nytt og velg Lås kanal. En låst kanal er merket med  $\bigoplus$  (en hengelås). Deretter kan du velge en annen kanal som du vil låse eller låse opp.

Trykk på  $\equiv$ , og velg Avslutt for å avslutte Kanallås.

### Endring av kode

Hvis du vil endre den gjeldende koden, trykker du på  $\biguparrow$  og velger Innstilling > Kanalinnstillinger og deretter Barnesikring > Endring av kode.

Skriv inn den gjeldende koden og deretter den nye koden to ganger. Den nye koden er angitt.

### Har du glemt koden?

Hvis du har glemt koden, kan du skrive inn 8888 for å overstyre den.

### Programmer med aldersgrense

Hvis du vil hindre barn i å se programmer som ikke egner seg for deres alder, kan du angi en aldersgrense (foreldresensur).

Programmer med den angitte aldersgrensen, eller en aldersgrense som er høyere, blir låst. Hvis du vil låse opp programmet, angir du den firesifrede barnesikringskoden. Ikke alle programmer har aldersgrense. Det er angitt en aldersgrense for alle satellittkanaler.

### Angi en aldersgrense

Trykk på  $\bigoplus$ , og velg Innstilling > Satellittinnstillinger og deretter Foreldresensur.

Hvis du vil angi en aldersgrense, må du først angi din firesifrede barnesikringskode. Har du ikke angitt en barnesikringskode ennå, kan du angi koden nå.

Når du har angitt koden, kan du velge aldersgrensen. Når aldersgrensen er lik eller høyere enn alderen du har angitt for barnet, vil programmet bli låst. Seeren vil bli bedt om å oppgi koden for å fjerne sperren på programmet. Enkelte leverandører låser kun programmer med en høyere aldersgrense.

### Endring av kode

Hvis du vil endre den gjeldende koden, trykker du på  $\bigcap$  og velger Innstilling > Kanalinnstillinger og deretter Barnesikring > Endring av kode.

Skriv inn den gjeldende koden og deretter den nye koden to ganger. Den nye koden er angitt.

#### Har du glemt koden?

Hvis du har glemt koden, kan du skrive inn 8888 for å overstyre den.

# 2.6 Tilkoblede enheter

### Velg en enhet

### Velge fra menyen Hjem

Når du vil se på en tilkoblet enhet eller aktivitet, trykker du på h for å åpne menyen Hjem, velger enheten eller dens aktivitet, og trykker deretter på OK. Sørg for at enheten er slått på.

Legg til en tilkoblet enhet på menyen Hjem slik at den enkelt kan velges.

Les mer om å legge til enheter under Hjelp > Grunnleggende > Menyer > Menyen Hjem

. . . .

### Velge fra tilkoblingslisten

Når du vil åpne tilkoblingslisten, trykker du på **+D SOURCE**. Velg TV-tilkoblingen og trykk på OK for å bytte til enheten som finnes på denne tilkoblingen. Kontroller at enheten er slått på.

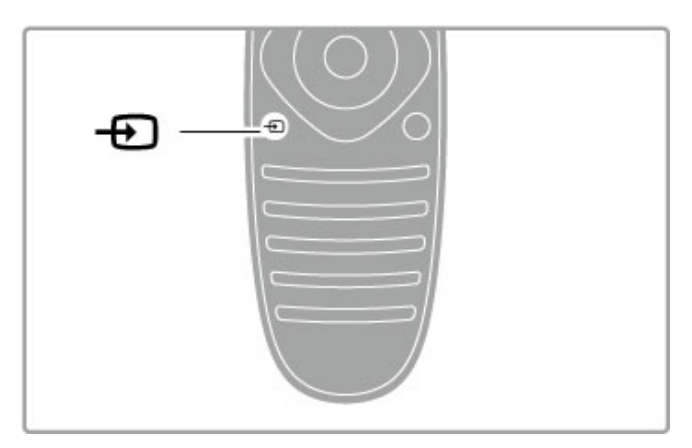

### Betjene enheter

Fjernkontrollen på TVen kan også brukes på en tilkoblet enhet. Enheten må ha EasyLink (HDMI-CEC) som er slått på. Enheten må også være koblet til via en HDMI-kabel.

### Betjene en EasyLink-enhet

Når du vil betjene en slik enhet med fjernkontrollen til TVen, velger du enheten eller den tilhørende aktiviteten på menyen  $\biguparrow$ Hjem, og trykker på OK. Kommandoene for alle knappene, med unntak av knappene  $\bigoplus$ ,  $\bigoplus$  ADJUST og  $\equiv$  OPTIONS, videreføres til enheten.

Hvis knappen du trenger, ikke er på TV-fjernkontrollen, kan du vise tilleggsknapper på skjermen med Vis knapper på enheten.

### Vis knapper på enheten

Hvis du vil vise enhetsknappene på skjermen, trykker du på : OPTIONS, og velger Vis knapper på enheten. Velg knappen du trenger, og trykk på OK.

Du skjuler knappene på enheten ved å trykke på  $\bigcirc$  (Tilbake).

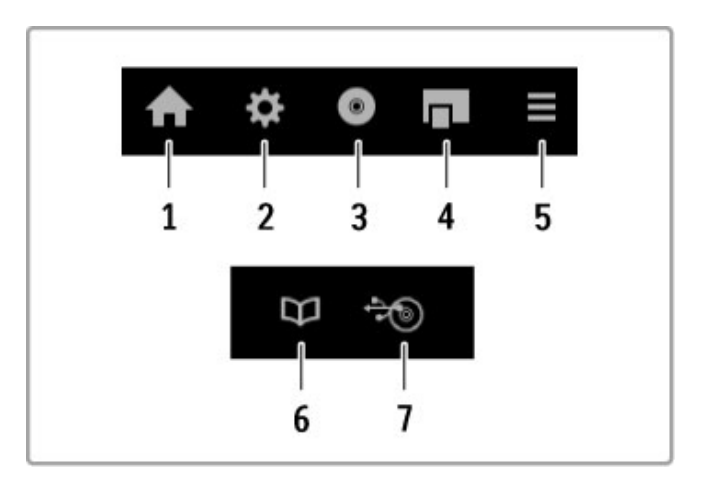

Generelt sett åpner disse knappene følgende enhetsmenyer: 1 Menyen Hjem

- 2 Menyen Innstilling
- 3 Platemenyen (diskinnhold)
- 4 Hurtigmeny
- 5 Menyen Alternativer
- 6 Programguide
- 7 Medievalg

Les mer om EasyLink under Hielp > Innstilling > Enheter > EasyLink HDMI-CEC.

# 2.7 Teksting, tidsinnstillinger og

### **Teksting**

Teksting er tilgjengelig for de fleste programmer. Du kan slå tekstingen på eller av. Metoden som brukes til å angi teksting, avhenger av om kanalen er analog eller digital.

### Slå teksting på

Trykk på SUBTITLE for å åpne menyen Teksting. Du kan slå tekstingen På eller Av. Velg På ved lydutkobling hvis du vil vise tekstingen bare når lyden er koblet ut med  $\mathbf{\&}$ .

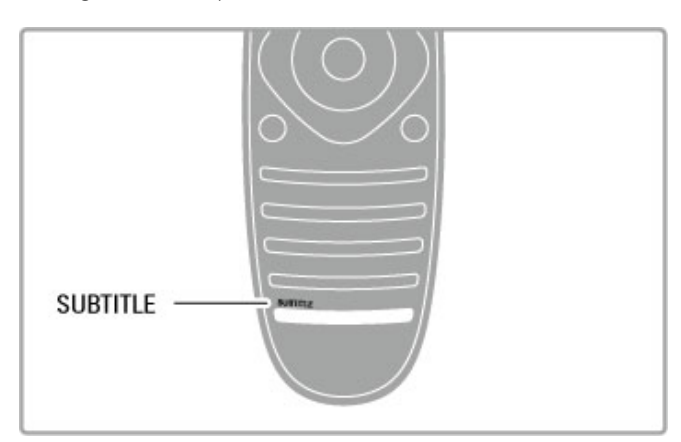

### For analoge kanaler

Hvis du vil ha teksting på en kanal, går du til kanalen og trykker på TEXT for å åpne tekst-TV. Angi sidetallet for tekstingssiden, og trykk på TEXT på nytt for å lukke tekst-TV. Når tekstingen er aktivert i menyen Teksting, vil tekstingen vises hvis tjenesten er tilgjengelig.

### For digitale kanaler

Det er ikke nødvendig å aktivere teksting i Tekst-TV for digitale kanaler. Du kan angi foretrukket primærspråk og sekundærspråk. Hvis de foretrukne tekstspråkene ikke er tilgjengelige på en kanal, kan du velge et av de andre tilgjengelige tekstspråkene.

Hvis du vil angi primært og sekundært tekstspråk, trykker du på  $\bigoplus$  og velger Innstilling > Kanalinnstillinger og deretter Språk > Primærteksting og Sekundærteksting.

Når du skal velge et tekstspråk hvis ingen av dine foretrukne språk vises, trykker du på **E OPTIONS**, velger Tekstspråk og deretter det språket du vil ha inntil videre.

### Lydspråk

Digitale TV-kanaler kan sende lydoverføring på flere språk for et program. Du kan stille inn TVen til å bytte til ditt foretrukne språk hvis det er tilgjengelig.

### Angi språk

Når du vil angi foretrukket lydspråk, trykker du på  $\bigoplus$  og velger Innstilling > Kanalinnstillinger. Deretter velger du Språk > Primærlyd og Sekundærlyd. TVen bytter automatisk til ett av språkene hvis det er tilgjengelig.

Hvis du vil kontrollere om et lydspråk er tilgjengelig, trykker du på **E** OPTIONS, og velger Lydspråk. Du kan velge et annet lydspråk fra listen.

Noen digitale TV-kanaler sender lyd og teksting som er tilpasset synshemmede og hørselshemmede. Les Hjelp > Innstilling > Universell tilgang.

### Barnesikring

Hvis du vil hindre barn i å se på en kanal eller et program, kan du låse kanaler eller sperre programmer med aldersgrense.

### Foreldresensur

Noen digitale kringkastere har aldersgrense på programmene. Programmet blir sperret hvis aldersgrensen er lik eller høyere enn alderen du har angitt for barnet.

Hvis du vil se på et sperret program, må du angi barnesikringskoden. Foreldresensuren angis for alle kanaler.

### Angi en aldersgrense

Trykk på  $\bigoplus$ , velg Innstilling > Kanalinnstillinger og velg Barnesikring > Foreldresensur.

Hvis du vil angi en aldersgrense, må du først angi din firesifrede barnesikringskode. Har du ikke angitt en barnesikringskode, kan du angi koden nå.

Når du har angitt koden, kan du velge aldersgrensen. Når aldersgrensen er lik eller høyere enn alderen du har angitt for barnet, vil programmet bli låst. Seeren vil bli bedt om å oppgi koden for å fjerne sperren på programmet. Enkelte leverandører låser kun programmer med en høyere aldersgrense.

### Lås en kanal

Hvis du vil låse en kanal, trykker du på  $\bigcap$  , velger Innstilling > Kanalinnstillinger og velger Barnesikring > Kanallås. I listen over kanalnummer, velger du en kanal og trykker på OK for å låse den.

I listen vil en låst kanal markeres med en X. Nå kan du velge en annen kanal som du vil låse eller låse opp. Låsen aktiveres så snart du lukker menyen.

Du kan ikke låse programmer fra tilkoblede enheter.

### Endring av kode

Hvis du vil endre den gjeldende sikringskoden, trykker du på  $\biguparrow$ og velger Innstilling > Kanalinnstillinger. Deretter velger du Barnesikring > Endring av kode.

Skriv inn den gjeldende koden og deretter den nye koden to ganger. Den nye koden er angitt.

### Har du glemt koden?

Hvis du har glemt koden for å låse opp, må du ringe forbrukerstøtte der du bor. Du finner telefonnummeret i dokumentasjonen som fulgte med TVen, eller du kan gå til www.philips.com/support.

### Tidsinnstilt avslag

Med Tidsinnstilt avslag kan du stille inn TVen slik at den automatisk går til standby etter at det har gått en viss tid.

Du aktiverer Tidsinnstilt avslag ved å trykke på  $\bigoplus$  > Innstilling > TV-innstillinger > Preferanser > Tidsinnstilt avslag. Ved hjelp av glidebryteren kan du angi tiden til opptil 180 minutter i trinn på 5 minutter. Hvis tiden er satt til 0 minutter, er Tidsinnstilt avslag deaktivert.

Det er alltid mulig å slå av TVen tidligere eller tilbakestille tiden under nedtellingen.

### 3 Smart TV

### 3.1 Net TV

### Hva er Net TV?

Net TV tilbyr Internett-applikasjoner kalt apper. Disse appene er spesialtilpasset for TVen. Med disse appene kan du lese aviser, se på informasjonsunderholdning, leie en film fra en videobutikk eller se på programmer du har gått glipp av. Et bredt spekter av Net TV-apper er tilgjengelige, avhengig av hvilket land du bor i.

### Smart USB-opptak

Når TVen er koblet til Internett, kan du også ta opp programmer via TV-programguiden. Du må koble en USB-harddisk til TVen for å ta opp programmer (kun i utvalgte land).

### Nærmere detaljer om Net TV

• Tilgangen til Net TV-applikasjoner varierer fra land til land. • Med Net TV kan du se på et hvilket som helst webområde på Internett, men de fleste er ikke tilpasset for visning på en TVskjerm, og enkelte plugins (f.eks. for visning av sider eller videoer) er ikke tilgjengelige på TVen.

- Net TV-applikasjoner kan legges til, endres eller stanses.
- Net TV viser én side av gangen i fullskjermvisning.
- Du kan ikke laste ned og lagre filer eller installere plugins.

### Forumsidene til Net TV

Du finner mer informasjon om Net TV-applikasjoner på forumsidene til Net TV. www.supportforum.philips.com

TP Vision Netherlands B.V. påtar seg ikke noe ansvar for innholdet og kvaliteten på innholdet fra leverandører av innholdstjenester.

### Dette trenger du

Hvis du skal bruke Net TV, må du koble TVen til en ruter med høyhastighetstilkobling til Internett (bredbånd). Du kan bruke et hjemmenettverk som er koblet til Internett. Du trenger ikke en datamaskin.

Les mer om hvordan du kobler til hjemmenettverket under Hjelp > Innstilling > Nettverk.

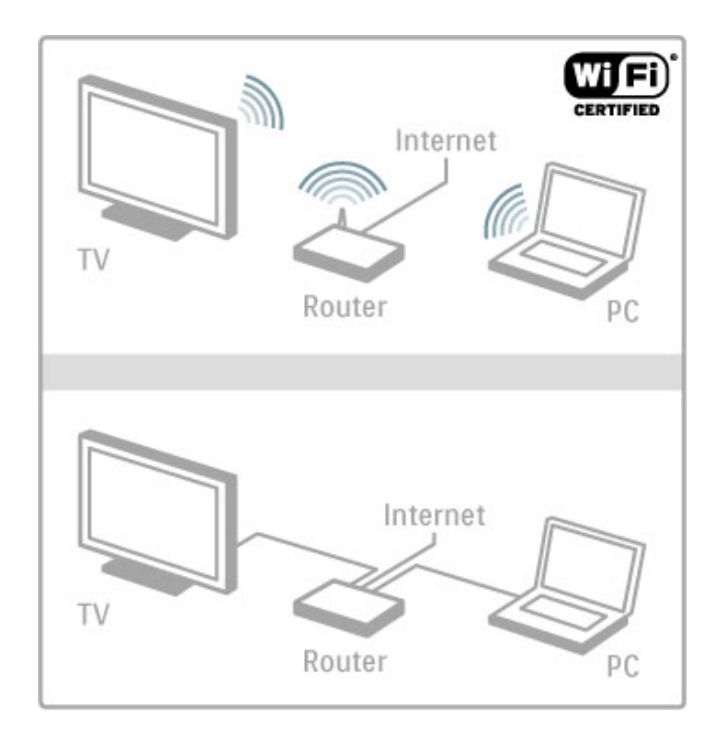

### Tastatur og mus

Hvis du vil angi tekst eller gå til en side, kan du koble et USBtastatur og en USB-mus til TVen. USB-musen kan bare navigere på Internett-sider. Den kan ikke navigere på sidene til Net TVapplikasjoner.

Les mer om hvordan du kobler til et tastatur eller en mus under Hjelp > Tilkoblinger > Koble til flere enheter > Tastatur og mus.

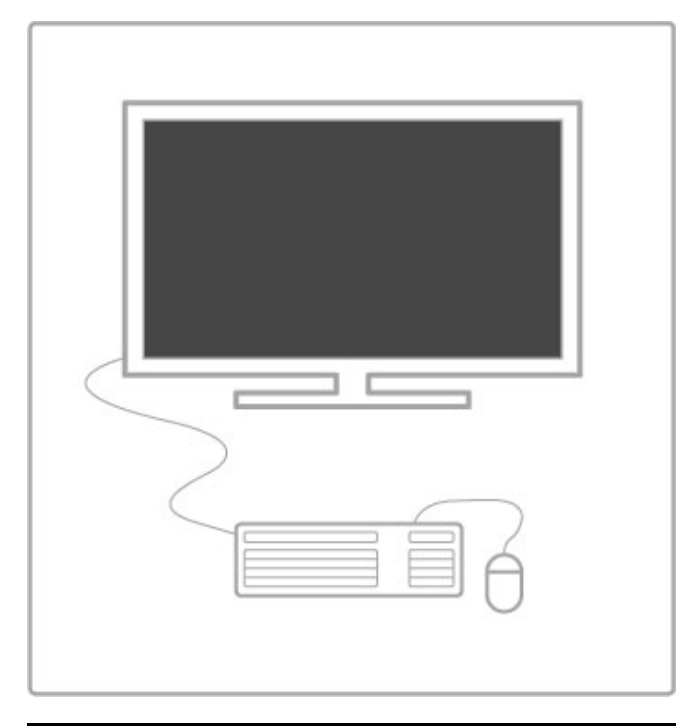

### Konfigurer

Første gang du åpner Net TV, må du godta vilkårene for bruk før du kan fortsette. Trykk på  $OK$  for å godta. Trykk på  $\supset$ (Tilbake) for å avslutte Net TV.

### Registrer

Hvis du godtar vilkårene, kan du registrere deg hos Club Philips. Velg Registrer, og trykk på OK. Skriv inn e-postadressen din, velg Fortsett og trykk på OK. Bekreft e-postadressen.

### Foreldrekontroll

Hvis du vil låse applikasjoner med 18 års aldersgrense, aktiverer du foreldrekontrollen i Net TV ved å velge Aktiver og trykker deretter på OK. Angi en personlig PIN-kode for opplåsing. Bekreft PIN-koden.

Applikasjoner med 18 års aldersgrense er nå låst.

Hvis du vil åpne en låst applikasjon, velger du applikasjonen og trykker på OK. Deretter blir du bedt om å angi den firesifrede koden.

#### Slett Net TV-minnet

Hvis du vil konfigurere Net TV på nytt og slette alle passord, PINkoder, logger og informasjonskapsler, trykker du på  $\bigoplus$  (Hjem) og velger Innstilling > Nettverksinnstill. > Slett Net TV-minnet.

### Net TV-apper

#### Åpne Net TV

Når du vil åpne Net TV, trykker du på  $\bigoplus$  (Hjem), velger Bla gj. Net TV og trykker på OK.

Når du vil lukke Net TV, trykker du på  $\bigoplus$  (Hjem) og velger en annen TV-aktivitet.

#### Startsiden for Net TV

Når du åpner Net TV, vises startsiden.

Hvis du vil navigere rundt på siden, trykker du på  $\blacktriangle, \blacktriangledown, \blacktriangleleft$  eller  $\blacktriangleright$  .

Hvis du vil åpne en applikasjon, velger du den og trykker på OK. Hvis du vil gå tilbake ett trinn, trykker du på  $\Rightarrow$  (Tilbake).

#### Startsiden

1 App-galleriet

- 2 Dine apper
- 3 Internett-appen
- 4 Gjeldende TV-kanal

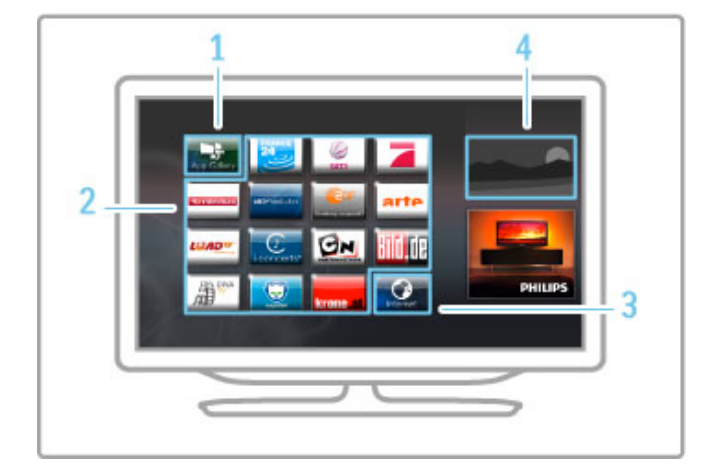

#### App-galleriet

Hvis du vil søke etter en app som skal legges til på startsiden, velger du App-galleri og trykker på OK.

Hvis du vil legge til en app på startsiden, velger du en app i listen og trykker på Legg til.

Hvis du vil søke etter kategori, velger du kategorifeltet (Alle) og trykker på OK.

Hvis du vil åpne tastaturet på skjermen, velger du et tekstfelt og trykker på OK.

Hvis du vil bytte til et annet lands applikasjonsgalleri, velger du landsfeltet og trykker på OK.

#### Låse eller fjerne en app

Hvis du vil låse eller fjerne en app, velger du appen, og trykker på **E** OPTIONS. Velg alternativet, og trykk på OK.

### Laste inn en app eller side på nytt

Hvis du vil prøve å laste inn en app eller Internett-side på nytt, trykker du på  $\equiv$  OPTIONS, og velger Last side på nytt.

#### Sikkerhetsinfo

Hvis du vil vise sikkerhetsnivået til siden du er inne på, trykker du på  $\equiv$  OPTIONS, og velger Sikkerhetsinfo.

#### Internett-webområder

Hvis du vil bla gjennom webområder på Internett, velger du Internett-applikasjonen på startsiden til Net TV og trykker på OK.

Hvis du vil åpne tastaturet på skjermen, velger du et tekstfelt og trykker på OK.

Hvis du vil fjerne et besøkt webområde fra listen, trykker du på **E** OPTIONS, og velger Fjern fra historikk.

### Leie en film

Med videobutikkapplikasjonene i Net TV kan du leie favorittfilmen din fra en videobutikk på Internett. Du kan betale trygt med kredittkort.

- 1 Åpne en videobutikkapplikasjon.
- 2 Velg en film.
- 3 Utfør nettbetalingen.
- 4 Last ned filmen.
- 5 Se på filmen.

#### Dette trenger du

Hvis du vil leie og laste ned en video, trenger du en høyhastighetstilkobling til Internett (bredbånd) for TVen. Du trenger også et SD-minnekort.

Les mer om å koble til nettverket i Hielp > Innstilling > Nettverk.

#### Videominne

Når du vil laste ned en video, må du formatere et SD-minnekort som videominne. Sett SD-kortet inn i SD-kortsporet på siden av TVen. TVen vil automatisk starte formateringen av SD-kortet. TVen kan komme til å avvise SD-kortet hvis skrivehastigheten ikke er tilstrekkelig for videooverføring. Når kortet er formatert, lar du det stå permanent i kortsporet.

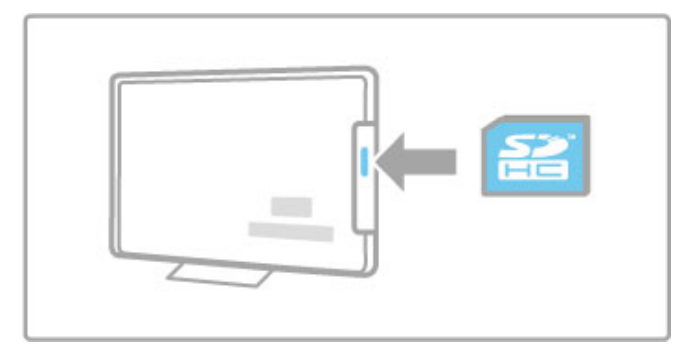

#### Størrelse på SD-minnekort

Bruk et SD-minnekort med høy kapasitet med en lagringskapasitet på minst 4 GB.

HD-videoer krever et SD-kort med en lagringskapasitet på minst 8 GB. Bruk et kort i hastighetsklasse 2 eller høyere.

#### Åpne en videobutikkapplikasjon

Hvis du vil åpne en videobutikk, trykker du på  $\bigoplus$  (Hjem), velger Net TV og trykker på OK. Velg en videobutikkapp på startsiden til Net TV. Velg videobutikken, og trykk på OK. Du kan legge til en videobutikkapp på startsiden din fra app-galleriet. Tilgangen til videobutikker varierer fra land til land.

### Leie en video

Når du åpner en videobutikk, blir du bedt om å logge deg inn eller opprette en innloggingskonto. Etter at du har valgt et tekstfelt, trykker du på OK for å åpne tastaturet på skjermen. Hvis du vil ha mer informasjon, går du til webområdet til videobutikken.

### Online-TV

Med web-TV-appene i Net TV kan du se på programmer du gikk glipp av. I de fleste tilfeller vil du kunne gjenkjenne en slik web-TV-app ved hjelp av logoen til kringkasteren.

### Dette trenger du

Hvis du vil se på web-TV-programmer, trenger du en høyhastighetstilkobling til Internett (bredbånd) for TVen. Les mer om å koble til nettverket i Hjelp > Innstilling > Nettverk.

### Se på web-TV

Hvis du vil se på et web-TV-program i Net TV, trykker du på h (Hjem), velger Bla gj. Net TV og trykker på OK. Velg kringkasterens app på startsiden til Net TV, og trykk på OK. Du kan legge til en kringkasters web-TV-app på startsiden din fra app-galleriet.

### Starte et program

Velg et program på siden til web-TV-appen, og trykk på OK. I de fleste tilfeller kan du bruke knappene ▶ (Spill av) eller Ⅱ (Pause) på fjernkontrollen.

# 3.2 Interaktiv TV

### Hva er iTV?

Med interaktiv TV kombinerer noen digitale kringkastere vanlige TV-programmer med informasjon eller underholdningssider. På enkelte sider kan du svare på et program eller stemme, handle via Internett eller betale for et VOD-program (Video-ondemand).

### HbbTV, MHEG, MHP, DTVi, . . .

Kringkastere benytter ulike interaktive TV-systemer: HbbTV (Hybrid Broadcast Broadband TV) eller iTV (Interactive TV – MHEG). Interaktiv TV omtales også som Digital tekst eller Rød knapp. Men hvert system er forskjellig.

Du kan gå til kringkasternes webområde på Internett hvis du vil ha mer informasjon.

### Dette trenger du

Interaktiv TV er bare tilgjengelig på digitale TV-kanaler. Du trenger en høyhastighetstilkobling til Internett (bredbånd) for TVen for å kunne dra full nytte av interaktiv TV.

Les mer om å koble til nettverket i Hielp > Innstilling > Nettverk.

### Åpne iTV-sider

De fleste kanaler som tilbyr HbbTV eller iTV, ber deg om å bruke den røde knappen eller OK-knappen til å åpne det interaktive programmet.

### Lukke iTV-sider

På de fleste iTV-sidene står det hvilken knapp du skal bruke for å lukke siden.

For Digital tekst og Rød knapp trykker du på  $\bigcirc$  (Tilbake). Hvis du vil tvinge iTV-siden til å lukkes, bytter du til neste TVkanal før du bytter tilbake igjen.

### Navigere på iTV-sider

Du kan bruke navigerings-, farge- og tallknappene og knappen È (Tilbake) til å navigere på iTV-sidene. Du kan bruke knappene > (Spill av), II (Pause) og  $\blacksquare$  (Stopp) til å se på videoer på iTV-sidene.

### Digital tekst (bare Storbritannia)

Hvis du vil åpne Digital tekst, trykker du på TEXT. Trykk på <sup>D</sup> (Tilbake) for å lukke.

### HbbTV-koblinger

Noen HbbTV-sider har koblinger til Internett. TVen bytter til Net TV for å vise disse webområdene. Hvis du vil gå tilbake til vanlig TV-visning, kan det hende at du må trykke på  $\bigoplus$  (Hjem) og velge Se på TV på nytt for å fortsette å se på TV-kanalen.

### Sperre HbbTV-sider

Hvis du vil sperre HbbTV-sider på en bestemt kanal, går du til denne kanalen, trykker på **E OPTIONS**, velger HbbTV på denne kanalen, og velger Av.

Hvis du vil sperre HbbTV på alle kanaler, trykker du på  $\biguparrow$ (Hjem), velger Innstilling, TV-innstillinger > HbbTV og deretter Av.

### Åpne MHP-sider

Hvis du installerer TVen for bruk i Italia, er de interaktive programmene for MHP (Multimedia Home Platform) tilgjengelige. Når du går til en TV-kanal som har MHP, venter du til MHPikonet har lastet ferdig programmet. Du åpner MHP-sidene ved å trykke på den røde knappen eller på Tekst-TV, avhengig av programmet.

Trykk på Avslutt når du vil lukke MHP.

### Navigere i MHP

Du kan bruke navigerings-, farge- og tallknappene og knappen È (Tilbake) til å navigere i MHP. Du kan bruke tastaturet på fjernkontrollen til å angi tekst på samme måte som for SMSmeldinger/tekstmeldinger. Eller du kan trykke på OK i et tekstfelt for å åpne tastaturet på skjermen.

### Autostart

TVen er innstilt til å laste inn MHP-sidene automatisk. Hvis du ikke vil bruke automatisk innlasting, kan du slå av MHP-autostart. Hvis du vil slå av autostart, trykker du på **E OPTIONS**, velger MHP-programmer, og trykker på OK. Velg Deaktiver MHPautostart for å slå av automatisk innlasting.

### Velge MHP-programmer

Det kan hende at enkelte MHP-sider ikke vil starte automatisk. Hvis dette skjer, kan du prøve å starte programmet fra listen over MHP-programmer.

Trykk på **E OPTIONS**, velg MHP-programmer og deretter Deaktiver MHP-autostart. Med denne innstillingen blir det mulig å velge enkeltprogrammer. Velg ønsket program i listen, og trykk på OK for å starte programmet.

# 3.3 Videoer, bilder og musikk

### Bla gjennom USB

Du kan vise bilder eller spille av musikk og videoer fra en USBminneenhet.

Sett inn en USB-enhet i USB-tilkoblingen på den venstre siden av TVen når TVen er slått på. TVen registrerer enheten og viser en liste over innholdet. Hvis listen ikke vises automatisk, trykker du på  $\bigoplus$ , velger Bla gjennom USB og trykker på OK.

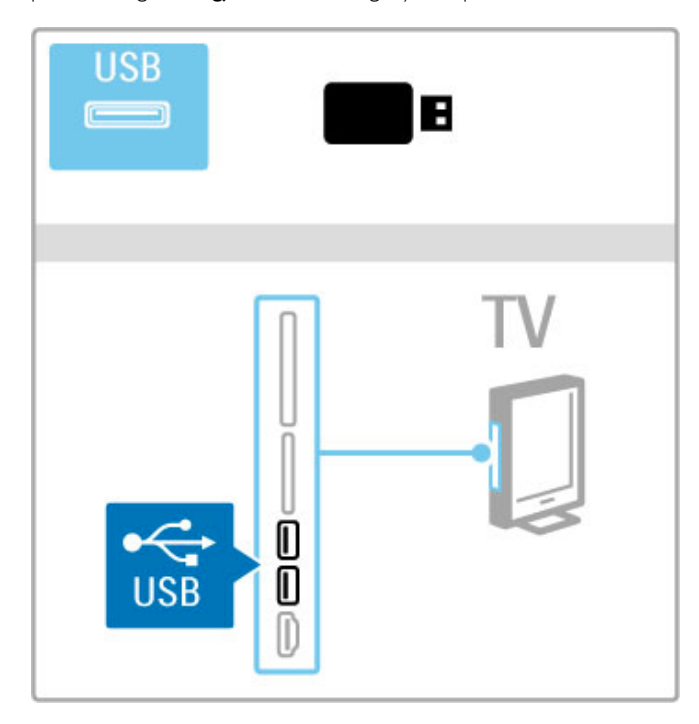

Hvis du vil avslutte lesingen av USB-enheten, trykker du på  $\bigcap$ og velger en annen aktivitet eller kobler fra USB-enheten.

### Vise bilder

Hvis du vil vise bilder, velger du et bilde i listen og trykker på OK. Hvis det er flere bilder i mappen, vil TVen starte en lysbildefremvisning med disse bildene. Hvis du vil stoppe, trykker du på **E OPTIONS**, og velger Stopp.

Hvis du vil stanse lysbildefremvisningen midlertidig eller starte avspillingen på nytt, trykker du på OK. Trykk på > for å se på det neste bildet. Trykk på  $\blacksquare$  for å se på det forrige bildet.

### Alternativer for bilder

Trykk på  $\equiv$  OPTIONS for å velge følgende:

- Vis info
- Stopp
- Spill av 1 gang / gjenta
- Rotere
- Shuffle på/av
- Hastighet på lysbildefremvisningen
- Lysbildeovergang • Angi som Scenea
- 

### Shuffle på

Spiller av filene i tilfeldig rekkefølge.

### Angi som Scenea

Angir det gjeldende bildet som bakgrunnsbilde for Scenea.

### Spille av videoer eller musikk

Hvis du vil spille av videoer eller musikk, velger du filen i listen, og trykker på OK. Hvis det finnes flere musikk- eller videofiler i mappen, spiller TVen av filene en etter en. Når du vil stoppe avspillingen, trykker du på  $\equiv$  OPTIONS.

Trykk på OK for å pause eller spille av. Trykk på  $\blacktriangleright$ I for å spille av neste fil i mappen. Trykk på  $\blacktriangleleft$  for å spille av forrige fil. Trykk på  $\blacktriangleright$  for å spole fremover.

Trykk på < for å spole tilbake.

### Alternativer for musikk og videoer

Trykk på  $\equiv$  OPTIONS for å velge følgende:

- Stopp
- Spill av 1 gang / gjenta
- Shuffle på/av

### Musikk med bilder

Du kan spille av musikk og vise bilder samtidig. Start lysbildefremvisningen etter at du har startet musikken. 1 Velg en mappe med musikkfiler, og trykk på OK. 2 Velg en mappe med bildefiler, og trykk på OK.

Hvis du vil stoppe, trykker du på **E** OPTIONS, og velger Stopp.

### Skjerm av

Hvis du bare hører på musikk, kan du slå av TV-skjermen for å spare energi.

Hvis du vil dempe skjermen, trykker du på den grønne knappen, velger Skjerm av og trykker på OK. Når du vil slå skjermen på igjen, trykker du på hvilken som helst knapp på fjernkontrollen.

Se listen over kompatible avspillingsformater i Hjelp > Spesifikasjoner > Multimedia.

### Bla gjennom PC

Du kan se på bilder eller spille av musikk eller videoer fra en PC i ditt hjemmenettverk.

TVen er DLNA-sertifisert og er kompatibel med andre DLNAsertifiserte enheter.

### Dette trenger du

Hvis du vil bla gjennom PC-filer, må du koble TVen til hjemmenettverket. Du må også angi at medieserverprogramvaren på PCen skal dele filene med TVen.

### Bla gjennom PC

Når du vil bla gjennom PC-filer, trykker du på  $\biguparrow$ , velger Bla gjennom PC og trykker på OK. Når du vil lukke Bla gjennom PC, trykker du på  $\bigcap$  og velger en annen aktivitet.

Hvis nettverket ennå ikke er installert når du velger Bla gjennom PC, vil nettverksinstallasjonen starte automatisk. Følg instruksjonene på skjermen.

Hvis du vil vite hvordan du velger, viser og spiller av filer, kan du lese Hjelp > Smart TV > Videoer, bilder og musikk > Bla gjennom USB.

Se listen over kompatible avspillingsformater og kompatibel medieserverprogramvare under Hjelp > Spesifikasjoner > Multimedia.

Les mer om hvordan du kobler til et nettverk under Hjelp > Innstilling > Nettverk.

### Scenea

Med Scenea kan du bruke et bilde som et maleri på TV-skjermen din. Velg ditt favorittbilde fra samlingen din.

Hvis du vil åpne Scenea, trykker du på  $\biguparrow$ , velger Scenea og trykker på OK. Hvis du ennå ikke har valgt et bilde, vil et standardbilde vises på skjermen.

Vil du lukke Scenea-bildet, trykker du på en knapp på fiernkontrollen.

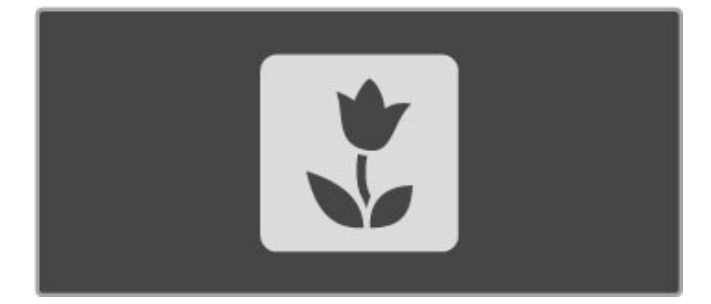

#### Velg et bilde for Scenea

1 Velg et bilde fra en tilkoblet USB-enhet eller fra en tilkoblet PC. Bildet må være i JPEG-format.

2 Når bildet er merket i Bla gjennom USB- eller Bla gjennom PC-listen, trykker du på **E OPTIONS**, velger Angi som Scenea, og trykker på OK. Når du godtar at det gjeldende bildet overskrives, angis det nye bildet.

#### Scenea lounge light

Hvis du vil slå av Ambilight når Scenea er slått på, trykker du på tit ADIUST. Du kan også trykke på Ambilight foran på TVen.

#### Energisparing

Hvis du vil stille inn TVen til den energibesparende modusen, trykker du på *III ADJUST*, velger Smart bilde, og trykker på OK. Velg Energisparing.

#### Spesifikasjoner

Når Scenea er slått på, settes TVen automatisk i standby etter fire timer. Du vil få en advarsel ett minutt før avslåing. TVen settes automatisk i standby for å hindre at det blir brukt unødig med strøm hvis du har glemt at Scenea er slått på.

Hvis Tidsinnstilt avslag er aktivert, settes også TVen i standby etter at den angitte tiden er utløpt. Scenea har ikke lyd.

### Wi-Fi Media Connect

Med Wi-Fi MediaConnect kan du trådløst vise (projisere) PCskjermen på TV-skjermen. Du kan vise video, musikk, presentasjoner eller annet innhold som spilles av på den stasjonære eller bærbare PCen.

Før du kan projisere PC-skjermen på TVen, må du installere programvaren Wi-Fi MediaConnect på PCen. Les mer om installering av programvaren Wi-Fi MediaConnect under Hjelp > Innstilling > Nettverk > Wi-Fi MediaConnect.

#### Starte projisering

Du starter projisering av PC-skjermen på TVen ved å klikke på det lille TV-liknende ikonet på oppgavelinjen nederst til høyre på PC-skjermen. PC-skjermen vises på TV-skjermen.

### Stoppe projisering

Klikk på TV-ikonet på nytt for å stoppe projiseringen.

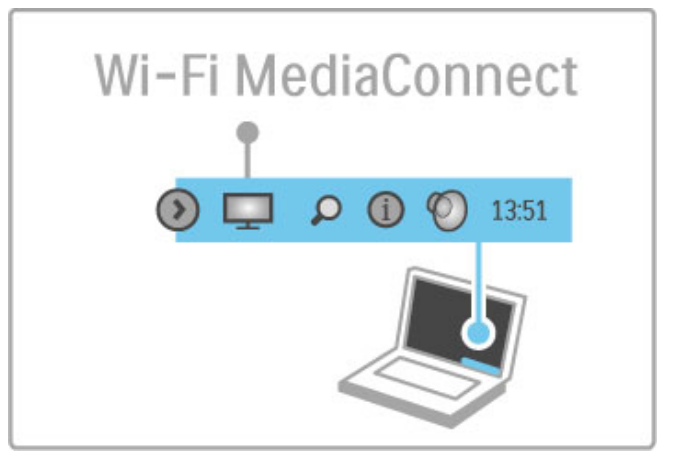

### Hjelp til Wi-Fi MediaConnect

Hvis du vil ha hjelp til Wi-Fi MediaConnect, høyreklikker du på TV-ikonet på oppgavelinjen på PCen og velger Hjelp.

#### Spesifikasjoner

Avspilling av video kan bli påvirket av PCens ytelse og båndbredden til det trådløse nettverket.

Du kan projisere videoer i high definition (HD) eller standard definition (SD) avhengig av behandlingskraften til PCen. Kopisperren på de fleste DVD- eller Blu-ray-filmer kan medføre begrensninger på TV-visning når platen spilles av fra en PC. TVen viser PC-mediefiler med en liten forsinkelse.

# 3.4 Pause TV og opptak

### Smart USB-opptak

Med denne TVen kan du sette en TV-sending på en digital kanal på pause. Du kan sette TV-sendinger på pause for å kunne se på dem senere.

Du kobler ganske enkelt en USB-harddisk til TVen, og deretter kan du sette sendingen på pause.

Hvis TVen er koblet til Internett, kan du også ta opp eller programmere et opptak av en digital sending. Det er ikke støtte for opptak i enkelte land.

### Dette trenger du

Smart USB-opptak og Pause TV fungerer bare med digitale TVkanaler (DVB-sendinger eller lignende).

### For å sette på pause

Hvis du vil sette en digital TV-sending på pause, må du koble til en USB-harddisk. Bruk en USB 2.0-kompatibel harddiskenhet med minst 32 GB ledig plass og en skrivehastighet på minst 30 MB/s. Koble USB-harddisken til én av de to USB-kontaktene på siden av TVen.

### For å ta opp

Du må først kontrollere at programguiden støtter opptak. Når du er koblet til Internett, trykker du på  $\biguparrow\hspace{-0.1cm} \biguparrow$ , og velger Programguide. Hvis det finnes en opptaksknapp på programguidesiden, kan du ta opp programmer.

Hvis du vil ta opp programmer, trenger du en USB 2.0 kompatibel harddisk med en lagringskapasitet på 250 GB og en høyhastighetstilkobling til Internett (bredbånd) for TVen. Les mer om å koble til nettverket i Hjelp > Innstilling > Nettverk.

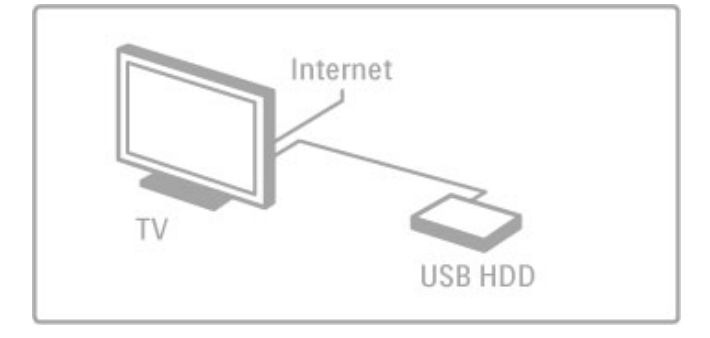

### USB-harddisk, installasjon

Før du kan sette en sending på pause eller ta den opp, må du formatere USB-harddisken som er tilkoblet.

1 Koble USB-harddisken til én av de to USB-portene på siden av TVen. Du må ikke koble en annen USB-enhet til den andre USBporten mens formateringen pågår.

### 2 Slå enheten og TVen på.

3 Når TVen er stilt inn på en digital TV-kanal, trykker du på 11 (Pause) for å starte formateringen. Formateringen fjerner alle data fra den tilkoblede USB-harddisken. Følg instruksjonene på skjermen. Du må ikke koble fra USB-harddisken etter at den er formatert.

### Advarsel

USB-harddisken blir eksklusivt formatert for denne TVen. Du kan ikke bruke de lagrede opptakene på en annen TV eller PC. Ikke kopier eller endre opptaksfilene på USB-harddisken ved hjelp av PC-programmer. Da ødelegges opptakene. Når du formaterer en annen USB-harddisk, går innholdet på den tidligere harddisken tapt.

### Pause TV

Når du ser på en TV-sending på en digital kanal, kan du sette sendingen på pause slik at du kan se på den senere. Du kan besvare en telefonsamtale eller ta en pause. I mellomtiden lagres sendingen på USB-harddisken. Du kan sette en sending på pause i maksimalt 90 minutter.

Hvis du vil sette en TV-sending på pause, trykker du på 11 (Pause). En fremdriftsindikator vises på skjermen en kort stund. Hvis du vil hente frem fremdriftsindikatoren, trykker du på **II** (Pause) på nytt.

Når du vil fortsette å se på programmet, trykker du på  $\blacktriangleright$  (Spill av).

Når du vil gå tilbake til TV-sendingen igjen, trykker du på (Stopp).

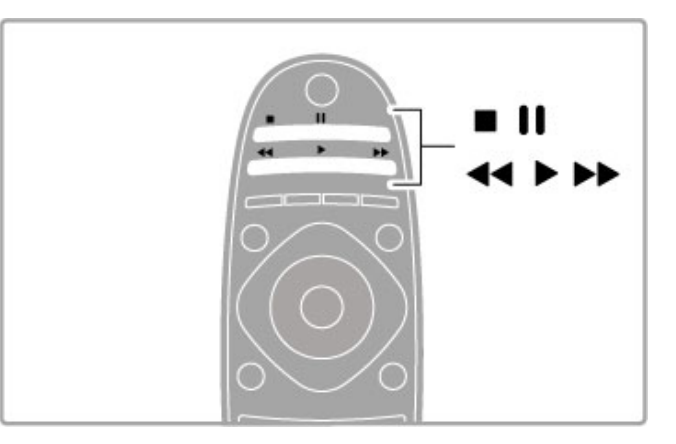

Når du går til en digital kanal, begynner USB-harddisken å lagre sendingen. Når du bytter til en annen kanal, lagres sendingen på den nye kanalen og sendingen på den forrige kanalen slettes. Hvis du setter TVen på standby, blir også den lagrede sendingen slettet.

Når du begynner å se på et program på en annen enhet, som en Blu-ray-spiller eller digital mottaker, sletter USB-harddisken den lagrede sendingen.

Du kan ikke sette en TV-sending på pause mens du tar opp et program på USB-harddisken.

### Umiddelbar avspilling

Når du ser på en TV-sending på en digital kanal, kan du enkelt vise en øyeblikkelig repetisjon av sendingen.

Hvis du vil se en repetisjon av de siste 10 sekundene av en TVsending, trykker du først på II (Pause) og deretter på < (Venstre).

Du kan trykke på ◀ gjentatte ganger til du når starten av den lagrede sendingen eller det maksimale tidsområdet.

### Fremdriftsindikator

Når fremdriftsindikatoren vises på skjermen, kan du trykke på < (Spol tilbake) eller  $\blacktriangleright$  (Spol fremover) for å velge hvor du vil starte den lagrede sendingen fra. Trykk på knappen gjentatte ganger hvis du vil endre spolehastigheten.
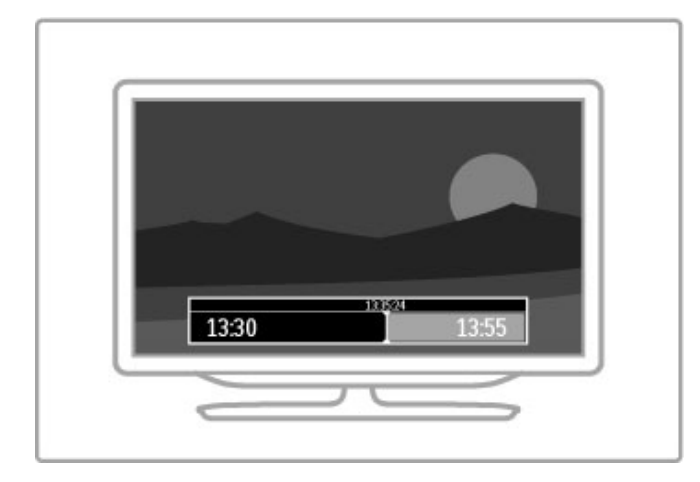

#### Spesifikasjoner

Lydbeskrivelse (kommentarer) for synshemmede er ikke tilgjengelig for avspilling i Smart USB-opptak.

## Tar opp

Hvis TVen er koblet til Internett og det finnes en opptaksknapp på programguidesiden, kan du ta opp en digital TV-sending på USB-harddisken.

Du kan administrere alle opptakene i programguiden på TVen.

Hvis det ikke finnes en opptaksknapp, kontrollerer du om programguiden er stilt inn til å oppdatere data fra nettverket. Trykk på  $\bigoplus$  (Hjem), og velg Innstilling > TV-innstillinger > Preferanser > Programguide > Fra nettverk.

#### Ta opp nå

Hvis du vil ta opp programmet du ser på, trykker du på  $\bullet$  (Ta opp). Etter at opptaket har startet, kan du justere sluttiden på opptaket i hurtigvinduet til programguiden. Trykk på Tidsplan for å bekrefte sluttiden.

Trykk på ■ for å stoppe opptaket umiddelbart.

#### Planlegge et opptak

Du kan programmere opptak av et program som går samme dag eller noen dager senere (maksimalt åtte dager).

1 Hvis du vil programmere opptak, trykker du på  $\bigoplus$  (Hjem), og velger Programguide. På programguidesiden velger du den aktuelle kanalen og programmet du vil ta opp.

Du kan angi kanalnummeret for å hoppe til kanalen i listen. Trykk på  $\blacktriangleright$  (Høyre) eller < (Venstre) for å bla gjennom programmene til en kanal.

Hvis du vil endre datoen i listen, velger du den aktuelle datoen øverst på siden, og trykker på OK. Velg ønsket ukedag, og trykk på OK på nytt.

 $2$  Når du har uthevet programmet, trykker du på  $\equiv$  OPTIONS, og velger Ta opp. TVen legger til litt tidsbuffer på slutten av programmet. Du kan legge til ekstra buffer om nødvendig.

3 Velg Tidsplan, og trykk på OK. Programmet er programmert for opptak. Det vil automatisk bli vist en advarsel hvis planlagte opptak overlapper hverandre.

Hvis et program skal tas opp når du ikke er til stede, må du huske å sette TVen i standby-modus og slå på USB-harddisken.

#### Liste over opptak

Hvis du vil se listen over opptak og planlagte opptak, velger du Opptak på programguidesiden, og trykker på OK. I listen kan du velge et opptak du vil se på, fjerne programmer som er tatt opp, se hvor mye ledig plass det er på harddisken eller programmere et opptak som ikke er knyttet til et bestemt TV-program.

#### Utløpt opptak

Kringkastere kan begrense antallet dager du kan se på et opptak. For et opptak i listen kan du vise antallet dager som gjenstår før det utløper.

#### Mislykket opptak

Når et planlagt opptak blir forhindret av kringkasteren, eller når nedlastingen blir avbrutt, blir et opptak merket som Failed (Mislykket).

#### Se et opptak

I listen over opptak velger du pilen foran det gjeldende opptaket, og trykker på OK. Avspillingen starter. Du kan bruke knappene  $\triangleright$  (Spill av),  $\triangleright$  (Spol fremover),  $\triangleleft$  (Spol tilbake), II (Pause) eller (Stopp) på fjernkontrollen.

#### Angi et tidsinnstilt opptak

Hvis du vil programmere et opptak som ikke er knyttet til et bestemt program, velger du Planlegg opptak ovenfor listen med opptak, og trykker på OK. Angi kanal, dato og start/slutttidspunkt. Du bekrefter opptaket ved å velge Tidsplan og trykke på OK.

#### Fierne et planlagt opptak

Hvis du vil fjerne et planlagt opptak, velger du den røde sirkelen foran opptaket og trykker på OK.

#### Slette et opptak

Hvis du vil fjerne et opptak, velger du opptaket i listen, trykker på **E** OPTIONS, og velger Slett opptak.

#### Programinformasjon

Hvis du vil se mer informasjon om et program, velger du programmet i en programguideliste og trykker på OK. Avhengig av programstatusen kan du begynne å se på programmet, programmere opptak av programmet, spille av opptaket eller slette opptaket fra denne siden.

#### Spesifikasjoner

• Mens du tar opp et program, kan du se på et program som er tatt opp tidligere.

- Du kan ikke bytte TV-kanaler under opptak.
- Du kan ikke sette TV-sendingen på pause under opptak.

• Lydbeskrivelse (kommentarer) for synshemmede er ikke tilgjengelig for avspilling i Smart USB-opptak.

## 3.5 Spill

## Spill et spill

#### Legge til en spillkonsoll

Velg Legg til enhetene på menyen Hjem for å legge til konsollen slik at du enkelt kan velge den senere. Når du skal legge til en spillkonsoll på menyen Hjem, velger du Spill når du blir bedt om å angi enhetstype. Hvis spillkonsollen er en EasyLink HDMI-CECenhet, kan det hende at den automatisk legges til på menyen Hjem.

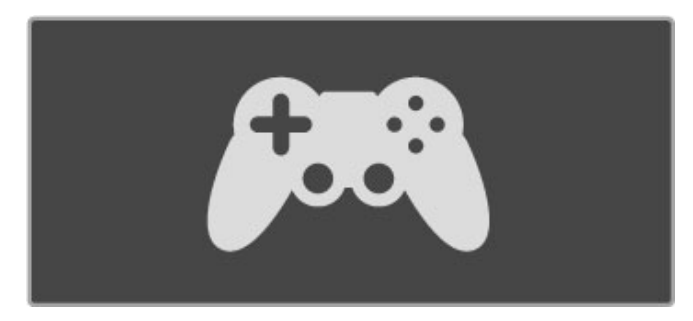

#### Smart-innstilling – Spill

Med Smart-bildeinnstillingen Spill stilles TVen inn på de beste spillinnstillingene uten bildeforsinkelse.

Hvis spillkonsollen er lagt til som Spill på menyen Hjem, stiller TVen seg automatisk inn på Spill-innstillingene.

Hvis spillkonsollen ble lagt til automatisk på menyen Hjem som en Blu-ray-spiller eller DVD-spiller, må du bytte til Smartbildeinnstillingen Spill før du begynner å spille.

Hvis du vil bytte innstillingen for Smart bilde til Spill, trykker du på **tit ADJUST**, velger Smart bilde > Spill, og trykker på OK. TVen er klar for spill. Husk å bytte tilbake til den vanlige innstillingen for Smart bilde når du er ferdig med å spille.

Les mer om hvordan du kobler til en spillkonsoll under Hjelp > Tilkoblinger > Koble til flere enheter > Spill eller HD-spill.

## Spill for to personer

Noen spill tilbyr spilling for flere spillere og spilling med delt skjerm. På denne TVen kan du angi den delte skjermen som to fullskjermvisninger. To spillere kan se på den samme TVen, men ser to forskjellige skjermbilder når de spiller spillet. TVen bruker 3D-teknologi for å gjøre dette. For å se på hvert skjermbilde trenger du et par 3D-briller for hver spiller.

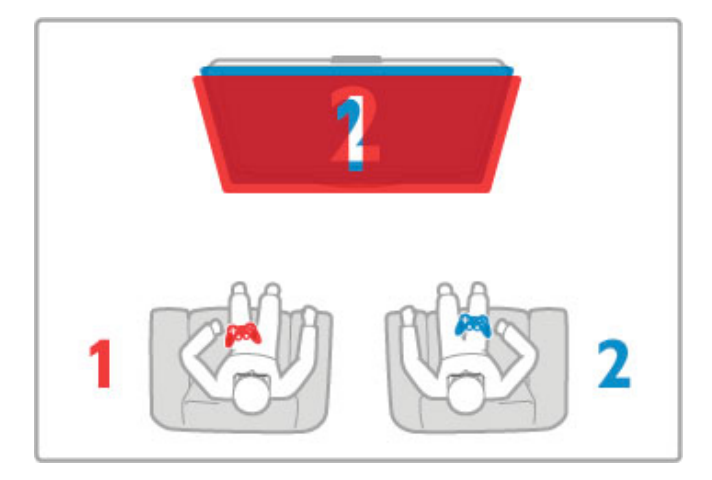

#### Dette trenger du

Bruk følgende aktive 3D-briller med denne TVen – Philips PTA516 (selges separat).

For spilling for to personer med delt skjerm må spillkonsollen være tilkoblet med HDMI.

#### Starte et spill for to personer

1 Velg spillkonsollen på menyen Hjem, og trykk på OK. 2 På spillkonsollen starter du spillet, og velger modusen for to eller flere personer. Velg modusen for visning med delt skjerm. 3 På TVen trykker du på **III ADJUST**, og velger Spill for to personer.

4 Velg hvilket format som spillet med delt skjerm skal vises i på skjermen, Side ved side eller Topp/bunn, og trykk på OK. TVen viser de to skjermbildene som fullskjermvisninger.

Hvis du vil se de to forskjellige skjermbildene, tar du på deg 3Dbrillene.

Hvis du vil bytte mellom skjermbildet for spiller 1 eller skjermbildet for spiller 2 på brillene, trykker du på valgknappen Player 1/2 på brillene.

#### Inn og ut av visning med delt skjerm

I visningen for to spillere med delt skjerm kan du velge frem og tilbake mellom delt skjerm og kombinert visning, slik at du kan lese spillmenyen eller spillpoengsummene.

For å velge frem og tilbake trykker du på OK på fjernkontrollen til TVen.

#### Avslutte spillet for to personer

For å avslutte visningen med delt skjerm for to personer trykker du på  $\bigcap$  (Hjem), og velger en annen aktivitet.

#### Spesifikasjoner

Hvis du vil at Spill for to personer skal være tilgjengelig på menyen, velger du 3D på den samme menyen, deretter 2D i listen, og trykker på OK.

## 3.6 Tekst

## Tekst-TV-sider

#### Åpne tekst-TV

Når du vil åpne tekst-TV, trykker du på TEXT mens du ser på  $T_{V}$ 

Når du vil lukke tekst-TV, trykker du på TEXT på nytt.

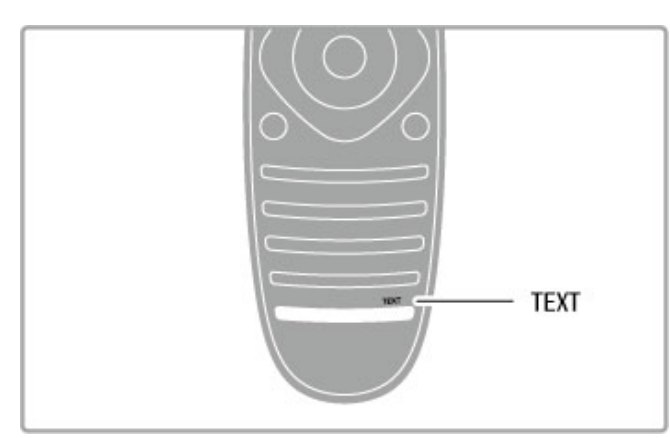

#### Velg en tekst-TV-side

Slik velger du en side …

• Angi sidenummeret med nummerknappene.

- Trykk på M eller I
- Trykk på  $\blacktriangle$  eller  $\blacktriangledown$ .

• Trykk på en fargeknapp for å velge et fargekodet emne nederst på skjermen.

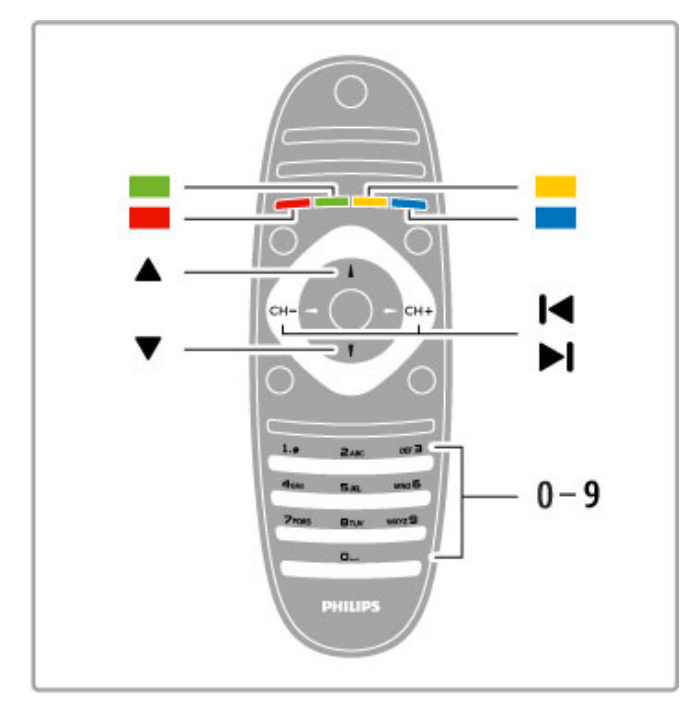

#### Undersider for tekst-TV

En tekst-TV-side kan ha flere undersider. Undersidetallet vises på en linje ved siden av sidetallet til hovedsiden.

Trykk på ◀ eller ▶ for å velge en underside.

#### T.O.P. for tekst-TV-sider

Noen kringkastere tilbyr T.O.P. for tekst-TV. Trykk på  $\equiv$  OPTIONS og velg T.O.P. oversikt for å åpne T.O.P. for tekst-TV-sider i tekst-TV.

#### Søk i tekst-TV

Du kan velge et ord og skanne tekst-TV for alle forekomster av ordet.

Åpne en tekst-TV-side, og trykk på OK. Velg et ord eller tall med navigeringsknappene. Trykk på OK igjen for å hoppe direkte til neste forekomst av dette ordet eller tallet. Trykk på OK igjen for å hoppe til neste forekomst.

Vil du stoppe søket, trykker du på ▲ til ingenting er valgt.

#### Tekst-TV fra en tilkoblet enhet

Noen tilkoblede enheter som mottar TV-kanaler, kan også tilby tekst-TV.

Hvis du vil åpne tekst-TV fra en tilkoblet enhet, trykker du på h, velger enheten, og trykker på OK. Mens du ser på en kanal på enheten, trykker du på **E OPTIONS** og velger Vis knapper på enheten. Velg knappen  $\blacksquare$ , og trykk på OK. Trykk på  $\blacktriangleright$ (Tilbake) for å skjule knappene på enheten. Når du vil lukke tekst-TV, trykker du på  $\bigcirc$  (Tilbake) på nytt.

#### Digital tekst (bare Storbritannia)

Noen digital-TV-kringkastere tilbyr tilpassede digitale teksttjenester eller interaktive tjenester på de digitale TV-kanalene sine. Disse tjenestene inkluderer vanlig tekst-TV, der du bruker tall-, farge- og navigeringsknappene til å velge og navigere. Hvis du vil lukke Digital tekst, trykker du på  $\bigcirc$  (Tilbake).

## Alternativer for tekst-TV

I tekst-TV trykker du på **E OPTIONS** for å velge følgende:

- Frys siden
- Dobbel skjerm
- T.O.P. oversikt
- $\bullet$  Forstørr
- Avslør • Bla gjennom undersider
- 
- Språk

#### Frys siden

Hvis du vil stoppe den automatiske gjennomgangen av undersider, trykker du på  $\equiv$  OPTIONS, og velger Frys siden.

#### Dobbel skjerm / fullskjerm

Hvis du vil vise TV-sendingen og tekst-TV ved siden av hverandre, trykker du på **E** OPTIONS, og velger Dobbel skjerm. Velg Fullskjerm for å bytte tilbake til fullskjermvisning.

#### Sideoversikt

Hvis du vil åpne T.O.P. for tekst-TV, trykker du på  $\equiv$ OPTIONS, og velger T.O.P. oversikt.

#### Forstørr

Hvis du vil forstørre tekst-TV-siden for å kunne se den bedre, trykker du på **E OPTIONS**, og velger Forstørr. Hvis du vil bla nedover på siden, trykker du på ▼ eller ▲.

#### Avslør

Hvis du vil vise skjult informasjon på en side, trykker du på  $\equiv$ OPTIONS, og velger Avslør.

#### Bla gjennom undersider

Hvis du vil bla gjennom undersider når disse er tilgjengelige, trykker du på  $\equiv$  OPTIONS, og velger Bla gjennom undersid.

#### Språk

Hvis du vil bytte til et annet tegnsett som tekst-TV bruker for å vises riktig, trykker du på  $\equiv$  OPTIONS, og velger Språk.

## Innstilling av tekst-TV

#### Tekst-TV-språk

Noen digital-TV-kringkastere har flere tilgjengelige tekst-TV-språk.

Hvis du vil angi ditt primære og sekundære tekst-TV-språk, trykker du på  $\bigcap \hspace{-3.8mm} \bigcap$  > Innstilling > Kanalinnstillinger, velger Primær tekst-TV eller Sekundær tekst-TV og velger deretter tekst-TVspråkene du foretrekker.

#### Tekst-TV 2.5

Hvis tilgjengelig, viser Tekst-TV 2.5 flere farger og bedre grafikk. Tekst-TV 2.5 er slått på som standard fabrikkinnstilling. Hvis du vil slå det av, velger du  $\bigoplus$  > Innstilling > TVinnstillinger > Preferanser > Tekst-TV 2.5.

## 4 Innstilling

#### $\overline{4.1}$ Bilde og lyd

## Bilde

I menyen Bilde kan du justere alle bildeinnstillingene enkeltvis.

Hvis du vil åpne Bildeinnstillinger, trykker du på  $\bigoplus$  > Innstilling > TV-innstillinger > Bilde.

#### • Kontrast

- Angir bildets kontrastnivå.
- Lysstyrke
- Angir lysstyrken for bildet.

• Farge

Angir fargemetningsnivået.

#### • Fargetone

Fargetone kompenserer for fargevariasjonene under sending av NTSC.

#### • Skarphet

Angir skarphetsnivået for detaljene.

#### • Støyreduksjon

Filtrerer vekk og reduserer støyen i bildet.

#### • Fargenyanse

Setter fargene til Normal, Varm (rødlig) eller Kjølig (blåaktig). Velg Egendefinert hvis du vil angi dine egne innstillinger i menyen Egendefinert.

#### • Egendefinert fargetone

Bruk glidebryteren for å angi fargetemperaturen i bildet.

#### • Perfect Pixel HD

Kontrollerer de avanserte innstillingene for Perfect Pixel HDmotor.

– Perfect Natural Motion fjerner bevegelsesflimmer og gjengir jevne bevegelser, spesielt i filmer.

– Clear LCD gir suveren skarphet i bevegelser, bedre svartnivå, høy kontrast med flimmerfritt, rolig bilde og større visningsvinkel. – Superoppløsning gir en overlegen skarphet, spesielt på linjer og konturer i bildet.

– Perfekt kontrast angir nivået som TVen automatisk skal forbedre detaljene ved i mørke, middels lyse og lyse områder i bildet.

– Dynamisk bakgrunnsbelysning angir nivået der strømforbruket kan reduseres ved at lysstyrken på skjermen dempes. Velg det optimale strømforbruket eller bildet med den optimale lysstyrken.

– MPEG-artifaktreduksjon jevner ut de digitale overgangene i bildet.

– Fargeforbedring gjør fargene mer levende og forbedrer oppløsningen for detaljer i sterke farger.

– Gamma er en ikke-lineær innstilling for lystetthet og kontrast i bildet. Bruk glidebryteren for å angi en høyere eller lavere gammaverdi.

#### • PC-modus

Setter TVen til den ideelle forhåndsdefinerte datainnstillingen hvis den har blitt koblet til en datamaskin.

#### • Lyssensor

Justerer automatisk innstillingene for bilde og Ambilight etter lysforholdene i rommet.

#### • Bildeformat

Les Hielp > Grunnleggende > Se på TV > Bildeformat.

#### • Skjermkanter

- Forstørrer bildet en tanke for å skjule forvrengninger i kantene.
- Bildeinnstilling

Flytt bildet opp/ned eller til venstre/høyre ved hjelp av markørknappene.

### Lyd

I menyen Lyd kan du justere alle lydinnstillingene enkeltvis.

Hvis du vil åpne Lydinnstillinger, trykker du på  $\bigoplus$  > Innstilling >  $TV$ -innstillinger  $> Lyd$ .

#### • Bass

Angir nivået til de lave tonene i lyden.

### • Diskant

Angir nivået til de høye tonene i lyden.

## • Surround

Angir surroundlydeffekten fra innebygde høyttalere.

#### • Hodetelefon-styrke

Angir lydstyrken for TVens tilkoblede hodetelefoner.

#### • Automatisk volumutjevning

Reduserer plutselige forskjeller i lydstyrke, for eksempel når reklamen begynner, eller når du skifter kanal.

#### • Balanse

Angir balansen mellom venstre og høyre høyttaler slik at den passer best mulig til lytteposisjonen.

## Øko-innstillinger

Øko-innstillinger samler de miljøvennlige innstillingene for TVen.

Trykk på den grønne knappen mens du ser på en TV-kanal for å åpne Øko-innstillinger. Aktive innstillinger er merket med  $\mathcal G$ . Trykk en gang til for å lukke.

#### Energisparing

Denne Smart-stillingen angir sammen med Ambilight den mest energisparende innstillingen. Hvis du vil slå den på, velger du Energisparing i Øko-innstillinger og trykker på OK. Hvis du vil slå av Energisparing, velger du en annen Smartbildeinnstilling.

#### Skjerm av

Hvis du bare vil lytte til musikk, kan du slå av TV-skjermen for å spare strøm. Velg Skjerm av, og trykk på OK. Trykk på en hvilken som helst knapp på fjernkontrollen for å slå skjermen på igjen.

#### Lyssensor

Den innebygde lyssensoren justerer automatisk innstillingene for bilde og Ambilight etter lysforholdene i rommet. Velg Lyssensor og trykk på OK for å slå den på. Trykk på OK en gang til for å slå den av.

#### Slå av automatisk

Hvis det ikke er blitt trykket på noen knapper på fjernkontrollen til TVen i løpet av en periode på fire timer, slår TVen seg automatisk av for å spare strøm. Du kan deaktivere funksjonen Slå av automatisk.

Hvis du bruker TVen som en skjerm, eller hvis du bruker en digital mottaker for å se på TV (en set-top-boks – STB) og ikke bruker fjernkontrollen til TVen, kan du deaktivere funksjonen Slå av automatisk.

### Smart-innstillinger

Hvis du velger en Smart-innstilling i menyen ADJUST, kan du endre innstillingene for den valgte Smart-innstillingen på nytt med innstillingene for Bilde og lyd under Innstilling. Smart-innstillingen husker endringene.

#### Tilbakestille en Smart-innstilling

Hvis du vil tilbakestille en Smart-innstilling til de opprinnelige verdiene, velger du Smart-innstillingen du vil tilbakestille, i menyen ADJUST. Deretter trykker du på  $\overrightarrow{A}$  > Innstilling > TVinnstillinger > Bilde, velger Tilbakestill, og trykker på OK for å bekrefte.

Du kan lese mer om hvordan du bruker Smart-innstillinger for bilde og lyd under Hjelp > Grunnleggende > Se på  $TV$  > Smartinnstillinger for bilde og lyd.

## ISF-kalibrering

Få fullt utbytte av HDTV-skjermen med ISF-kalibrering. En ekspert på ISF-kalibrering kommer hjem til deg for å stille inn TVen på den mest optimale bildeinnstillingen. Eksperten kan også angi en ISF-kalibrering for Ambilight.

Spør forhandleren om ISF-kalibrering av TVen.

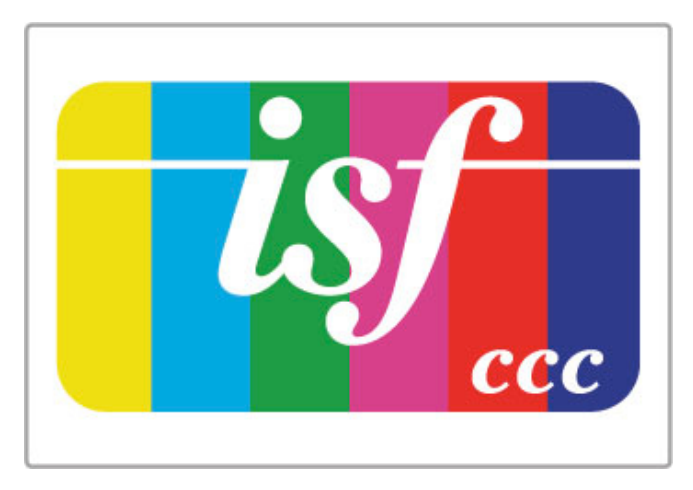

Eksperten på ISF-kalibrering lagrer og låser ISF-innstillingene som to innstillinger for Smart bilde. Når ISF-kalibreringen er fullført, trykker du på *III* ADJUST, velger Smart bilde, og trykker på OK. Velg ISF dag for å se på TV under sterke lysforhold, eller velg ISF natt for mørke lysforhold.

En ISF-kalibrering kan utføres på alle aktiviteter i menyen Hjem, som Se på TV eller en tilkoblet Blu-ray Disc-spiller.

Fordelene med kalibrering er . . .

- bedre bildeklarhet og skarphet
- bedre detaljer i lyse og mørke deler
- dypere og mørkere svarttoner
- bedre fargerenhet og -kvalitet
- mindre energiforbruk

#### Ekspertinnstillinger for bilde

Når ISF dag eller ISF natt er valgt før en ISF-kalibrering har blitt utført på TVen, vil noen av ekspertinnstillingene for bilde være tilgjengelige. Trykk på  $\bigoplus$  (Hjem) > Innstilling > TV-innstillinger > Bilde > ISF-ekspertinnstillinger, og trykk på OK.

#### Tilbakestille innstillinger for Smart bilde

Hvis du vil tilbakestille en Smart-innstilling til de opprinnelige verdiene, velger du Smart-innstillingen du vil tilbakestille, i menyen ADJUST. Deretter trykker du på  $\bigoplus$  (Hjem) > Innstilling > TVinnstillinger > Bilde, velger Tilbakestill, og trykker på OK for å bekrefte.

## 4.2 Ambilight

## Plassering

Slik får du best mulig Ambilight-effekt:

• Demp belysningen i rommet, og plasser TVen opptil 25 cm fra veggen.

- Juster Ambilight i henhold til veggfargen i innstillingen Veggfarge.
- Ikke plasser enhetene nær Ambilight da det kan skape dårlige mottakerforhold for de infrarøde signalene fra fjernkontrollen.

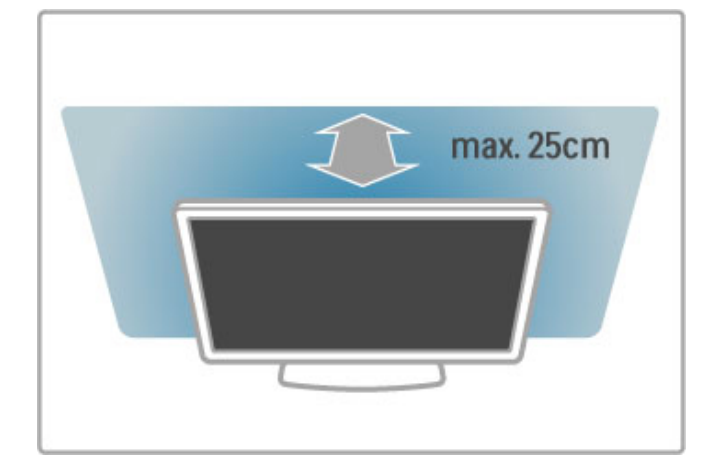

### Juster

Du åpner menyen Juster ved å trykke på *III* ADJUST. Du lukker menyen ved å trykke på # på nytt.

#### Slå Ambilight av eller på

Velg Ambilight i menyen Juster, og trykk på OK. Slå Ambilight På eller Av. Du kan også trykke på Ambilight på TVen.

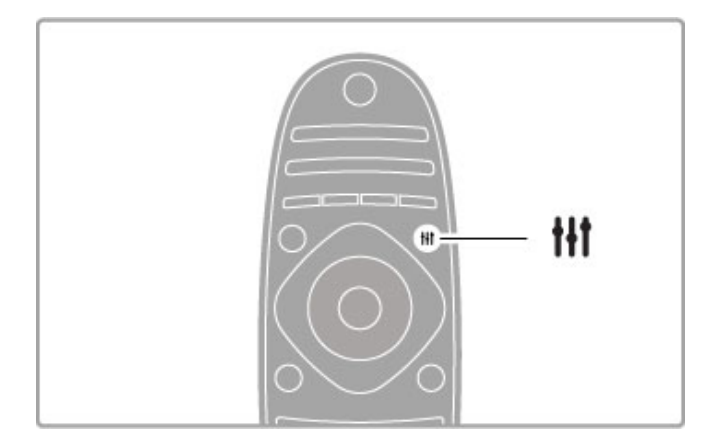

#### Dynamisk Ambilight

I menyen Juster velger du Ambilight og trykker på OK. Juster hvor raskt Ambilight reagerer på bildene på skjermen.

Les mer om andre Ambilight-innstillinger under Hjelp > Innstilling > Ambilight > Innstillinger.

## Innstillinger

Flere Ambilight-innstillinger er tilgjengelige på menyen Ambilightinnstillinger under Innstilling. Hvis du vil endre innstillingene, trykker du på  $\bigcap$  og velger Innstilling > TV-innstillinger > Ambilight.

#### Ambilight-lysstyrke

Når du vil angi Ambilight-lysstyrken, velger du Ambilight-lysstyrke og trykker på OK. Juster lysstyrken til Ambilight-funksjonen.

#### Ambilight-farge

Når du vil angi Ambilight-farge, velger du Ambilight-farge og trykker på OK. Velg Dynamisk hvis du vil at Ambilight skal reagere på bilder på skjermen, eller velg en av de faste fargene. Velg Egendefinert hvis du vil angi en bestemt fast farge.

#### Egendefinert farge

Du angir en egen Ambilight-farge ved å velge Egendefinert i Ambilight **Farge**-menyen. Når du har valgt Egendefinert, kan du åpne menyen Egendefinert farge. Velg Palett for å velge din egen farge. Ambilight Egendefinert farge er en fast (ikke-dynamisk) fargeinnstilling.

#### Separering

Hvis du vil angi forskjellen i fargenivå mellom lyset på hver side av TVen, velger du Separering. Separering Av gir en dynamisk, men homogen Ambilight-farge.

#### TV-avslåing

Hvis du vil angi at Ambilight skal tone ut og slå seg av noen få sekunder etter at du har slått av TVen, velger du TV-avslåing. Vent til Ambilight tones ut og slås helt av før du slår TVen på igjen.

#### Lounge light

Les mer om Lounge light under Hjelp > Innstilling > Ambilight > Lounge light.

#### Scenea lounge light

Hvis du vil at Ambilight alltid skal slås av når Scenea er slått på, velger du Scenea lounge light og velger Av.

#### Veggfarge

Fargen på veggen bak TVen kan påvirke fargeeffekten til Ambilight. Vil du korrigere for denne påvirkningen, velger du Veggfarge og velger en farge som stemmer overens med veggfargen. Ambilight vil korrigere fargene sine slik at de passer best sammen med fargen på veggen bak TVen.

## LoungeLight

Når TVen er i standby, kan du slå på Ambilight og skape en Lounge light-effekt i rommet.

Hvis du vil slå på Ambilight mens TVen er i standby, trykker du på Ambilight på TVen.

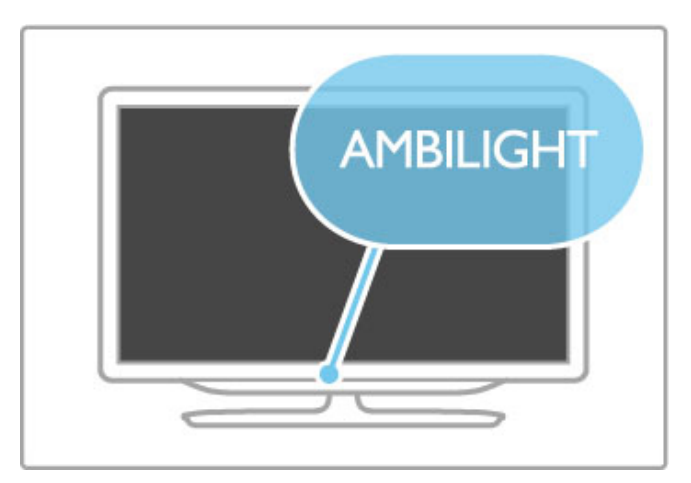

Hvis du vil endre fargene i Lounge light, trykker du på Ambilight på TVen på nytt.

Hvis du vil slå av Lounge light, trykker du på Ambilight på TVen og holder den inne i tre sekunder.

Du kan også angi fargene i menyen Innstilling. Når TVen er slått på, trykker du på  $\bigoplus$  og velger Innstilling. Velg TV-innstillinger > Ambilight > Lounge light. Velg fargene som Lounge light skal starte opp med.

## 4.3 Kanaler

## Sortere og gi nytt navn

Du kan omorganisere og gi nytt navn til kanalene i kanallisten.

Hvis du vil vite hvordan du omorganiserer og gir nytt navn til en kanal, kan du lese Hjelp > Grunnleggende > Se på TV > Kanalliste.

## Oppdatere kanaler

TVen legger alle installerte kanaler i kanallisten. Hvis du mottar digitale kanaler, kan du stille inn TVen slik at den automatisk oppdaterer listen med nye kanaler. Du kan også starte en oppdatering av kanallisten selv.

#### Automatisk kanaloppdatering

Én gang per dag, klokken seks om morgenen, oppdaterer TVen kanalene og lagrer nye kanaler. Tomme kanaler blir fiernet. Hvis kanaler er lagt til eller er blitt fjernet, vises det en melding når TVen starter opp. TVen må være i standby-modus for å oppdatere kanaler automatisk.

Hvis du vil slå av meldingen ved oppstart, trykker du på  $\bigcap$ Innstilling > Kanalinnstillinger og deretter på OK. Velg Kanalinstallasjon > Oppstartsmelding og Av.

Hvis du vil slå av den automatiske kanaloppdateringen, trykker du på  $\hat{\mathbf{m}}$  > Innstilling > Kanalinnstillinger og deretter på OK. Velg Kanalinstallasjon > Automatisk kanaloppdatering  $\circ$ g Av.

#### Sette i gang en oppdatering

Hvis du vil sette i gang en oppdatering selv, trykker du på  $\bigcap$  > Innstilling > Søk etter kanaler og trykker på OK. Velg Oppdater kanaler, og trykk på OK. Trykk på Start. Oppdateringen kan ta noen minutter. Følg instruksjonene på skjermen.

## Installere kanaler på nytt

#### Installere kanaler på nytt

Hvis du vil installere kun kanalene på nytt, trykker du på  $\bigcap$ Innstilling > Søk etter kanaler > Installer kanaler på nytt og trykker på OK. Velg DVB-T eller DVB-C. Kanalsøket kan ta noen minutter. Følg instruksjonene på skjermen.

#### Full installasjon

Hvis du vil foreta en full installasjon av TVen på nytt, trykker du  $p\aa \bigoplus$  > Innstilling > TV-innstillinger > Installer TV på nytt og trykker på OK. Installasjonen kan ta noen minutter. Følg instruksjonene på skjermen.

Du kan omorganisere og gi nytt navn til kanalene i kanallisten.

#### Kopiere kanalliste

Funksjonen Kopiere kanalliste er ment for forhandlere og erfarne brukere.

Med Kopiere kanalliste kan du kopiere kanalene som er installert på én TV, over på en annen, lignende Philips-TV. Med Kopiere kanalliste unngår du det tidkrevende arbeidet med å søke etter kanaler, og du får et forhåndsdefinert kanallisteoppsett. Filen du kopierer, er så liten at den får plass på en hvilken som helst USB-minneenhet.

#### Betingelser

• Begge TVene er fra samme årsklasse.

• Begge TVene har samme produkttypesuffiks for DVB i typenummeret (H, K, M, T eller D/00), og er installert for samme land.

• Begge TVene har samme maskinvaretype. Kontroller maskinvaretypen på TVens typeskilt på baksiden av TVen. Den er vanligvis angitt som Q . . . LA

• Begge TVene har kompatible programvareversjoner. Det vises en melding på skjermen under opplastingen hvis programvareversjonene ikke er kompatible.

#### Kopiere en kanalliste

1 Slå på TVen som har kanalene installert. Koble til en USBminneenhet.

 $2$  Trykk på  $\bigoplus$  > Innstilling > TV-innstillinger > Preferanser > Kopiere kanalliste > Kopiere til USB, og trykk på OK. Når du vil kopiere kanallisten fra denne TVen, kan det hende du blir bedt om å angi PIN-koden til TVen som ble angitt under installasjonen.

3 Koble fra USB-minneenheten når kopieringen er fullført.

Deretter kan du laste opp den kopierte kanallisten til en annen Philips-TV.

#### Laste opp en kanalliste

#### Til en TV som ennå ikke er installert

1 Sett inn støpslet for å starte installasjonen og velge språk og land. Du kan hoppe over Søk etter kanaler. Fullfør installasjonen. 2 Koble til USB-minneenheten som inneholder kanallisten til den andre TVen.

3 Når du skal laste opp kanallisten, trykker du på  $\bigoplus$  > Innstilling > TV-innstillinger > Preferanser > Kopiere kanalliste > Kopiere til TV og velger OK. Det kan hende du blir bedt om å angi PINkoden til TVen.

4 TVen gir beskjed når kanallisten er kopiert til TVen. Koble fra USB-minneenheten.

#### Til en TV som allerede er installert

1 Kontroller landsinnstillingen på TVen. (Kontroller innstillingen ved å trykke på  $\bigoplus$  > Innstilling > Søk etter kanaler > Installer kanaler på nytt og trykke på OK. Trykk på  $\supset$  (Tilbake), og deretter Avbryt for å avslutte Søk etter kanaler.)

Hvis landet er riktig, fortsetter du med trinn 2. Hvis landet er feil, må du installere på nytt. Når du skal installere på nytt, trykker du på  $\bigoplus$  > Innstilling > TV-innstillinger > Installer TV på nytt og trykker på OK. Velg riktig land, og hopp over Søk etter kanaler. Fullfør installasjonen. Når du er ferdig, går du tilbake til trinn 2.

2 Koble til USB-minneenheten som inneholder kanallisten til den andre TVen.

3 Når du skal laste opp kanallisten, trykker du på  $\bigoplus$  > Innstilling > TV-innstillinger > Preferanser > Kopiere kanalliste > Kopiere til TV og velger OK. Det kan hende du blir bedt om å angi PINkoden til TVen.

4 TVen gir beskjed når kanallisten er kopiert til TVen. Koble fra USB-minneenheten.

## DVB-T eller DVB-C

Hvis både DVB-T- og DVB-C-mottak er tilgjengelig der du bor, og denne TVen er klargjort for både DVB-T og DVB-C for området, vil du ha valgt ett av disse alternativene under kanalinstallasjonen.

Hvis du vil endre DVB-innstillingen for å starte en ny kanalinstallasjon, trykker du på  $\bigoplus$  > Innstilling > Kanalinnstillinger og deretter OK. Velg Kanalinstallasjon > Antenne/kabel og trykk på OK. Velg den DVB-innstillingen du vil ha.

#### DVB-C-kanalinstallasjon

Alle DVB-C-innstillinger er satt på automatisk for å gjøre dem enklere å bruke. Hvis DVB-C-leverandøren oppgav spesifikke DVB-C-verdier, for eksempel symbolhastighet eller en frekvens, angir du disse innstillingene når du blir bedt om det under installasjonen.

#### DVB-T + DVB-C

Du kan stille inn TVen på DVB-T og DVB-C. Installer først det ene systemet og deretter det andre. Når begge installasjonene er fullført, viser kanallisten både DVB-T- og DVB-C-kanaler.

#### Mottakskvalitet

Hvis du mottar digitale kanaler, kan du kontrollere kvaliteten og signalstyrken til en kanal.

Hvis du bruker antenne, kan du eventuelt prøve å forbedre mottaket ved å endre antennens posisjon.

Hvis du vil kontrollere mottakskvaliteten til en digital kanal, går du til kanalen og trykker på  $\bigoplus$  > Innstilling > Kanalinnstillinger og deretter på OK. Velg Kanalinstallasjon > Digital: testmottak og trykk på OK.

Den digitale frekvensen for kanalen vises. Hvis mottaket er dårlig, kan du endre antennens posisjon. Hvis du vil kontrollere signalkvaliteten til denne frekvensen på nytt, velger du Søk og trykker på OK.

Hvis du vil angi en bestemt digital frekvens selv, velger du frekvensen og plasserer pilene på et tall med  $\blacktriangleright$  og < og endrer tallet med  $\triangle$  og  $\nabla$ . Velg Søk og trykk på OK for å kontrollere frekvensen.

Hvis du mottar kanaler via DVB-C, har du tilgang til alternativene Symbolhastighetsmodus og Symbolhastighet. For Symbolhastighetsmodus velger du Automatisk hvis kabelleverandøren ikke har oppgitt en bestemt symbolhastighetsverdi. Symbolhastighetsverdien kan angis ved hjelp av talltastene.

### Manuell installasjon – analog

Analoge TV-kanaler kan søkes inn manuelt én etter én.

Hvis du vil installere analoge kanaler manuelt, trykker du på  $\bigcap$ Innstilling > Kanalinnstillinger og deretter på OK. Velg Kanalinstallasjon > Analog: manuell installasjon og trykk på OK.

#### 1 System

Hvis du skal stille inn TV-systemet, velger du System og trykker på OK. Velg det landet eller den delen av verden hvor du befinner deg.

#### 2 Finne kanal

Velg Finn kanal og trykk på OK for å finne en kanal. Velg Søk og trykk på OK. Du kan også angi en frekvens selv. Trykk på Søk en gang til hvis mottaket er dårlig. Hvis du vil lagre kanalen, velger du Utført og trykker på OK.

#### 3 Fininnstilling

Hvis du vil fininnstille en kanal, velger du Fininnstilling og trykker på OK. Du kan fininnstille kanalen med ▲ eller ▼. Hvis du vil lagre kanalen du har funnet, velger du Utført og trykker på OK.

#### 4 Lagre

Du kan lagre kanalen på det gjeldende kanalnummeret eller som et nytt kanalnummer Velg Lagre aktuell kanal eller Lagre som ny kanal.

Du kan gjenta disse trinnene til du har funnet alle de tilgjengelige analoge TV-kanalene.

## Klokkeinnstillinger

I noen land sender ikke digital-TV-kringkastere informasjon om UTC – koordinert universell tid. Derfor kan det hende at overgangen til sommertid ignoreres, slik at TVen viser feil tid.

Hvis du vil korrigere TV-klokken, trykker du på  $\bigoplus$  > Innstilling > TV-innstillinger > Preferanser > Klokke og velger Avhengig av land. Velg Sommertid og deretter den passende innstillingen. Hvis du vil stille inn klokkeslett og dato manuelt, velger du Manuell. Velg deretter Tid eller Dato.

## 4.4 Satellittkanaler

## Innledning

I tillegg til DVB-T- og DVB-C-mottak har denne TVen en innebygd satellitt- DVB-S-mottaker. Når en parabolantenne er tilkoblet, kan du ta inn digitale satellittkanaler. Du trenger ingen ekstern satellittmottaker.

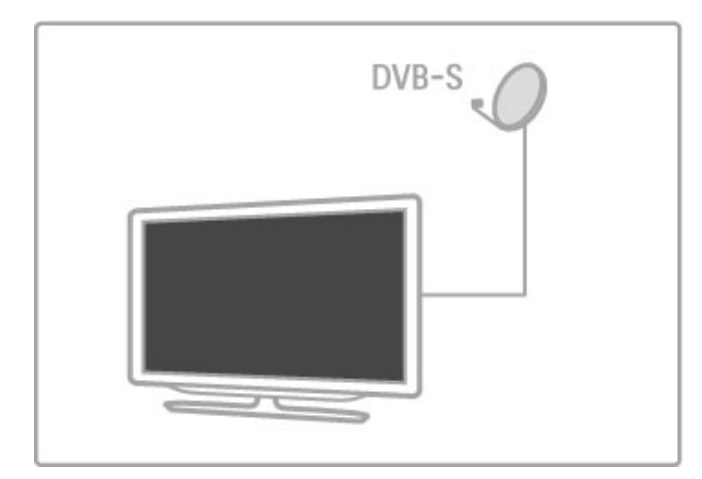

#### LNB

En LNB (Low Noise Block-downconverter) er montert ytterst på parabolantennens arm og fanger opp satellittsignaler. TVen kan motta signaler fra fire forskjellige LNBer.

## **Installasion**

Med en ordentlig konfigurert og tilkoblet parabolantenne kan du installere satellittkanaler på TVen.

Du kan installere kanaler fra fire forskjellige satellitter (fire LNBer).

#### 1 Installasjon

Hvis du vil søke etter satellitter og installere satellittkanaler, trykker du på  $\bigoplus$  > Innstilling > Søk etter satellitt og deretter på OK. Hvis du allerede har installert satellitter, velger du Installer kanaler på nytt og trykker på OK.

#### 2 Tilkoblingstype

Før du begynner å søke etter satellitter, må du angi koblingstypen. Koblingstypen bestemmer antallet LNBer (hvor mange forskjellige satellitter) du kan installere. Angi riktig type for antallet satellitter du vil installere.

Når du skal angi koblingstypen, velger du Innstillinger og trykker på OK. Velg Koblingstype og deretter En LNB hvis du bare har én LNB; DiSEqC Mini hvis to har to LNBer, eller DiSEqC 1.0 hvis du skal installere tre eller fire LNBer. Velg Utført for å lukke innstillingene.

#### 3 Søke etter satellitter

Velg Start, og trykk på OK for å starte søket. TVen søker etter alle tilgjengelige satellitter. Dette kan ta flere minutter. Hvis det ikke blir funnet noen satellitter, bør du kontrollere antennetilkoblingene og parabolantennens posisjon.

Den viste signalkvaliteten er ikke alltid representativ for signalkvaliteten til alle kanalene på den aktuelle satellitten. Hvis du vil gjenta Søk etter satellitter, velger du Start på nytt og trykker på OK. Hvis du er fornøyd med satellittene som ble funnet, kan du installere alle kanalene deres.

#### 4 Installere kanaler

Trykk på Installer for å installere alle kanalene til satellittene du har funnet. Installasjonen kan ta flere minutter per satellitt. Når installasjonen er fullført, kan du finne samtlige kanaler i listen over satellittkanaler.

#### Flere innstillinger

For de fleste satellitter er det ikke nødvendig å endre LNBinnstillingene, men hvis du søker etter en bestemt satellitt i for eksempel C-band, må du stille inn LNBen du bruker til denne satellitten på Én. Hvis du er en erfaren bruker, kan det imidlertid hende at du trenger en Egendefinert innstilling for LNBen som er i bruk.

#### **Tilhakestill**

Kanskje du har mistet oversikten over innstillingene du har brukt. Hvis du vil tilbakestille satellittinstallasjonsinnstillingene til fabrikkinnstillinger, velger du Tilbakestill under Innstillinger, og trykker på OK.

#### Test av signalmottak

Den automatiske kanalinstallasjonen kan ha hoppet over en eller flere bestemte kanaler fra en transponder. Du kan legge til en transponder med Test av signalmottak. Les under  $Hj$ elp >  $Innstiling > Satellittkanaler > Test av signalmottak.$ 

#### Kobling til parabolantenne

Les mer om antennetilkobling for satellitt under Hjelp > Tilkoblinger > Første tilkoblinger > Satellittantenne.

Se listen over forhåndsinnstilte satellitter på denne TVen under Hjelp > Spesifikasjoner > Strøm og mottak.

## Legge til satellitter

Hvis satellittkanaler allerede er installert, kan du legge til en ekstra satellitt i installasjonen. Du kan installere kanaler fra fire forskjellige satellitter – fire LNBer.

#### 1 Tilkoblingstype

Kontroller Koblingstype-innstillingen før du legger til en satellitt. Innstillingen Én LNB mottar kun én LNB, innstillingen DiSEqC Mini mottar to LNBer og innstillingen DiSEqC 1.0 kan motta tre eller fire LNBer.

Hvis du skal kontrollere koblingstypen først, trykker du på $\bigcap$  > Innstilling > Søk etter satellitt og deretter på OK. Velg Installer kanaler på nytt og Innstillinger og deretter OK. Velg Koblingstype og deretter den rette innstillingen for antallet satellitter du vil installere. Velg Utført for å lukke innstillingene. Trykk på  $\bigcirc$  for å lukke Installer kanaler på nytt.

#### 2 Legge til en satellitt

Hvis du vil legge til en satellitt, trykker du på  $\bigoplus$  > Innstilling > Søk etter satellitt og deretter på OK. Velg Legg til satellitt og trykk på OK. TVen søker etter en satellitt på første ledige LNB. Dette kan ta flere minutter.

#### Hvis det ikke blir funnet noen satellitter, bør du kontrollere antennetilkoblingene og parabolantennens posisjon. Velg Start på nytt eller Neste LNB.

Hvis det ikke er noen ledige LNBer, kan du fjerne en satellitt først. Les Fjerne satellitter på neste side.

#### 3 Installere kanaler

Hvis du er fornøyd med satellitten som er lagt til, kan du installere kanalene dens.

Trykk på Installer for å installere alle kanalene. Installasjonen kan ta flere minutter. Når installasjonen er fullført, finner du de nye kanalene i listen over satellittkanaler.

Du kan fjerne en satellitt fra satellittinstallasjonen.

Hvis du vil fjerne en satellitt, trykker du på > Innstilling > Søk etter satellitt. Velg Fjern satellitt, og trykk på OK. Velg satellitten som skal fjernes, og trykk på OK. Velg Ja for å bekrefte, og trykk på OK. Satellitten og de tilhørende kanalene fjernes fra installasjonen. $\biguparrow$ 

## Oppdatere kanaler

Hvis satellittkanaler allerede er installert, kan du oppdatere kanallisten med eventuelle nye kanaler fra alle installerte satellitter.

Hvis du vil oppdatere satellittkanalene, trykker du på  $\bigcap$ Innstilling > Søk etter satellitt. Velg Oppdater kanaler, og trykk på OK. TVen søker etter nye kanaler på satellittene og legger dem til i listen. Tomme kanaler blir fjernet fra listen. Oppdateringen kan ta flere minutter per satellitt. Når oppdateringen er fullført, er listen over satellittkanaler oppdatert.

## Kopiere kanalliste

Funksjonen Kopiere kanalliste er ment for forhandlere og erfarne brukere.

Kopiere kanalliste vil kopiere både kanaler via bakkenett og satellitt.

Med Kopiere kanalliste kan du kopiere kanalene som er installert på én TV, over på en annen, lignende Philips-TV. Med Kopiere kanalliste unngår du det tidkrevende arbeidet med å søke etter kanaler, og du får et forhåndsdefinert kanallisteoppsett. Filen du kopierer, er så liten at den får plass på en hvilken som helst USB-minneenhet.

#### Betingelser

• Begge TVene er fra samme årsklasse.

- Begge TVene har samme produkttypesuffiks for DVB i typenummeret (H, K, M, T eller D/00), og er installert for samme land.
- Begge TVene har en identisk innstilling for satellittinstallasjon.

• Begge TVene har samme maskinvaretype. Kontroller maskinvaretypen på TVens typeskilt på baksiden av TVen. Den er vanligvis angitt som

Q . . . LA

• Begge TVene har kompatible programvareversjoner. Det vises en melding på skjermen under opplastingen hvis programvareversjonene ikke er kompatible.

#### Kopiere en kanalliste

1 Slå på TVen som har kanalene installert. Koble til en USBminneenhet.

2 Trykk på  $\bigoplus$  > Innstilling > TV-innstillinger > Preferanser > Kopiere kanalliste > Kopiere til USB, og trykk på OK. Når du vil kopiere kanallisten fra denne TVen, kan det hende du blir bedt om å angi PIN-koden til TVen som ble angitt under installasjonen.

3 Koble fra USB-minneenheten når kopieringen er fullført.

Deretter kan du laste opp den kopierte kanallisten til en annen Philips-TV.

#### Laste opp en kanalliste

#### Til en TV som ennå ikke er installert

1 Sett inn støpslet for å starte installasjonen og velge språk og land. Du kan hoppe over Søk etter kanaler. Fullfør installasjonen. 2 Koble til USB-minneenheten som inneholder kanallisten til den andre TVen.

3 Når du skal laste opp kanallisten, trykker du på  $\bigcap$  > Innstilling > TV-innstillinger > Preferanser > Kopiere kanalliste > Kopiere til TV og velger OK. Det kan hende du blir bedt om å angi PINkoden til TVen.

4 TVen gir beskjed når kanallisten er kopiert til TVen. Koble fra USB-minneenheten.

#### Til en TV som allerede er installert

1 Kontroller landsinnstillingen på TVen. (Kontroller innstillingen ved å trykke på  $\bigoplus$  > Innstilling > Søk etter kanaler > Installer kanaler på nytt og trykke på OK. Trykk på  $\Box$  (Tilbake), og deretter Avbryt for å avslutte Søk etter kanaler.)

Hvis landet er riktig, fortsetter du med trinn 2.

Hvis landet er feil, må du installere på nytt. Når du skal installere på nytt, trykker du på  $\bigoplus$  > Innstilling > TV-innstillinger > Installer TV på nytt og trykker på OK. Velg riktig land, og hopp over Søk etter kanaler. Fullfør installasjonen. Når du er ferdig, går du tilbake til trinn 2.

2 Koble til USB-minneenheten som inneholder kanallisten til den andre TVen.

3 Når du skal laste opp kanallisten, trykker du på  $\bigcap$  > Innstilling > TV-innstillinger > Preferanser > Kopiere kanalliste > Kopiere til TV og velger OK. Det kan hende du blir bedt om å angi PINkoden til TVen.

4 TVen gir beskjed når kanallisten er kopiert til TVen. Koble fra USB-minneenheten.

## Test av signalmottak

Med Test av signalmottak for satellitter kan du kontrollere signalstyrken til en satellitt, eller du kan legge til en ny satellittkanal.

Hvis du vil teste signalmottaket, trykker du på  $\bigoplus$  > Innstilling > Søk etter satellitt. Velg Test av signalmottak, og trykk på OK. 1 Velg LNB.

2 Hvis du kjenner frekvensen til transponderen (som kan inneholde flere kanaler), velger du Frekvens og legger den til. 3 Velg Søk, og trykk på OK.

4 Hvis TVen finner en frekvens og det vises en lagre-knapp, er det funnet en ny transponder.

5 Trykk på Lagre for å legge til den nye transponderen med dens kanal eller kanaler i kanallisten.

Hvis du vil legge til enda en transponder, velger du Avslutt og går gjennom trinnene på nytt.

### Feilsøking

#### TVen kan ikke installere den satellitten jeg vil ha

• Kontroller parabolantennens posisjon.

- Kontroller innstillingen av LNBen du bruker for denne
- satellitten.
- Kontroller koblingstypen i satellittinstallasjonsinnstillingene.

• Tilbakestill alle satellittinnstillinger hvis du har mistet oversikten over hvilke innstillinger du har endret. Les under Hjelp > Innstilling > Satellittkanaler > Installasjon.

### En satellittkanal har dårlig mottak

• Kontroller parabolantennens posisjon.

### Mottaket er dårlig av og til

• Kontroller om parabolantennen er godt nok montert. Sterk vind kan endre parabolens posisjon.

• Snø og regn kan forverre mottaksforholdene.

Les mer om feilsøking i Hjelp > Feilsøking.

## 4.5 Nettverk

### Fordeler

#### Bla gjennom PC

Hvis du kobler TVen til et hjemmenettverk, kan du spille av bilder, musikk og videoer fra datamaskinen eller lagringsenheten. Når nettverket er installert, kan du finne og spille av filene fra PCen på TV-skjermen.

#### Net TV

Hvis du kobler TVen til et hjemmenettverk med Internetttilkobling, kan du koble TVen til Net TV. Net TV gir deg Internett-tjenester og webområder som er skreddersydde for TVen. Du kan spille av musikk og videoer, få informasjonsunderholdning, leie filmer og mye mer. Når nettverket er installert, kan du få det beste fra Internett på TV.

#### Interaktiv TV

Når TVen er koblet til Internett, kan du nyte fordelene med interaktiv TV. Systemer som HbbTV, MHP osv. bruker Internett til å kommunisere med TVen.

#### Wi-Fi MediaConnect

Med Wi-Fi MediaConnect kan du vise (projisere) PC-skjermen på TV-skjermen trådløst. Du starter Wi-Fi MediaConnect fra PCen.

### Dette trenger du

Hvis du vil koble TVen til et hjemmenettverk og Internett, må du ha en ruter i hjemmenettverket. Ruteren må være innstilt på DHCP-server på. Bruk en ruter med høyhastighetstilkobling til Internett (bredbånd). Du kan ha trådløs eller kablet tilkobling til TVen.

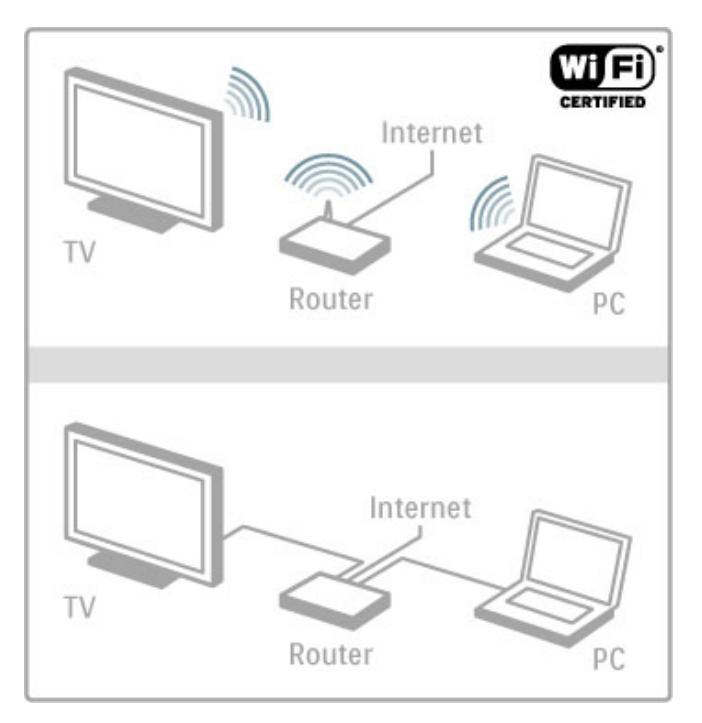

Hvis du vil bruke en kablet tilkobling til ruteren, må du ha en nettverkskabel (Ethernet-kabel).

TVen bruker en DLNA-sertifisert protokoll. Du kan bruke en datamaskin med Microsoft Windows XP, Vista eller Windows 7, Intel Mac OSX eller Linux som operativsystem.

#### Finne PC-filene

Når du skal velge PC-filer å vise på skjermen, trenger du nyere medieserverprogramvare på datamaskinen, for eksempel Windows Media Player 11 eller tilsvarende. Noen typer medieserverprogramvare må konfigureres for å dele filer med TVen for å kunne finne filene på TVen.

Se listen over medieserverprogramvare som støttes, under Hjelp > Spesifikasjoner > Multimedia.

## Trådløs installasjon

Slå på ruteren før du starter nettverksinstallasjonen.

Når du skal starte installasjon av trådløst nettverk, trykker du på  $\hat{\mathbf{f}}$ , velger Innstilling > Koble til nettverk og trykker på OK. Følg instruksjonene på skjermen.

#### WPS – Wi-Fi Protected Setup

Hvis ruteren din har WPS (Wi-Fi Protected Setup), trykker du på WPS-knappen på ruteren. Gå tilbake til TVen i løpet av to minutter, velg WPS, og trykk på OK. TVen kobler seg til nettverket. Dette tar omtrent to minutter. Fullfør deretter installasjonen.

De fleste nyere trådløse rutere har WPS og er merket med WPS-logoen. WPS-systemet bruker WPA-sikkerhetskryptering og kan ikke brukes i nettverket sammen med andre enheter som bruker WEP-sikkerhetskryptering. Hvis du likevel trenger WEPenheten i nettverket, må du installere med **Skanning > Standard**.

#### Søke etter rutere

Hvis du har flere rutere i nettverket, kan du velge det nettverket du vil bruke. Hvis du vil velge en bestemt nettverksruter, trykker du på Skanning på første side i installasjonen. Ruterne med WPS og med det sterkeste signalet vises først på listen.

Velg den ruteren du vil ha, og trykk på WPS hvis ruteren har WPS. Alternativt kan du trykke på PIN-kode hvis du kan koble til ved å angi PIN-koden i ruterprogrammet. Du kan også trykke på Standard for å angi krypteringsnøkkelen manuelt.

#### PIN-kode

Hvis du vil opprette den sikre tilkoblingen med en PIN-kode, velger du PIN-kode og trykker på OK. Skriv ned den åttesifrede PIN-koden som vises, og angi den i ruterprogramvaren på PCen. Se ruterhåndboken for å finne ut hvor PIN-koden skal angis.

#### Standard

Hvis du vil angi krypteringsnøkkelen (sikkerhetsnøkkelen) manuelt, velger du Standard, og trykker på OK. Hvis ruteren har WPAsikkerhet, angir du passordet med fjernkontrollen. Hvis du vil ha tilgang til tastaturet på skjermen, velger du tekstfeltet, og trykker på OK.

Hvis ruteren har WEP-sikkerhetskryptering, blir du bedt om å angi krypteringsnøkkelen som heksadesimale tall. Du finner denne heksadesimale nøkkelen i ruterprogramvaren på PCen. Noter den første nøkkelen i WEP-nøkkellisten, og bruk fjernkontrollen til å angi den på TVen. Hvis sikkerhetsnøkkelen blir godkjent, kobles TVen til den trådløse ruteren.

Hvis du blir bedt om det, godtar du lisensavtalen for sluttbrukere.

## Wi-Fi Media Connect

Med Wi-Fi MediaConnect kan du trådløst vise (projisere) PCskjermen på TV-skjermen. Finn frem koden i innledningsheftet til produktet for å laste ned denne PC-programvaren uten ekstra kostnader. Wi-Fi MediaConnect er kun tilgjengelig for PC.

#### Dette trenger du

Hvis du vil bruke Wi-Fi MediaConnect, må TVen være koblet til hjemmenettverket. Til det trenger du en trådløs ruter. Les mer om hvordan du kobler til et nettverk under Hjelp > Innstilling > Nettverk.

#### Installere Wi-Fi MediaConnect

1 Gå til www.philips.com/wifimediaconnect på PCen.

2 På webområdet finner du systemkravene for PCen.

3 Angi koden som står i innledningsheftet til produktet. 4 Klikk på knappen Last ned nå for å laste ned gratisprogrammet Wi-Fi MediaConnect.

5 Når nedlastingen er fullført, klikker du på filen Wi-Fi

MediaConnect\_setup.exe. Følg instruksjonene på skjermen.

#### Navn på TV-nettverk

Hvis du har mer enn én TV i hjemmenettverket, kan du gi denne TVen nytt navn. Du gir nytt navn til denne TVen i nettverket ved å trykke på  $\bigoplus$  > Innstilling > Nettverksinnstill. og velge Navn på TV-nettverk. Du kan skrive inn navnet ved å trykke på OK for å åpne skjermtastaturet eller ved å bruke tastaturet på fjernkontrollen.

Hvis du vil vite hvordan du bruker Wi-Fi MediaConnect på PCen, kan du lese Hjelp > Smart TV > Videoer, bilder og musikk > Wi-Fi MediaConnect.

#### PC-krav

Windows XP, Vista, Windows 7 (kun PC)

Minimumskrav til PCen

- Intel® Pentium Core™ 2 Duo 1,8 GHz
- 512 MB RAM
- 200 MB ledig plass på harddisken
- Wi-Fi 802.11g
- Bredbåndstilkobling til Internett

Anbefalte PC-krav

- Intel® Pentium Core™ 2 Duo 2,1 GHz
- 1 GB RAM
- 200 MB ledig plass på harddisken
- Wi-Fi 802.11n for ruter og PC
- Bredbåndstilkobling til Internett

### Kabelbasert installasjon

Koble ruteren til TVen og slå på ruteren før du starter nettverksinstallasjonen.

Når du skal starte nettverksinstallasjonen, trykker du på  $\biguparrow$ , velger Innstilling > Koble til nettverk, og trykker på OK. Følg instruksjonene på skjermen.

TVen søker hele tiden etter en nettverkstilkobling. Ruteren må være innstilt på DHCP-server på.

Hvis du blir bedt om det, godtar du lisensavtalen for sluttbrukere.

Les mer om hvordan du kobler til et nettverk under Hielp > Tilkoblinger > Nettverk > Kablet.

#### Nettverksinnstillinger

Hvis du vil åpne Nettverksinnstillinger, trykker du på  $\biguparrow$  > Innstilling > Nettverksinnstill. og deretter på OK.

Du kan vise nettverkstype, IP- og MAC-adresse, signalstyrke, hastighet, krypteringsmetode, osv. Du kan stille inn DHCP og Auto-IP, IP-konfigurasjonsinnstillinger, DMR og navnet på TVnettverket.

## 4.6 Enheter

## EasyLink HDMI-CEC

Med EasyLink HDMI-CEC kan TVen og de tilkoblede enhetene fungere sammen. Du kan bruke fjernkontrollen til TVen til å betjene EasyLink-enheter. Enheten må være koblet til med en HDMI-kabel. Enheter med EasyLink vises automatisk på menyen Hjem.

#### Innstilling

TVen leveres med EasyLink slått på. Kontroller at alle HDMI-CEC-innstillingene er riktig konfigurert på de tilkoblede EasyLink-enhetene. EasyLink fungerer kanskje ikke med enheter fra andre merker.

#### Slå av EasyLink RC

Hvis du ikke vil betjene enhetene med fjernkontrollen på TVen, kan du slå av EasyLink-fjernkontrollen separat.

Trykk på Hjem  $\bigoplus$  > Innstilling > TV-innstillinger, og velg EasyLink > EasyLink-fjernkontroll og deretter Av.

#### Slå av EasyLink

Hvis du vil slå EasyLink helt av, trykker du på Hjem  $\bigoplus$ Innstilling > TV-innstillinger og velger EasyLink > EasyLink av/på og deretter Av.

#### HDMI-CEC på andre merker

HDMI-CEC-funksjonene har forskjellige navn hos forskjellige produsenter. Her er noen eksempler: Anynet, Aquos Link, Bravia Theatre Sync, Kuro Link, Simplink og Viera Link. Ikke alle merker er fullstendig kompatible med EasyLink.

Les mer om å bruke EasyLink under Hjelp > Grunnleggende > Fjernkontroll  $>$  Betjene enheter.

### Legge til en ny enhet

Tilkoblede enheter med EasyLink HDMI-CEC, viser automatisk aktiviteten sin på menyen Hjem. Én enkelt enhet kan legge til flere aktiviteter. Enheten må være tilkoblet med en HDMI-kabel. Hvis den tilkoblede enheten ikke vises i menyen Hjem, kan EasyLink være slått av på enheten.

Hvis den tilkoblede enheten ikke har EasyLink, eller hvis den ikke er tilkoblet med en HDMI-kabel, må du legge til enheten manuelt med alternativet Legg til enhetene på menyen Hjem.

#### Legge til enhetene dine

Velg Legg til enhetene på menyen Hjem, og trykk på OK. Følg instruksjonene på skjermen.

Du blir bedt om å velge enheten og tilkoblingen som enheten er koblet til.

Enheten eller dens aktiviteter er nå lagt til i menyen Hjem.

#### Gi en enhet nytt navn

Hvis du vil gi nytt navn til en enhet på menyen Hjem, velger du enheten, trykker på  $\equiv$  OPTIONS, og velger Gi nytt navn. Bruk tastaturet på fjernkontrollen til å angi det nye navnet på samme måte som for SMS-meldinger/tekstmeldinger, eller trykk på OK for å åpne tastaturet på skjermen.

#### Slette en enhet

Hvis du vil slette en enhet eller aktivitet fra menyen Hjem, velger du elementet, og trykker på **E OPTIONS**. Velg deretter Fiern denne enheten.

Hvis enheten eller aktiviteten fortsatt vises på menyen Hjem etter at du har slettet den, må du slå av EasyLink-innstillingen på enheten for å hindre at ikonet automatisk blir lagt til på nytt.

## Lyd- og bildesynkronisering

Hvis du har et hjemmekinoanlegg (HTS) koblet til TVen, bør TVbildet og HTS-lyden synkroniseres. Feiljustering vises i scener med folk som snakker, ved at de avslutter setningene før leppene slutter å bevege seg.

#### Automatisk lyd- og bildesynkronisering

På nyere hjemmekinoanlegg fra Philips er lyd- og bildesynkroniseringen automatisk synkronisert, slik at det alltid er riktig.

#### Lydsynkroniseringsforsinkelse

På andre hjemmekinoanlegg kan det være nødvendig å justere lydsynkroniseringsforsinkelsen for å synkronisere lyd og bilde. Øk forsinkelsen på lyden til hjemmekinoanlegget til lyd og bilde er synkronisert. Det kan kreve en forsinkelsesverdi på 180 ms. Les i brukerhåndboken for hjemmekinoanlegget.

Hvis det er angitt en forsinkelsesverdi for lyden til hjemmekinoanlegget, må du slå av Forsinkelse på lydutgang på TVen hvis en identisk forsinkelse er angitt på alle lydinngangene til hjemmekinoanlegget. Hvis du vil slå av Forsinkelse på lydutgang, trykker du på  $\bigcap$  og velger Innstilling > TV-innstillinger > Preferanser > Forsinkelse på lydutgang . Velg Av og trykk på OK.

Hvis du ikke kan angi en forsinkelse i hjemmekinoanlegget, eller hvis de maksimale innstillingene ikke er tilstrekkelige, kan du slå av Perfect Natural Motion-bildebehandlingen for TVen. Hvis du vil slå av Perfect Natural Motion, trykker du på  $\bigoplus$  og velger TVinnstillinger > Bilde > Perfect Natural Motion. Velg Av og trykk på OK.

### Automatisk flytting av teksting

Hvis du spiller av en DVD eller Blu-ray-plate på en nyere Philipsspiller, kan TVen flytte tekstingen oppover. Tekstingen blir da synlig uansett hvilket bildeformat du velger. TVen leveres med Automatisk flytting av undertekst slått på.

Hvis du vil slå av Automatisk flytting av undertekst, trykker du på  $\bigwedge$  > Innstilling > TV-innstillinger > EasyLink > Automatisk flytting av undertekst. Velg Av.

## Pixel Plus link

Noen andre enheter, DVD- eller Blu-ray-spillere, kan ha sin egen bildekvalitetsbehandling. Bildebehandlingen for disse enhetene bør deaktiveres for å unngå at dårlig bildekvalitet forstyrrer TVbehandlingen. TVen leveres med Pixel Plus-kobling slått på, og den deaktiverer bildekvalitetsbehandlingen i nyere Philips-enheter som er koblet til TVen.

Hvis du vil slå av Pixel Plus-koblingen, trykker du på  $\bigcap$ Innstilling > TV-innstillinger > EasyLink > Pixel Plus-kobling. Velg Av.

## 4.7 Universell tilgang

## Slå på

Når Universell tilgang er slått på, et TVen innstilt for bruk av hørselshemmede og synshemmede.

#### Slå på

Hvis du ikke slo på Universell tilgang under installasjonen, kan du fortsatt slå det på via Innstilling.

Hvis du vil slå på Universell tilgang, trykker du på  $\biguparrow\hspace{-0.1cm} \biguparrow$  > **Innstilling** > TV-innstillinger > Preferanser > Universell tilgang. Velg På og trykk på OK.

Når Universell tilgang slås på via Innstilling, blir Universell tilgang lagt til som et alternativ i menyen Alternativer. Når Universell tilgang er i denne menyen, kan du angi spesifikke innstillinger for personer med svekket syn og hørsel.

## Svekket hørsel

Noen digitale TV-kanaler sender spesiallyd og -teksting som er tilpasset personer med svekket hørsel. Når Svekket hørsel er slått på, bytter TVen automatisk til tilpasset lyd og teksting hvis det er tilgjengelig.

#### Slå på

Hvis du vil slå på Svekket hørsel, trykker du på **E OPTIONS**, velger Universell tilgang, og trykker på OK. Velg Svekket hørsel, På, og trykk på OK.

Hvis du vil se om et lydspråk for personer med svekket hørsel er tilgjengelig, trykker du på: OPTIONS, velger Lydspråk, og ser etter et lydspråk som er merket med  $\mathbb{S}^1$ .

Hvis Universell tilgang ikke vises på menyen Alternativer, kan du slå på Universell tilgang via Innstilling. Les Hjelp > Innstilling > Universell tilgang > Slå på.

### Synshemmede

Noen digitale TV-kanaler sender spesialtilpasset lyd kalt lydbeskrivelse for synssvekkede. Dette foregår ved at en forteller beskriver hva som skjer i programmet under de naturlige lydpausene.

#### Slå på

Hvis du vil slå på tilpasset lyd for synssvekkede, trykker du på := OPTIONS, velger Universell tilgang, og trykker på OK. Velg Synssvekket og deretter På eller, hvis det er tilgjengelig, velg høyttalerne den tilpassede lyden skal spilles fra. TVen spiller av den tilpassede lyden for synssvekkede hvis den er tilgjengelig.

#### Lydstyrke - Synssvekket

Hvis tjenesten er tilgjengelig, kan du også stille inn lydstyrken på tilleggskommentarene.

Hvis du vil se om et lydspråk for synssvekkede er tilgjengelig, trykker du på **E OPTIONS**, velger Lydspråk, og ser etter et lydspråk merket med  $\mathbf{\Phi}$ .

Hvis Universell tilgang ikke vises på menyen Alternativer, kan du slå på Universell tilgang via Innstilling. Les Hjelp > Innstilling > Universell tilgang > Slå på.

### **Tastepip**

Tastepip gir et lydsignal hver kan du trykker på en tast på fjernkontrollen. Lydstyrken for tastepipet er fast.

#### Slå på

Hvis du vil slå på Tastepip, trykker du på **DPTIONS**, velger Universell tilgang, og trykker på OK. Velg Tastepip og deretter På.

Hvis Universell tilgang ikke vises på menyen Alternativer, kan du slå på Universell tilgang via Innstilling. Les Hjelp > Innstilling > Universell tilgang > Slå på.

## 4.8 Programvare

## Gjeldende versjon

Hvis du vil vise gjeldende TV-programvareversjon, trykker du på  $\bigwedge$  > Innstilling > Programvareinnstillinger og deretter på OK. Velg Informasjon om gjeldende programvare, og les Versjon:

## Oppdatering via Internett

Hvis TVen er tilkoblet Internett, kan du få en melding fra TP Vision der du blir bedt om å oppdatere TV-programvaren. Det krever en høyhastighetstilkobling til Internett (bredbånd).

Hvis du får denne meldingen, anbefaler vi deg å utføre oppdateringen. Velg Oppdater. Følg instruksjonene på skjermen.

Du kan også lete etter nye oppdateringer selv. Hvis du vil lete etter en oppdatering, trykker du på  $\biguparrow$  > Innstilling > Oppdater programvare og deretter på OK. Følg instruksjonene på skjermen.

Når oppdateringen er fullført, slår TVen seg av og deretter på igjen automatisk. Vent til TVen slår seg på igjen. Ikke bruk på/avknappen  $\bigcirc$  på TVen.

## Oppdatere med USB

Det kan være nødvendig å oppdatere TV-programvaren. Du trenger en PC med høyhastighetstilkobling til Internett og en USBminneenhet for å laste opp programvaren på TVen. Bruk en USBminneenhet med 256 MB ledig plass. Påse at skrivebeskyttelsen på minneenheten er deaktivert.

1 Start

- 2 Identifiser
- 3 Last ned
- 4 Oppdater TVen

#### 1 Starte oppdateringen på TVen

Når du skal starte programvareoppdateringen, trykker du på  $\bigcap$ Innstilling > Oppdater programvare. Velg USB.

#### 2 Identifisere TVen

Sett inn USB-enheten på siden av TVen, velg Start og trykk på OK. En identifikasjonsfil blir lagret på USB-enheten.

#### 3 Laste ned TV-programvaren

Sett USB-enheten inn i PCen. På USB-enheten finner du frem til filen update.htm og dobbeltklikker på den. Klikk på Send ID. Last ned zip-filen hvis ny programvare er tilgjengelig. Når den er lastet ned, pakker du ut og kopierer filen autorun.upg til USB-enheten. Ikke plasser denne filen i noen mappe.

#### 4 Oppdatere TV-programvaren

Sett USB-enheten inn i TVen igjen. Oppdateringen starter automatisk. TVen slår seg av i ti sekunder, og slår seg deretter på igjen. Vent til dette er gjort.

- Ikke . . . • bruk fiernkontrollen
- fjern USB-minneenheten fra TVen

Hvis strømmen går under oppdateringen, må du ikke fjerne USBminneenheten fra TVen. Oppdateringen fortsetter når strømmen kommer tilbake.

På slutten av oppdateringen vises meldingen Operation succesful på skjermen. Fjern USB-minneenheten, og trykk på  $\bigcirc$  på fjernkontrollen.

Ikke . . .

- trykk på  $\bigcirc$  to ganger
- bruk  $\dot{O}$ -bryteren på TVen

TVen slår seg av (i ti sekunder) og slår seg deretter på igjen. Vent til dette er gjort.

TV-programvaren er blitt oppdatert. Du kan bruke TVen igjen.

Slett filen autorun.upg fra USB-minneenheten for å forhindre utilsiktede oppdateringer av TV-programvaren.

# 5 Tilkoblinger

#### $\overline{5.1}$ Første tilkoblinger

## **Strømkabel**

Sett inn strømkabelen i kontakten på TVen.

Trekk alltid støpselet ut av kontakten når du kobler fra strømledningen, ikke trekk i ledningen.

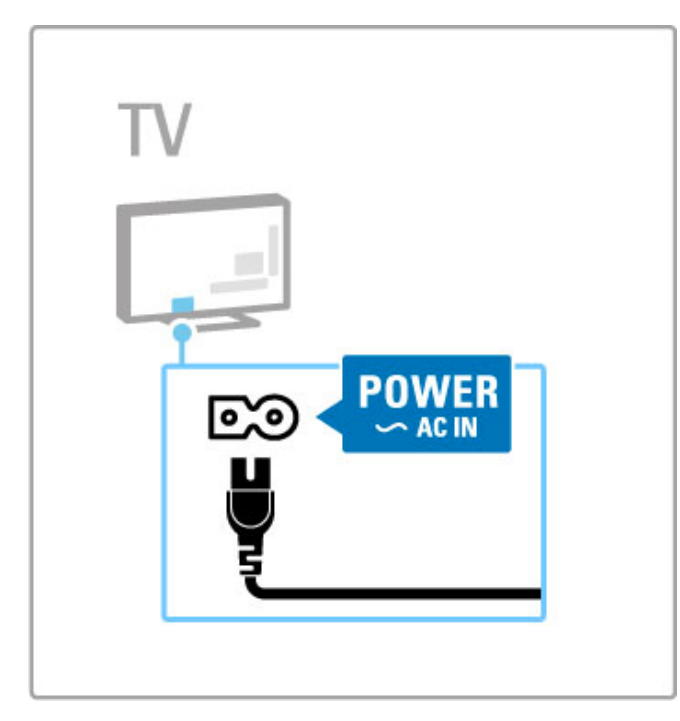

Selv om denne TVen har et svært lavt strømforbruk i standby, bør du slå av TVen med av/på-knappen for å spare strøm hvis TVen ikke skal brukes over lengre tid.

#### Les mer om av/på-knappen under Hjelp > Komme i gang > Knappene på TVen > Av/på-knapp.

Kontroller at strømkabelen er satt ordentlig inn i TVen. Kontroller at støpselet i stikkontakten alltid kan nås.

## Antennekabel

Finn antennekontakten på baksiden av TVen. Fest antennekabelen ordentlig i antenne  $\blacksquare$  kontakten.

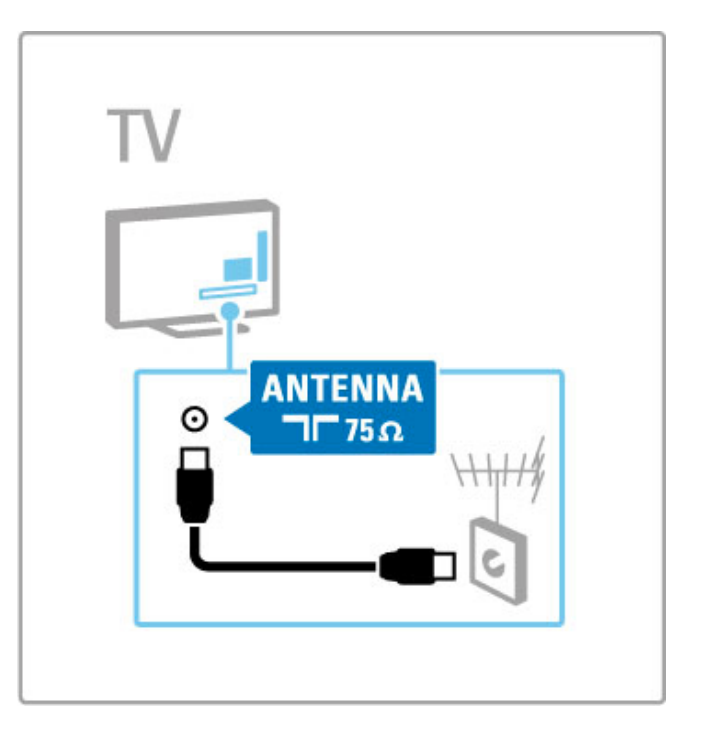

## Satellittantennekabel

Finn F-kontakten for satellittantennekabel på siden av TVen. Sett satellittantennekabelen inn i denne kontakten.

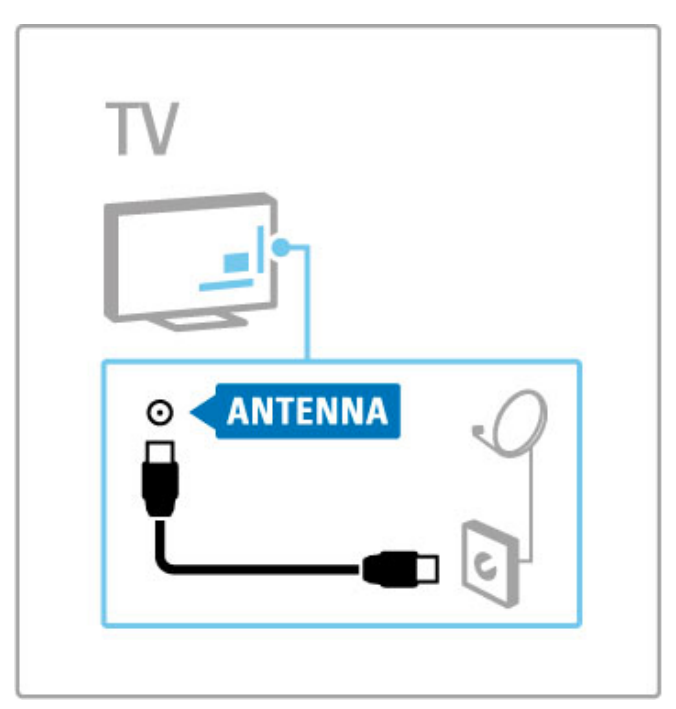

## 5.2 Kabler og tilkoblinger

## Kabelkvalitet

Før du kobler en enhet til TVen, må du kontrollere hvilke kontakter som er tilgjengelige på enheten. Koble enheten til TVen med den tilkoblingen som har høyest kvalitet. Kabler med god kvalitet sørger for god overføring av bilde og lyd. Les de øvrige avsnittene under Kabler og tilkoblinger.

Diagrammene for tilkoblinger som vises under Hjelp > Tilkoblinger > Koble til enheter, er anbefalinger. Andre løsninger er også mulige.

Gå til Philips' støttewebområder – www.philips.com/support – og start Tilkoblingsveiledning for TV. Veiledningen kan hjelpe deg med å koble til enhetene du har hjemme.

## HDMI

En HDMI-tilkobling gir den beste lyd- og bildekvaliteten. Én HDMI-kabel kombinerer lyd- og bildesignaler. Bruk en HDMIkabel til HDTV-signaler (høyoppløsning). En HDMI-kabel (bortsett fra HDMI ARC) overfører lyd- og bildesignaler kun i én retning. Ikke bruk HDMI-kabler som er lengre enn 5 m.

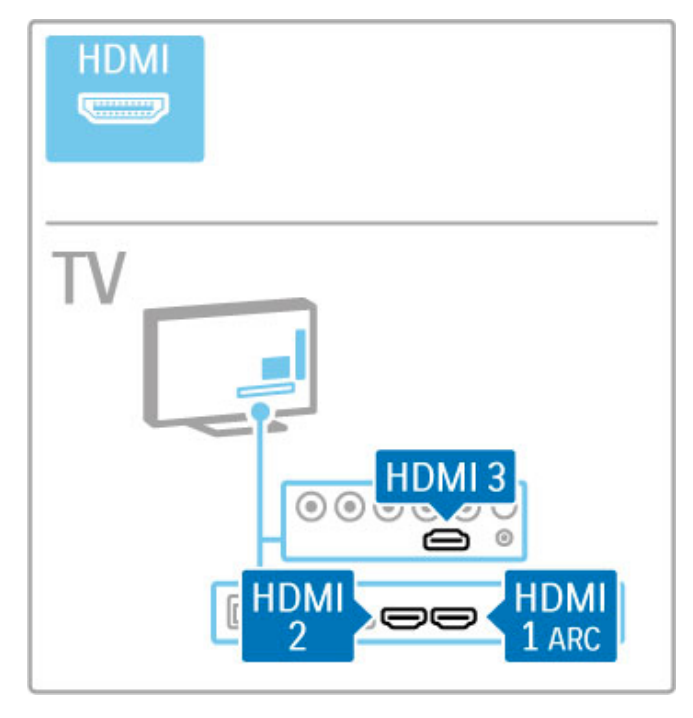

#### EasyLink HDMI-CEC

Hvis enhetene er koblet til med HDMI-kabel og har EasyLink, kan du betjene dem med fjernkontrollen til TVen. Les mer om EasyLink under Hjelp > Grunnleggende > Fjernkontroll > Betjene enheter.

#### HDMI ARC-tilkobling

Koble et hjemmekinoanlegg til HDMI ARC-tilkoblingen. Når du bruker HDMI ARC, trenger du ikke lydkabelen fra TVen til hjemmekinoanlegget. Én HDMI-kabel som er koblet til HDMI ARC (Audio Return Channel), kombinerer lyd- og bildesignaler.

#### Slå av HDMI ARC

Hvis du vil slå av Audio return-signalet på HDMI ARCtilkoblingen, trykker du på  $\bigoplus$  > Innstilling > TV-innstillinger > EasyLink > HDMI 1 ARC. Deretter velger du Av og trykker på OK.

#### DVI til HDMI

Bruk en DVI-til-HDMI-adapter hvis enheten bare har en DVItilkobling. Bruk én av HDMI-tilkoblingene, og bruk i tillegg en Audio L/R-kabel (minijack 3,5 mm) til Audio In DVI/VGA for lyd, på baksiden av TVen.

#### Kopibeskyttelse

DVI- og HDMI-kabler støtter HDCP (High-bandwidth Digital Contents Protection). HDCP er et kopibeskyttelsessignal som hindrer kopiering av innhold fra en DVD- eller Blu-ray-plate. Omtales også som DRM (Digital Rights Management).

## Y Ph Pr

Bruk Komponentvideo YPbPr-inngangen sammen med en høyre og en venstre lydinngang.

Pass på at YPbPr-kontakten har samme farge som støpslene når du kobler til. YPbPr kan håndtere HDTV-signaler (High Definition TV).

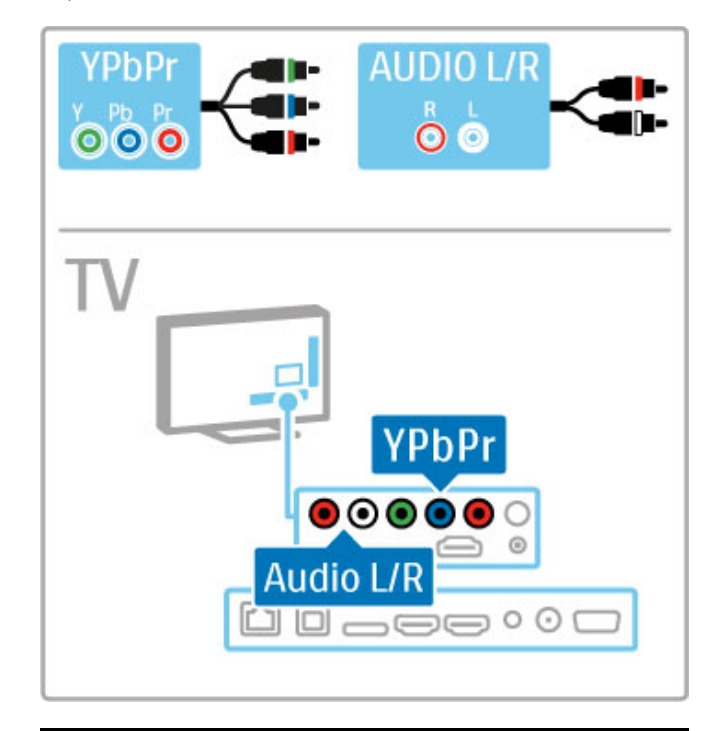

## SCART

En SCART-kabel kombinerer lyd- og videosignaler. SCARTkontakter kan håndtere RGB-videosignaler, men ikke HDTVsignaler.

Bruk den medfølgende Scart-adapteren for å koble til en Scartkabel.

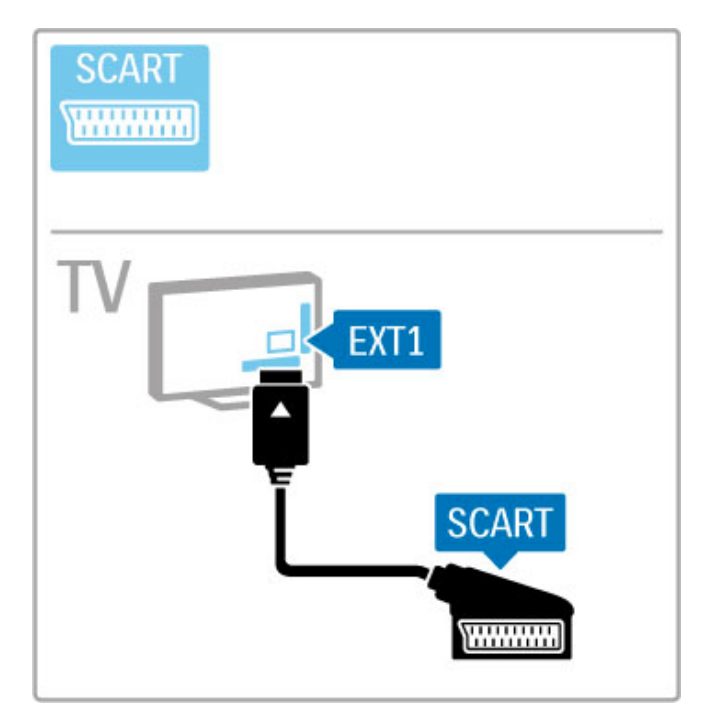

## Video

Hvis enheten bare har en Video-kontakt (CVBS), trenger du en Video-til-SCART-adapter (ikke inkludert). Koble Video-til-SCART-adapteren til den medfølgende Scart-adapteren på TVen. I tillegg kan du bruke Audio L/R-tilkoblingene.

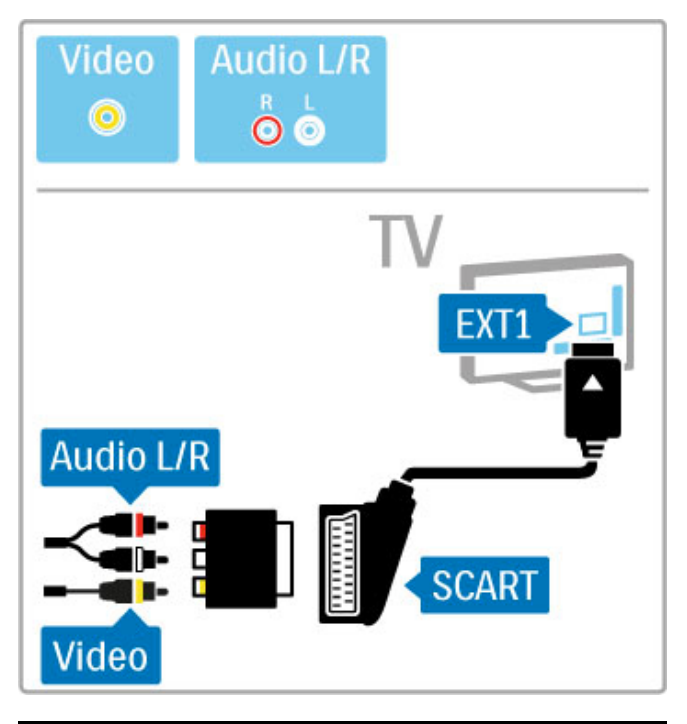

## VGA

Bruk en VGA-kabel (DE15-kontakt) til å koble en datamaskin til TVen. Med denne tilkoblingen kan du bruke TVen som en dataskjerm. I tillegg kan du bruke en Audio L/R-kabel for lyd (minijack 3,5 mm).

Hvis du vil koble til en datamaskin med en VGA-tilkobling, kan du lese i Hjelp > Tilkoblinger > Koble til flere enheter > TV som PC-skjerm.

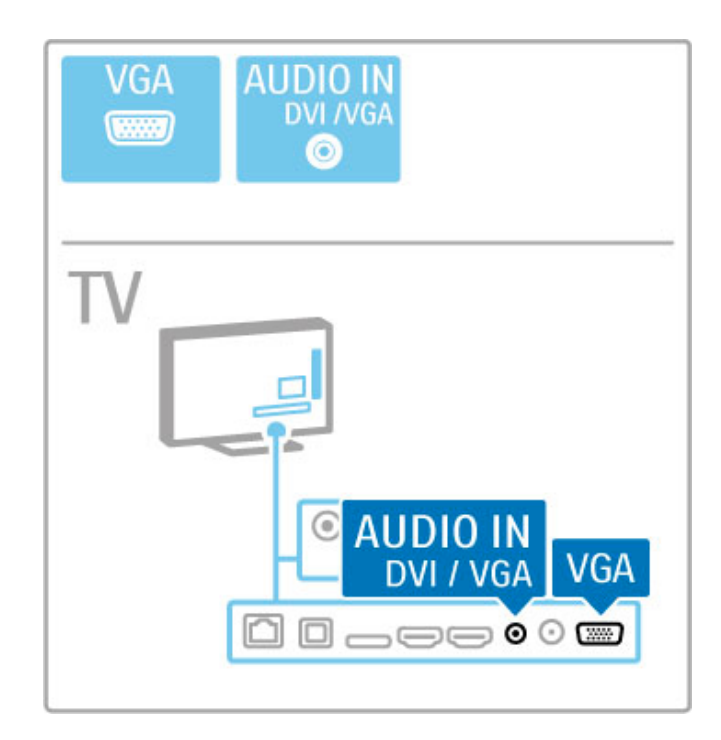

## 5.3 Koble til enhetene

## **SoundBar**

Bruk en HDMI-kabel for å koble enheten til TVen.

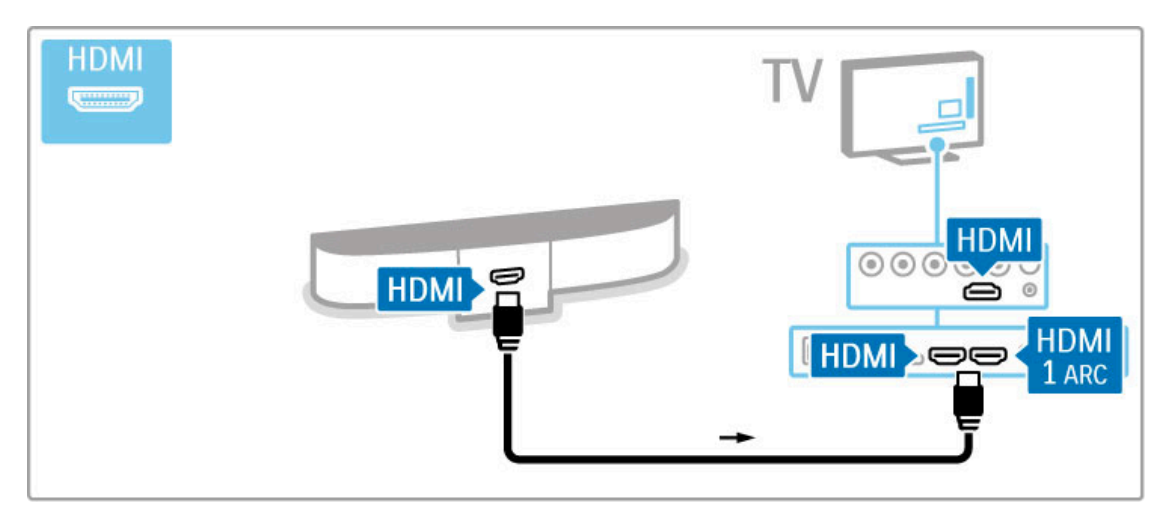

Hvis du bruker HDMI-ARC-tilkoblingene på både TVen og enheten, trenger du ingen andre kabler. I motsatt fall bør du lese videre.

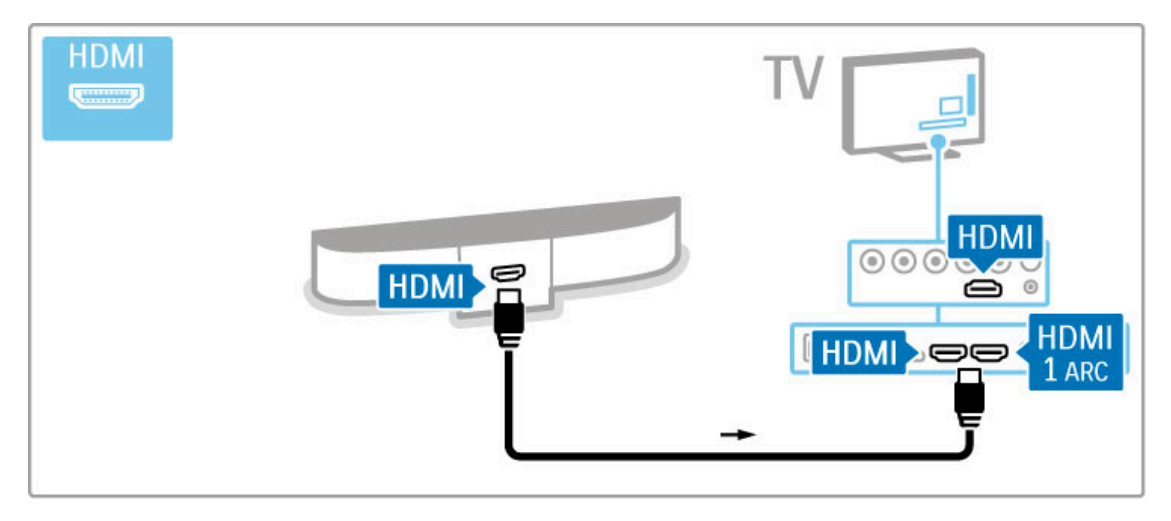

Hvis du ikke bruker HDMI-ARC-tilkoblingen, må du bruke en digital lydkabel (optisk).

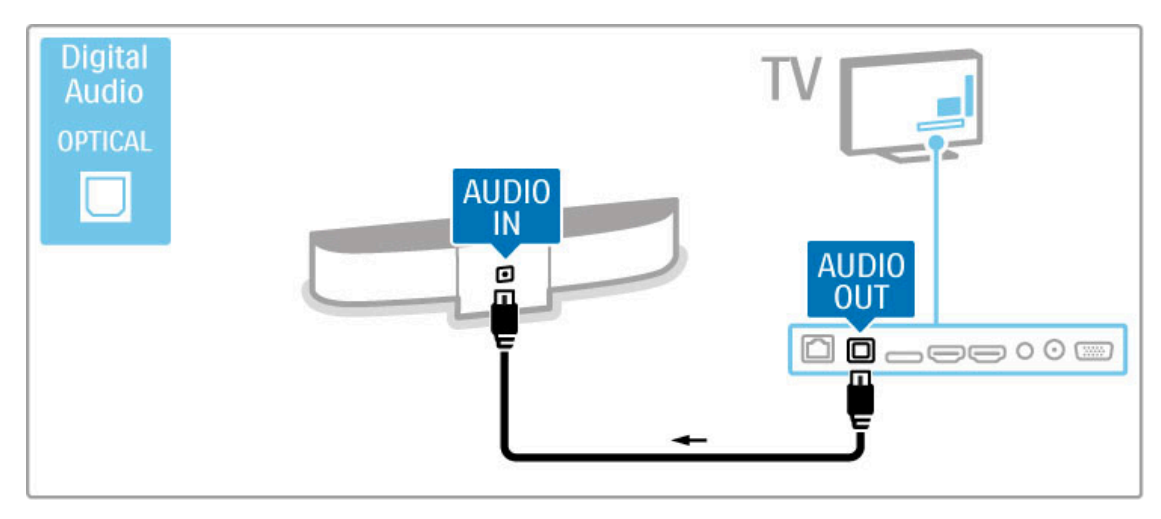

Blu-ray Disc-/DVD-spiller

Bruk en HDMI-kabel for å koble enheten til TVen.

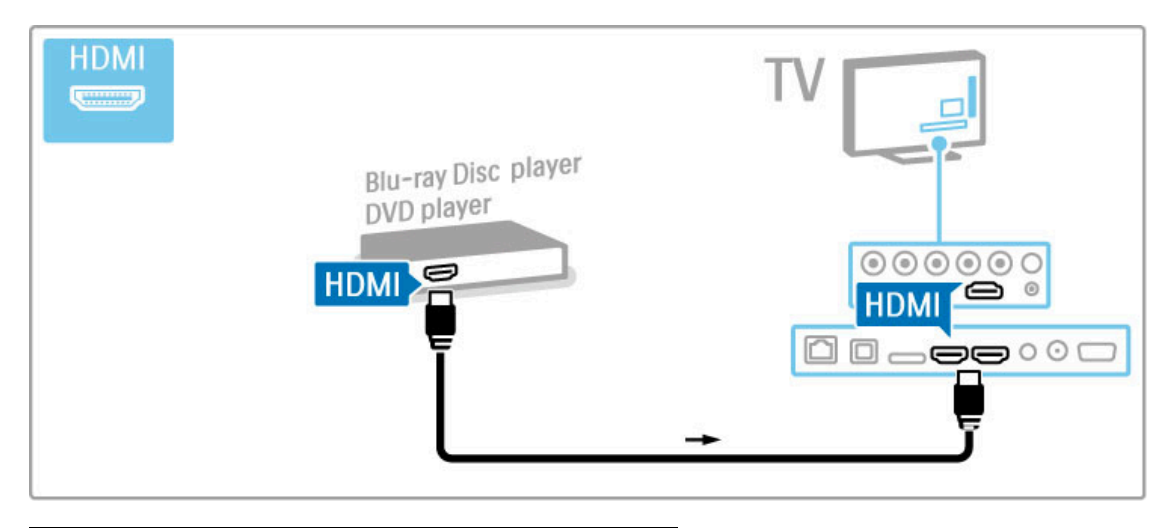

## Hjemmekinoanlegg med platespiller

Bruk en HDMI-kabel for å koble enheten til TVen.

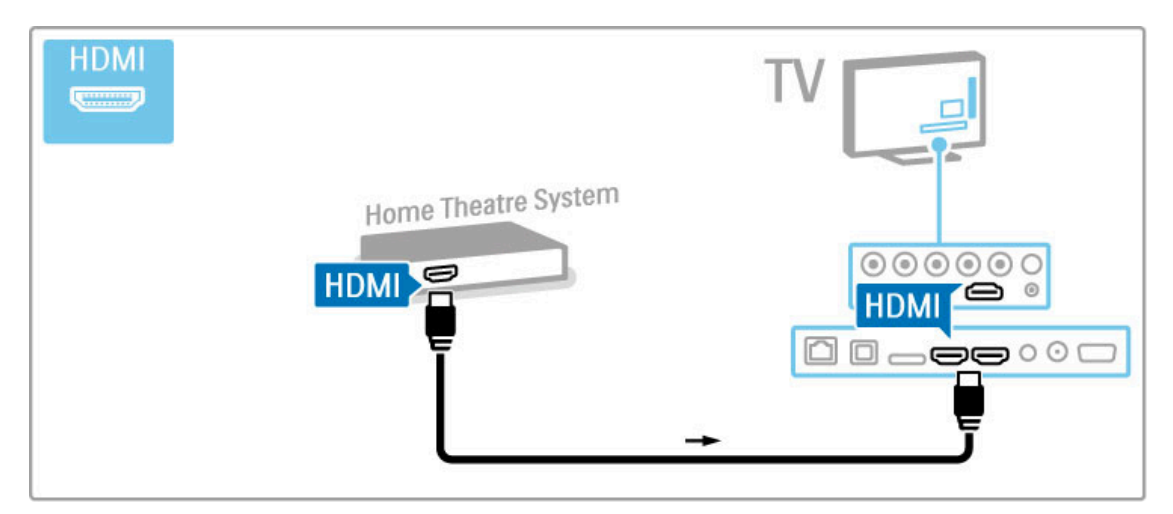

Hvis du bruker HDMI-ARC-tilkoblingene på både TVen og enheten, trenger du ingen andre kabler. I motsatt fall bør du lese videre.

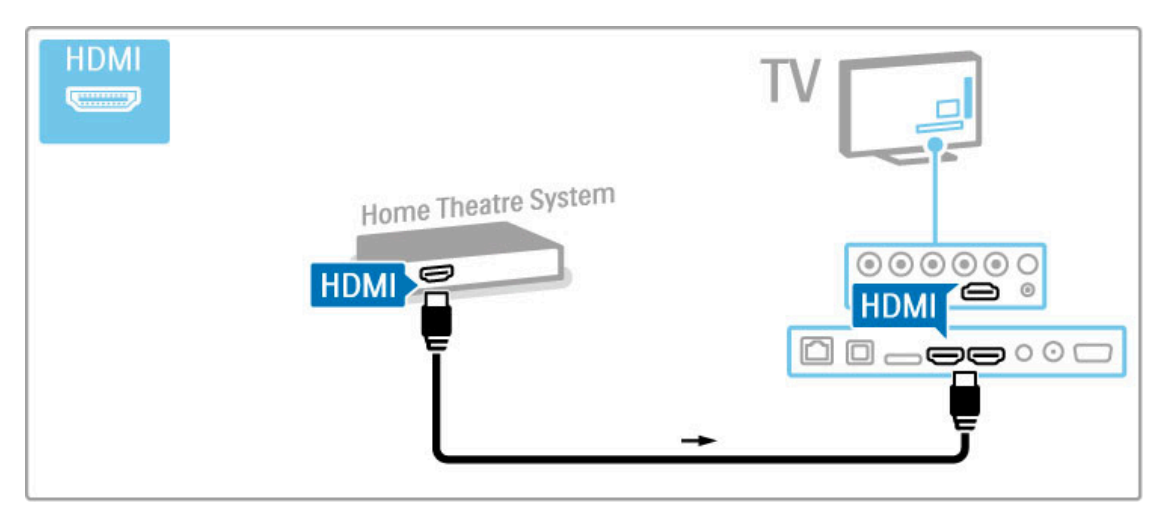

Hvis du ikke bruker HDMI-ARC-tilkoblingen, må du bruke en digital lydkabel (optisk).

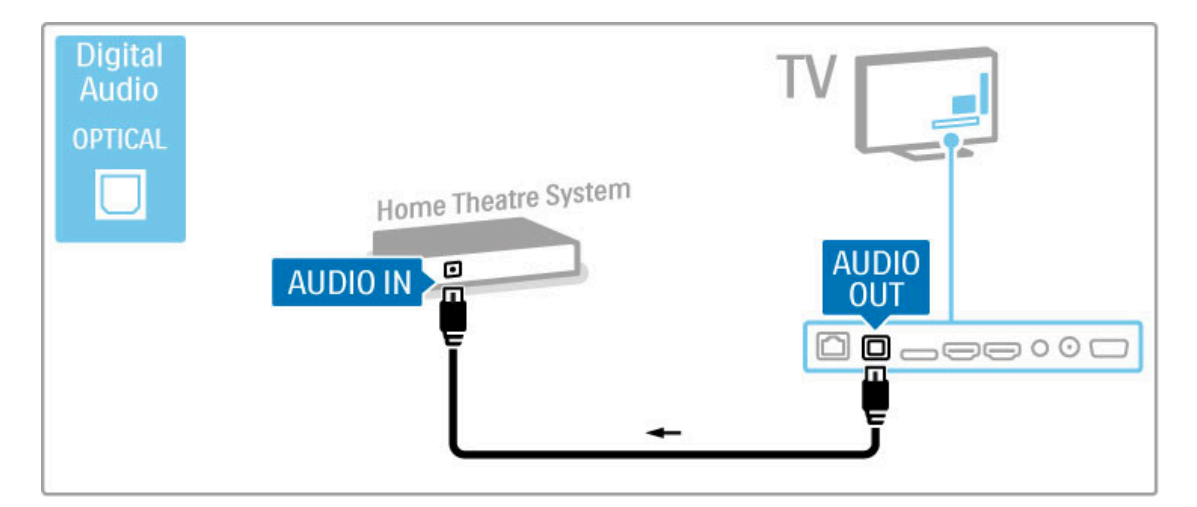

#### Lyd- og bildesynkronisering

Hvis lyden ikke stemmer med bildet på skjermen, kan du på de fleste hjemmekinoanlegg med DVD-spiller stille inn en forsinkelse slik at lyden og bildet stemmer overens.

Les mer om lyd- og bildesynkronisering under Hjelp > Innstilling > Enheter > Lyd- og bildesynkronisering.

Ikke koble lydsignalet fra en DVD-spiller eller annen enhet direkte til hjemmekinoanlegget. Koble alltid lyden via TVen først.

## **Opptaker**

Bruk to antennekabler til å koble antennen til enheten og TVen.

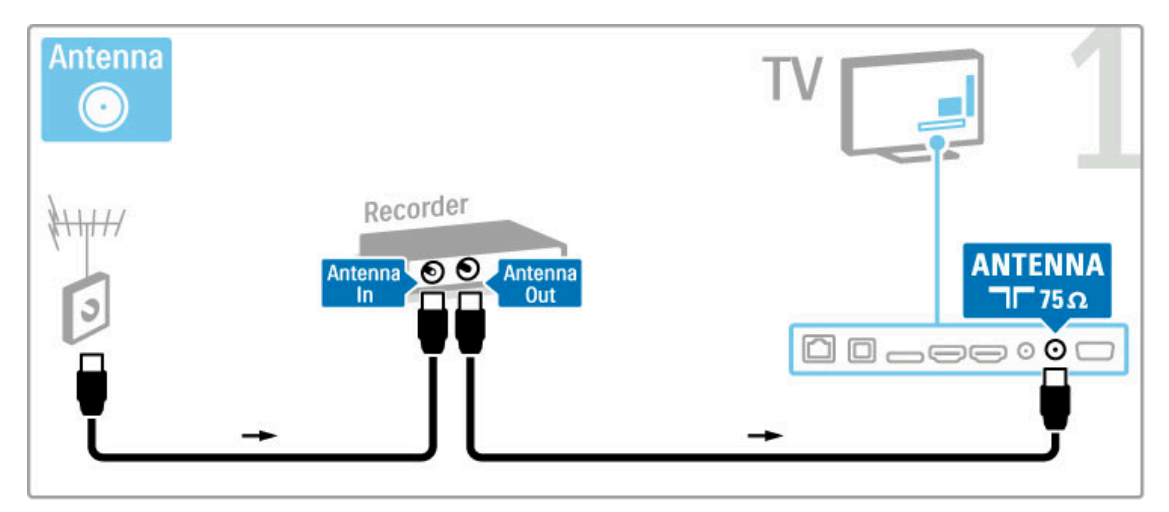

Først kobler du enheten til TVen med en HDMI-kabel.

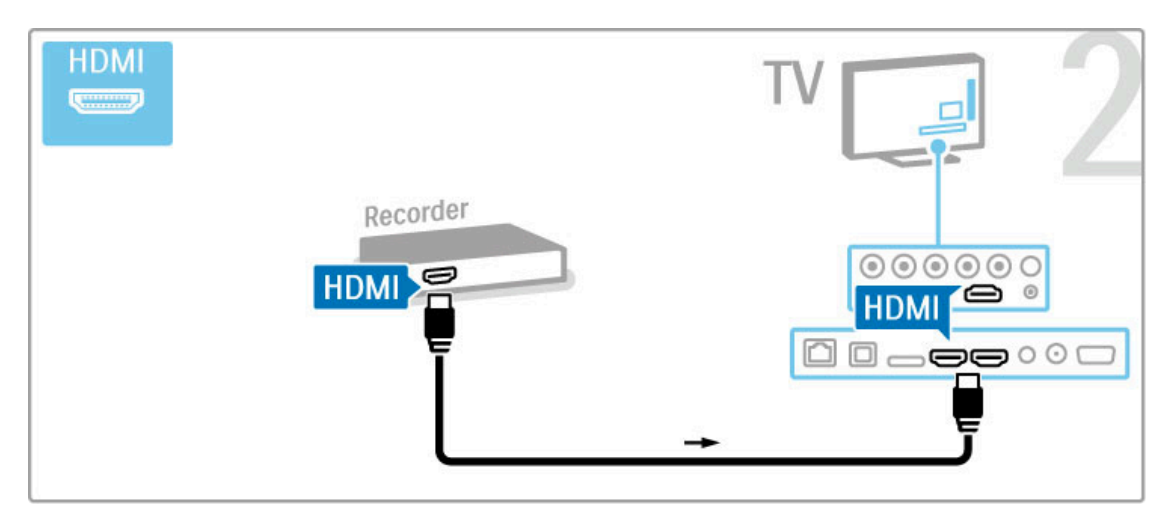

## Digital mottaker / satellittmottaker

Hvis du bruker en digital mottaker for å se på TV (en set-topboks – STB) og ikke bruker fjernkontrollen til TVen, kan du deaktivere funksjonen Slå av automatisk. Dette hindrer TVen i å slå seg av automatisk hvis det ikke er blitt trykket på noen knapp på fjernkontrollen til TVen i løpet av en periode på fire timer.

Hvis du vil deaktivere funksjonen Slå av automatisk, trykker du på den grønne knappen mens du ser på en TV-kanal. Deretter velger du Slå av automatisk og Av.

Bruk to antennekabler til å koble antennen til enheten og TVen.

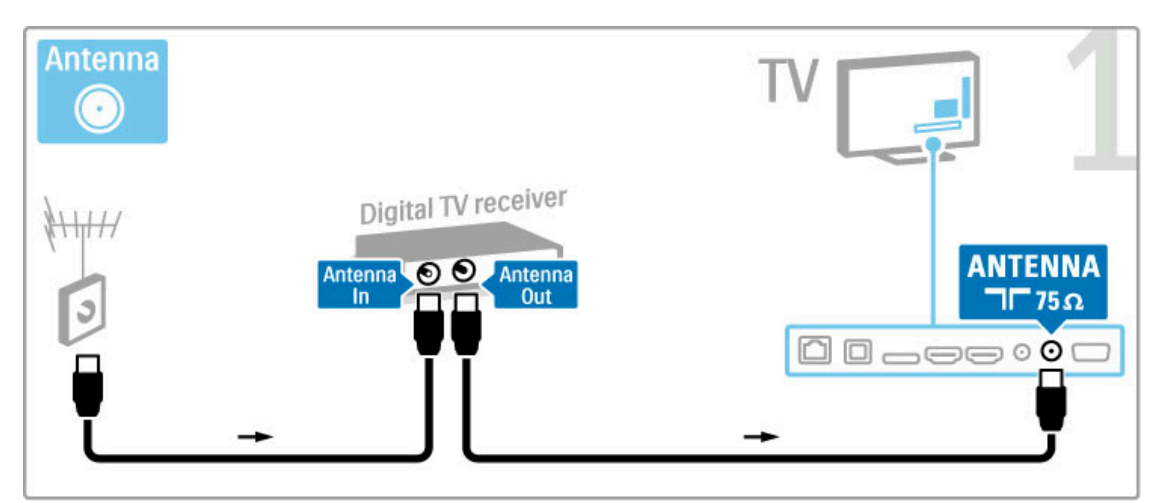

Først kobler du enheten til TVen med en HDMI-kabel.

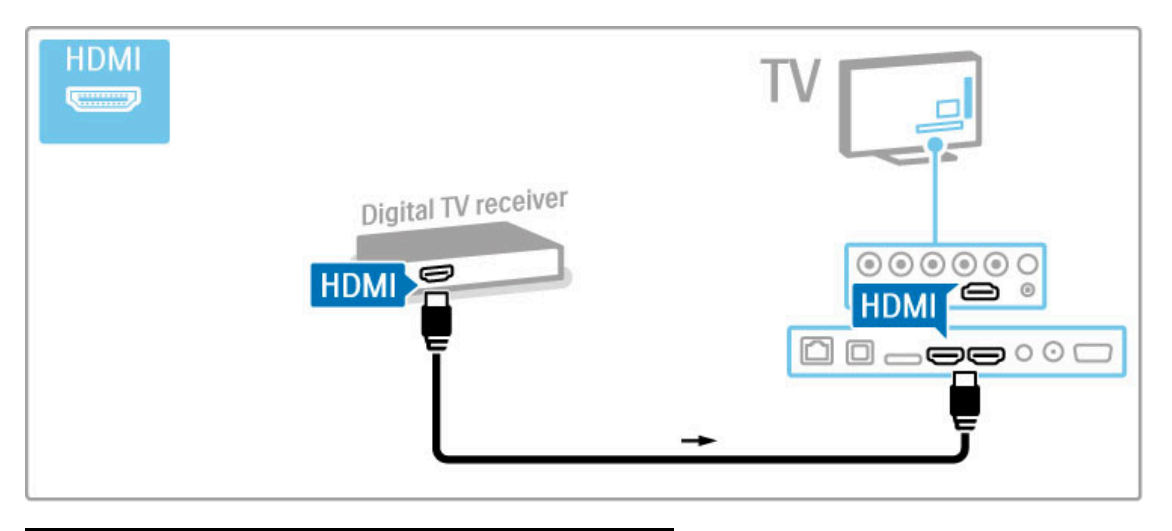

## Digital mottaker + plateopptaker

Hvis du bruker en digital mottaker for å se på TV (en set-topboks – STB) og ikke bruker fjernkontrollen til TVen, kan du deaktivere funksjonen Slå av automatisk. Dette hindrer TVen i å slå seg av automatisk hvis det ikke er blitt trykket på noen knapp på fjernkontrollen til TVen i løpet av en periode på fire timer.

Hvis du vil deaktivere funksjonen Slå av automatisk, trykker du på den grønne knappen mens du ser på en TV-kanal. Deretter velger du Slå av automatisk og Av.

Bruk først tre antennekabler til å koble enhetene til TVen.

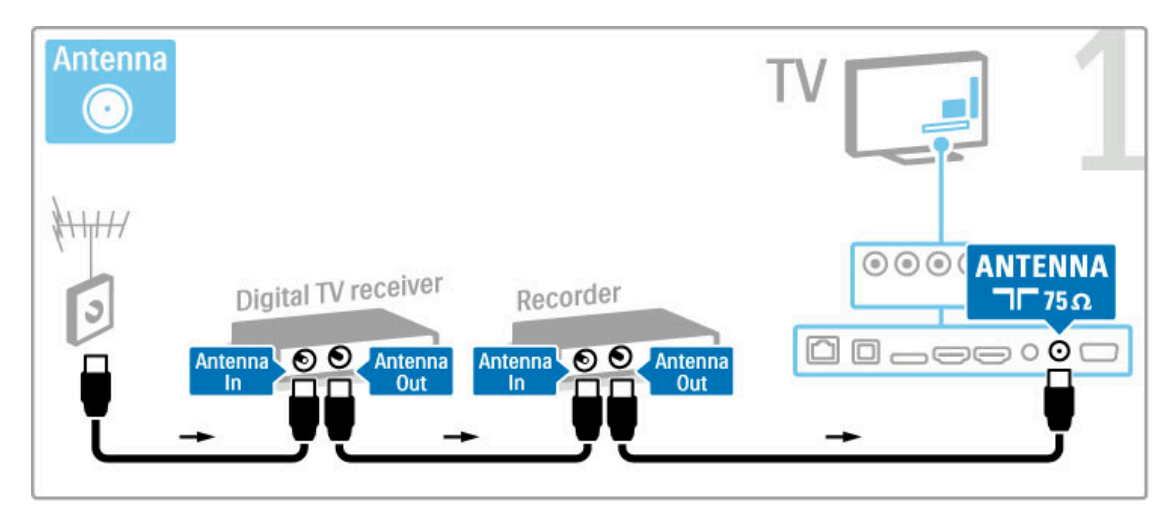

Bruk deretter en HDMI-kabel til å koble den digitale mottakeren til TVen.

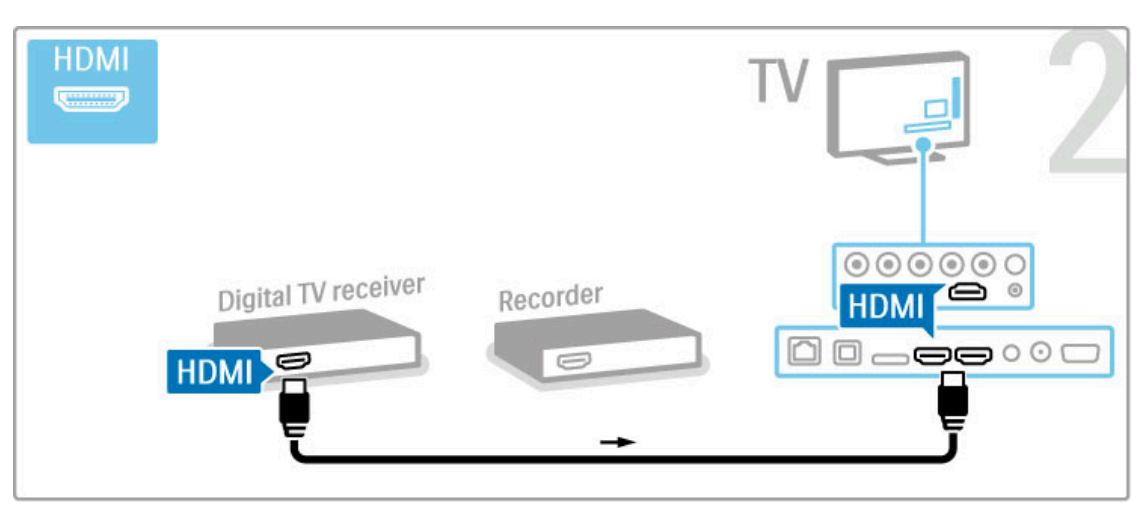

Bruk til slutt en HDMI-kabel til å koble plateopptakeren til TVen.

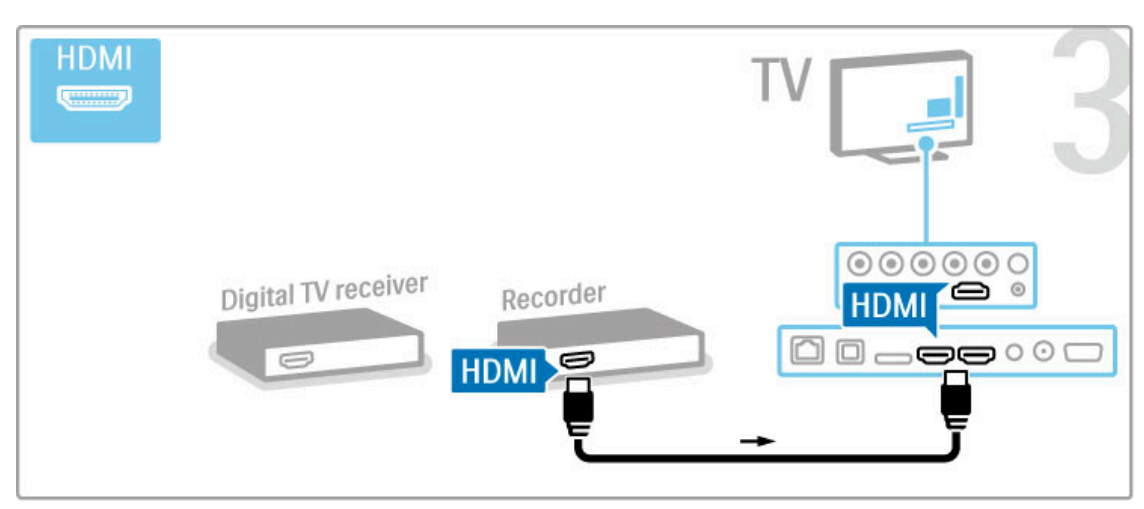

## Digital mottaker + plateopptaker + hjemmekino

Hvis du bruker en digital mottaker for å se på TV (en set-topboks – STB) og ikke bruker fjernkontrollen til TVen, kan du deaktivere funksjonen Slå av automatisk. Dette hindrer TVen i å slå seg av automatisk hvis det ikke er blitt trykket på noen knapp på fjernkontrollen til TVen i løpet av en periode på fire timer.

Hvis du vil deaktivere funksjonen Slå av automatisk, trykker du på den grønne knappen mens du ser på en TV-kanal. Deretter velger du Slå av automatisk og Av.

Bruk først tre antennekabler til å koble enhetene til TVen.

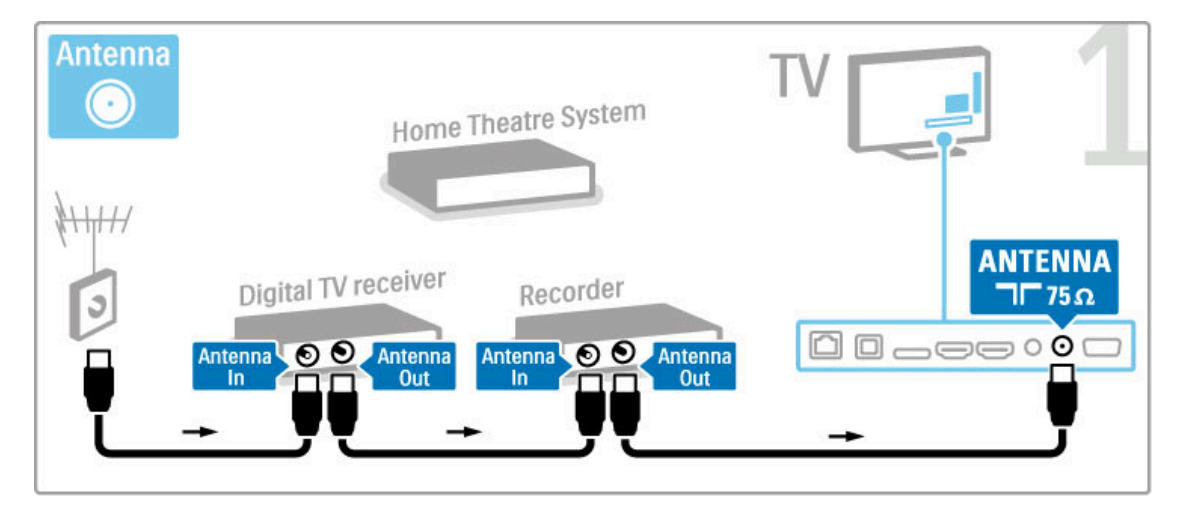

Bruk deretter en HDMI-kabel til å koble den digitale mottakeren til TVen.

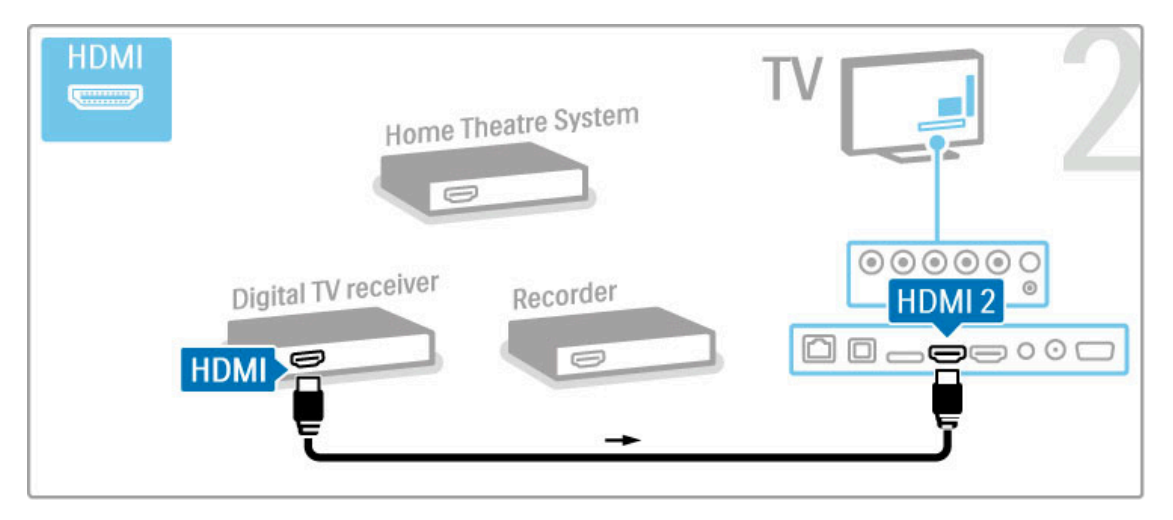

Deretter kobler du plateopptakeren til TVen med en HDMIkabel.

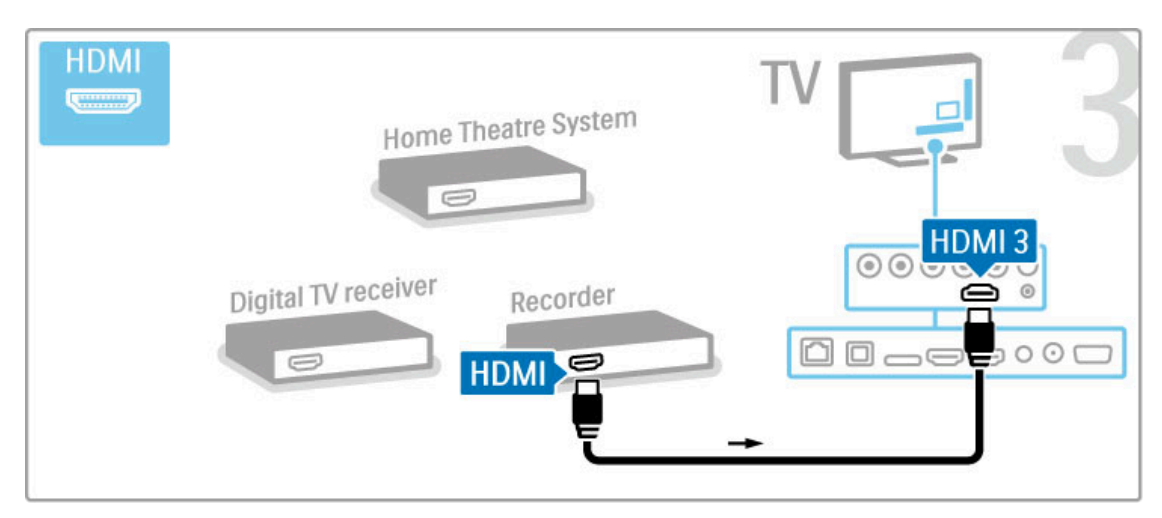

Deretter bruker du en HDMI-kabel for å koble hjemmekinoanlegget til TVen.

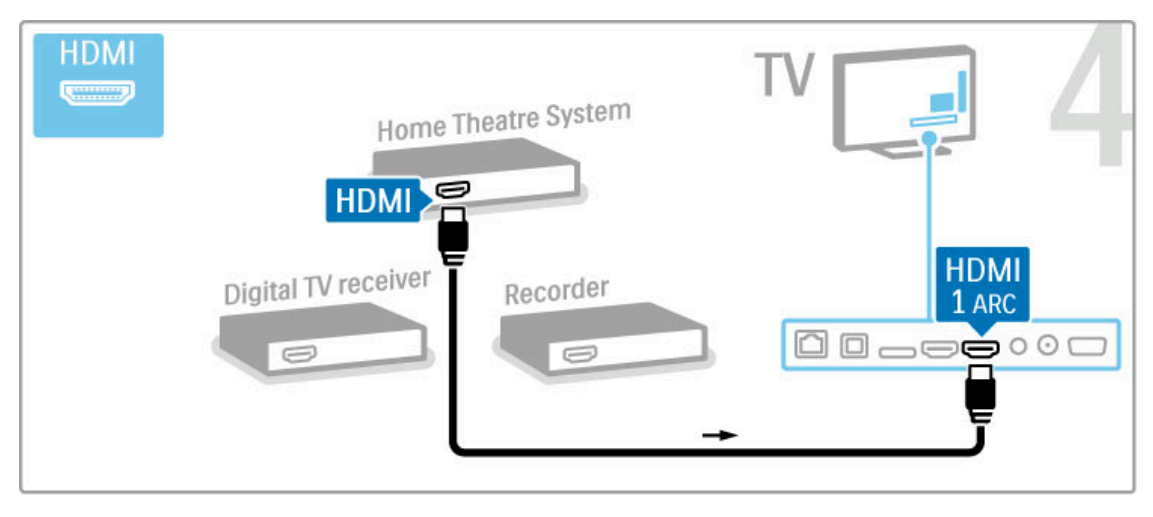

Hvis du ikke bruker HDMI-ARC-tilkoblingen på TVen og enheten, må du bruke en digital lydkabel (optisk).

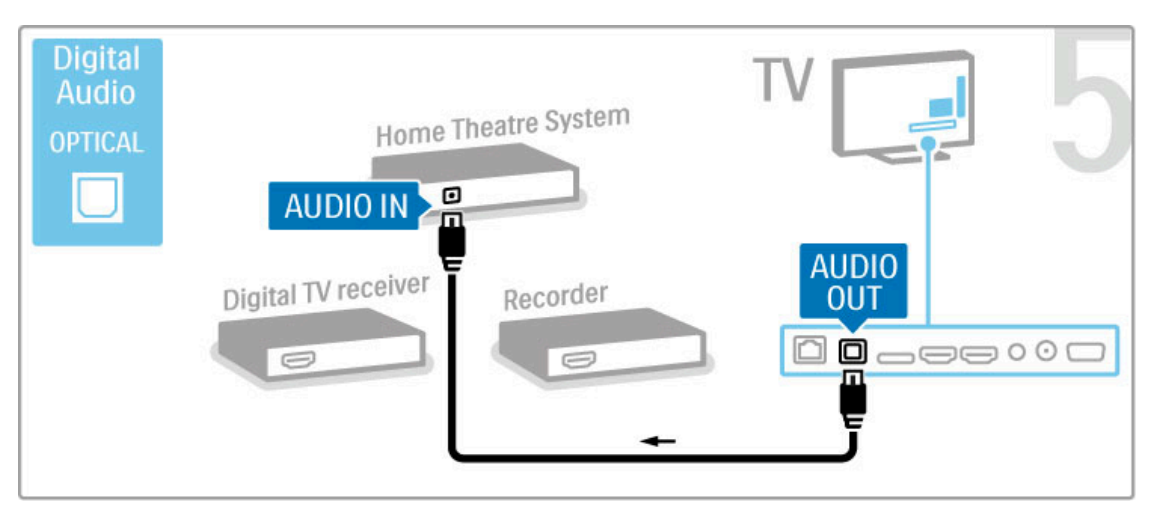

## Digital HD-mottaker

Hvis du bruker en digital mottaker for å se på TV (en set-topboks – STB) og ikke bruker fjernkontrollen til TVen, kan du deaktivere funksjonen Slå av automatisk. Dette hindrer TVen i å slå seg av automatisk hvis det ikke er blitt trykket på noen knapp på fjernkontrollen til TVen i løpet av en periode på fire timer.

Hvis du vil deaktivere funksjonen Slå av automatisk, trykker du på den grønne knappen mens du ser på en TV-kanal. Deretter velger du Slå av automatisk og Av.

Bruk først to antennekabler til å koble enheten til TVen.

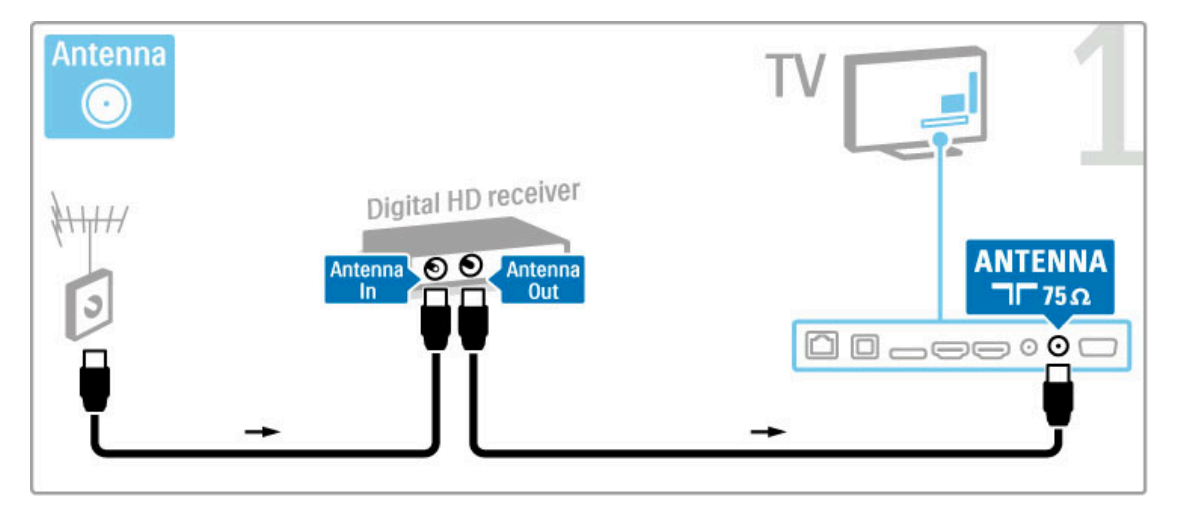

Bruk en HDMI-kabel for å koble enheten til TVen.

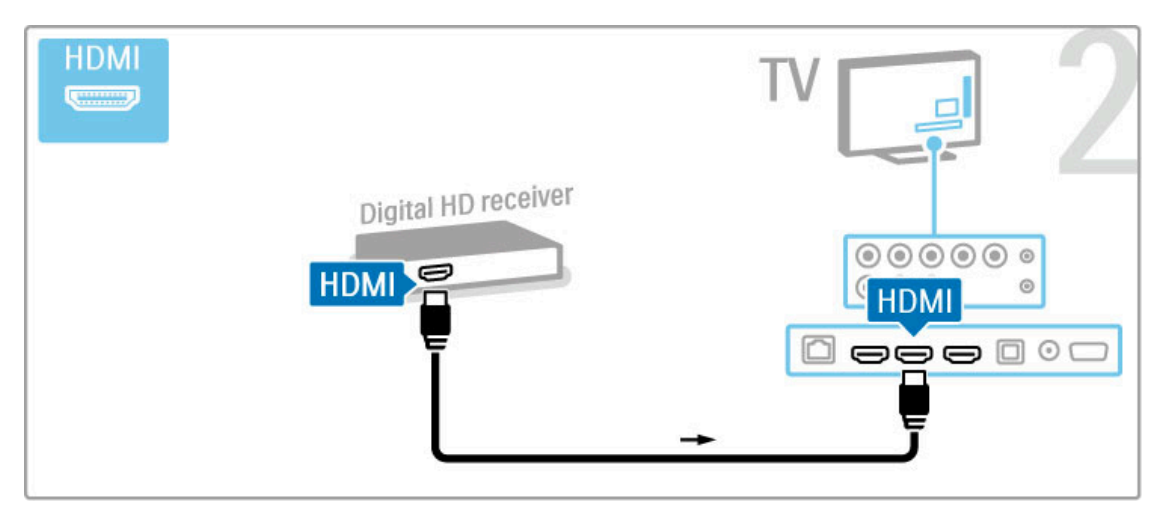

## 5.4 Koble til flere enheter

## Spill

Koble til en spillkonsoll på siden eller bak på TVen. Du kan bruke en HDMI-, YPbPr- eller SCART-tilkobling. Hvis spillkonsollen bare har Video (CVBS)- og Audio L/R-utgang, bruker du en Video Audio L/R til SCART-adapter til SCARTtilkoblingen.

Les mer om spill under Hjelp > Smart TV > Spill.

Bruk en HDMI-kabel til å koble til enheten på siden av TVen.

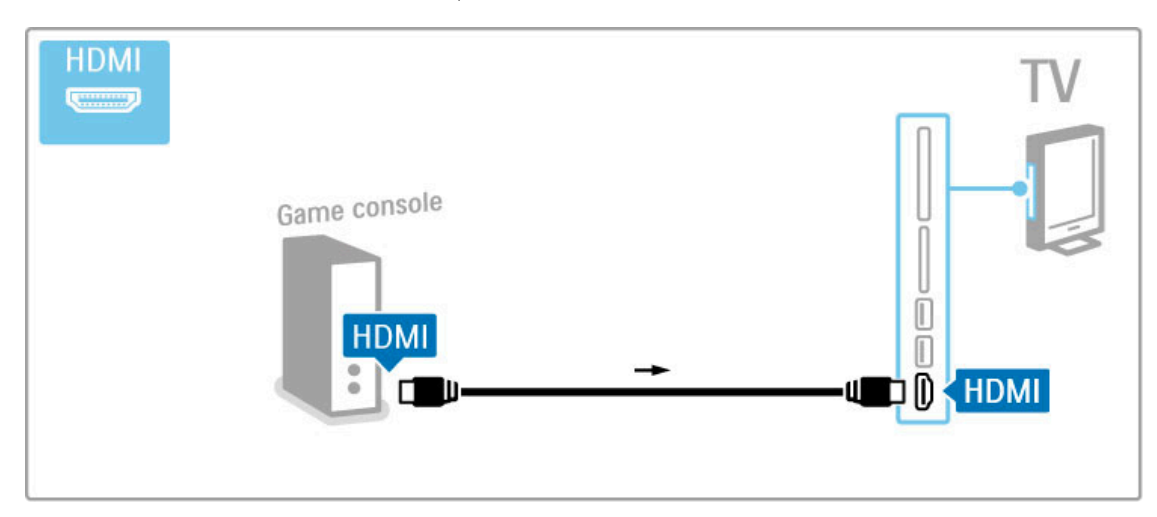

Eller bruk en SCART-adapter til å koble enheten til TVen.

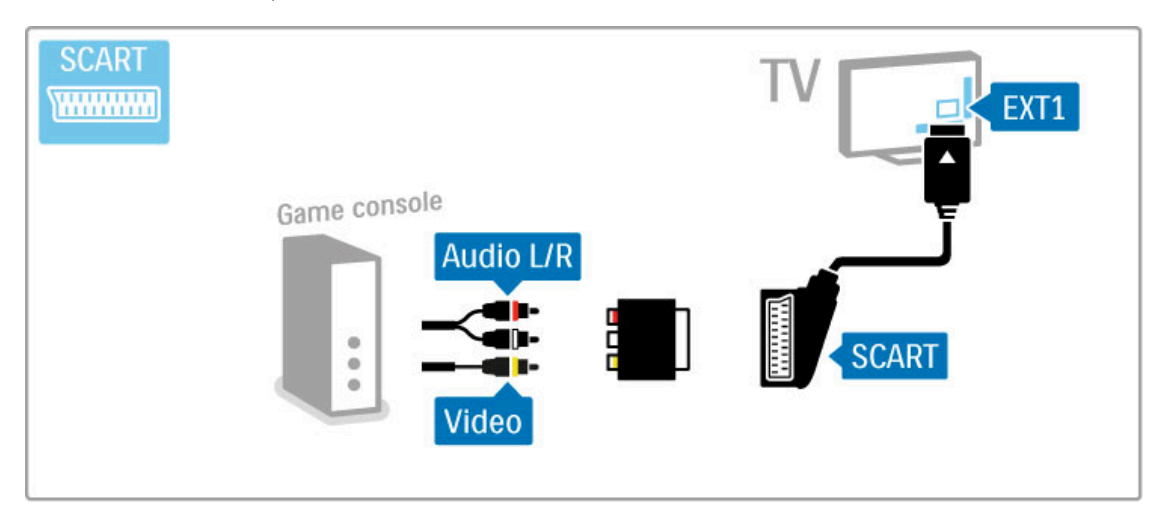

## HD-spill

Bruk en HDMI-kabel eller YPbPr- og Audio L/R-kabler til å koble en HD-spillkonsoll til TVen.

Hvis du vil koble til en HD-spillkonsoll, kan du lese i Hjelp > Tilkoblinger > Koble til flere enheter > Spill.

## Fotokamera

Hvis du vil vise bilder som er lagret på det digitale fotokameraet ditt, kan du koble kameraet direkte til TVen. Bruk USBtilkoblingen på siden av TVen. Slå på kameraet når tilkoblingen er utført.

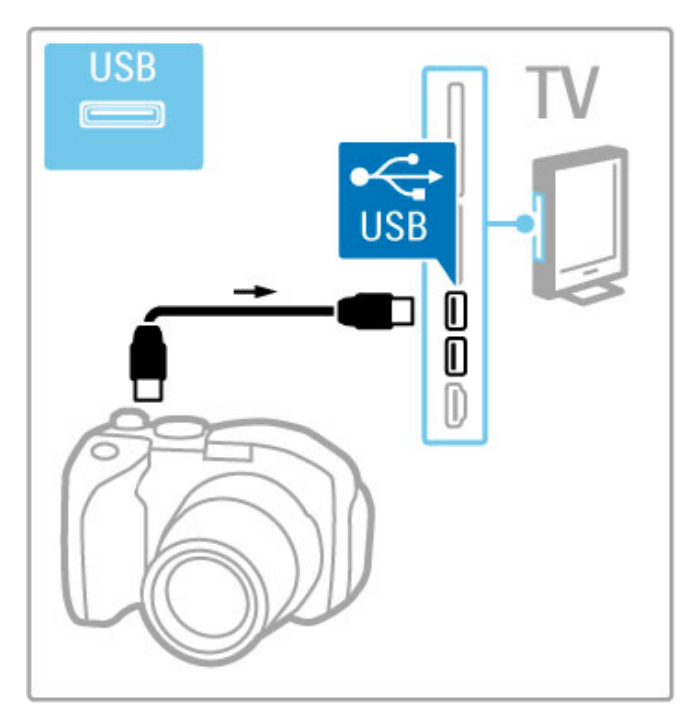

Hvis listen over kamerainnholdet ikke vises automatisk, må kameraet eventuelt stilles inn slik at innholdet overføres via PTP – Picture Transfer Protocol (bildeoverføringsprotokoll). Les brukerhåndboken for det digitale fotokameraet.

## Videokamera

Koble til et videokamera på siden eller bak på TVen. Du kan bruke en HDMI-, YPbPr- eller SCART-tilkobling. Hvis videokameraet bare har Video (CVBS)- og Audio L/R-utgang, bruker du en Video Audio L/R til SCART-adapter til SCARTtilkoblingen.

De følgende sidene forklarer hvordan du kobler til et videokamera.

Bruk en HDMI-kabel til å koble til videokameraet på siden av TVen.

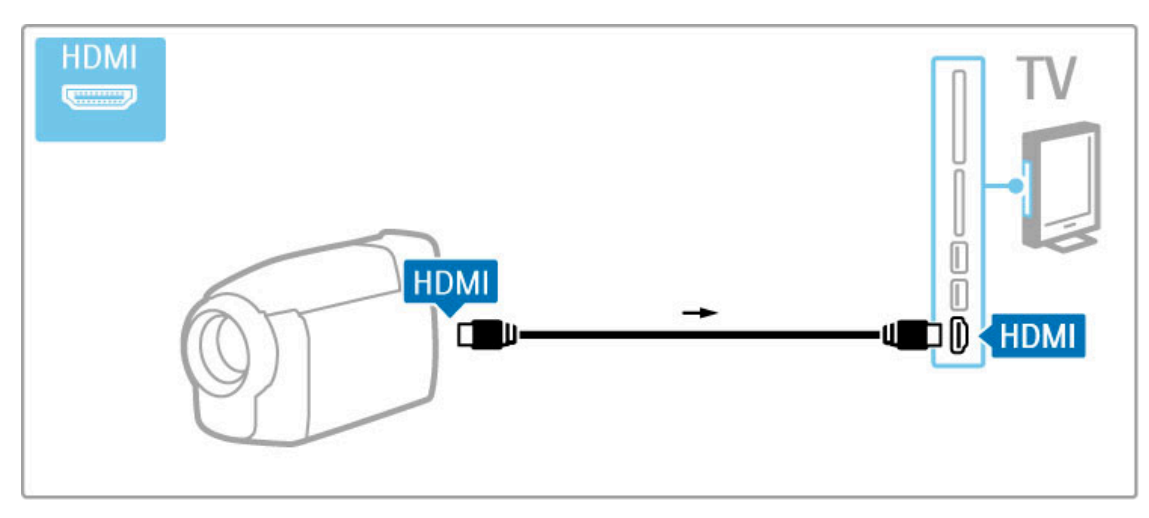

Eller bruk en SCART-adapter til å koble enheten til TVen.

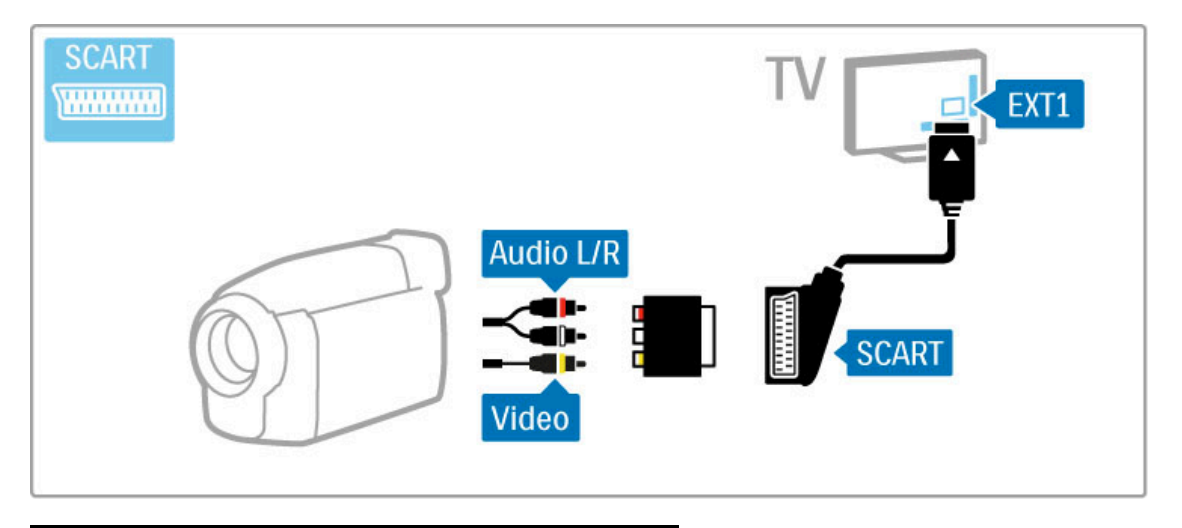

## Tastatur og mus

#### USB-tastatur

Du kan koble til et USB-tastatur for å angi tekst på TVen. Med et tilkoblet tastatur kan du angi et nytt kanalnavn eller angi hva du ser etter i YouTube-applikasjonen i Net TV.

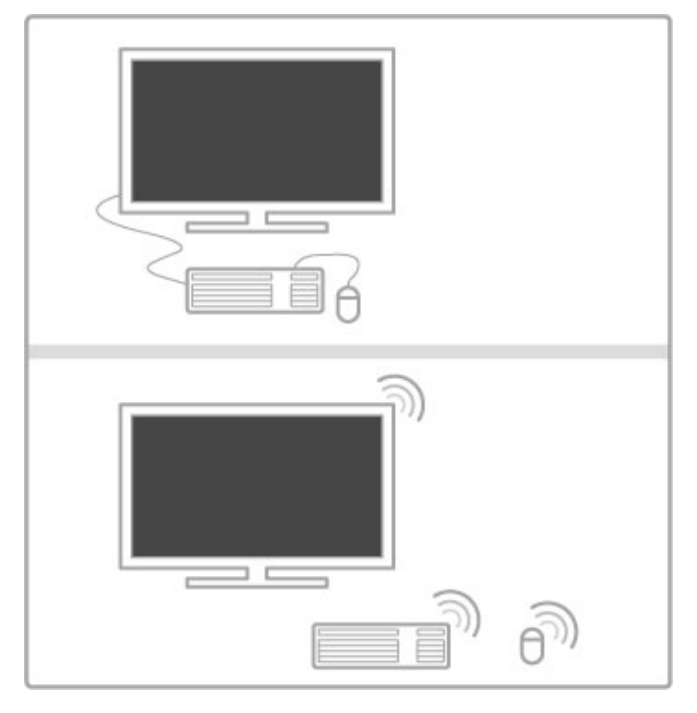

#### Installere

Slå på TVen, og koble USB-tastaturet til én av USB-kontaktene på siden av TVen. Når TVen oppdager tastaturet, kan du velge tastaturets oppsett og teste utvalget.

Hvis du velger kyrillisk eller gresk tastaturoppsett først, kan du velge et sekundært latinsk tastaturoppsett.

Hvis du vil endre innstillingen for tastaturoppsett, trykker du på  $\hat{\mathbf{H}}$  > Innstilling > TV-innstillinger > Preferanser > USB-mus og -tastatur > Innstillinger for tastatur, og trykker på OK.

#### TV-knapper på tastaturet

For å gi nytt navn til kanaler . . .

- Enter  $\leftarrow$  = OK
- rettetast  $\leftarrow$  = slette tegn foran markøren
- $-$  piltaster = navigere i et tekstfelt

– Hvis du vil bytte mellom tastaturoppsett, hvis du har angitt et sekundært oppsett, trykker du på Alt-og Shift-tastene samtidig.

For bruk med Net TV . . .

- $-$  Tab og Shift Tab = neste og forrige
- $-$  Home  $=$  bla til toppen av siden
- $-$  End = bla til bunnen av siden
- $-$  Page  $Up =$  hoppe en side opp  $-$  Page Down  $=$  hoppe en side ned
- $+ =$  zoome inn et trinn
- $=$  zoome ut et trinn
- $*$  = tilpasse bredden

#### USB-mus

Du kan koble til en USB-mus for å navigere på sider på Internett. På en Internett-side kan du velge og klikke på koblinger på en enklere måte. USB-musen kan ikke navigere i sidene for Net TV-applikasjoner eller navigere i TV-menyene.

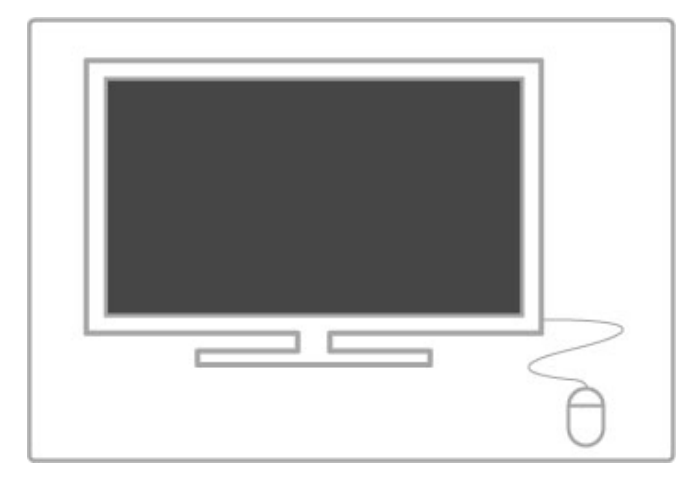

#### Installere

Slå på TVen, og koble USB-musen til én av USB-kontaktene på siden av TVen. Du kan også koble USB-musen til et tilkoblet USB-tastatur.

#### Museklikk

– venstreklikk = OK – høyreklikk = tilbake  $\blacktriangleright$ Du kan bruke hjulet til å bla opp og ned på sider.

## TV som PC-skjerm

Du kan koble TVen trådløst til hjemmenettverket. Med Wi-Fi MediaConnect kan du bruke TVen som en PC-skjerm. Les Hjelp > Innstilling > Nettverk > Wi-Fi MediaConnect.

Les videre hvis du vil opprette en kablet forbindelse mellom TVen og PC-skjermen. Du kan bruke en VGA-kabel eller DVI-til-HDMI-adapter.

Bruk en VGA-kabel for å koble PCen til VGA-kontakten og en Audio L/R-kabel for å koble til VGA Audio L/R på baksiden av TVen.

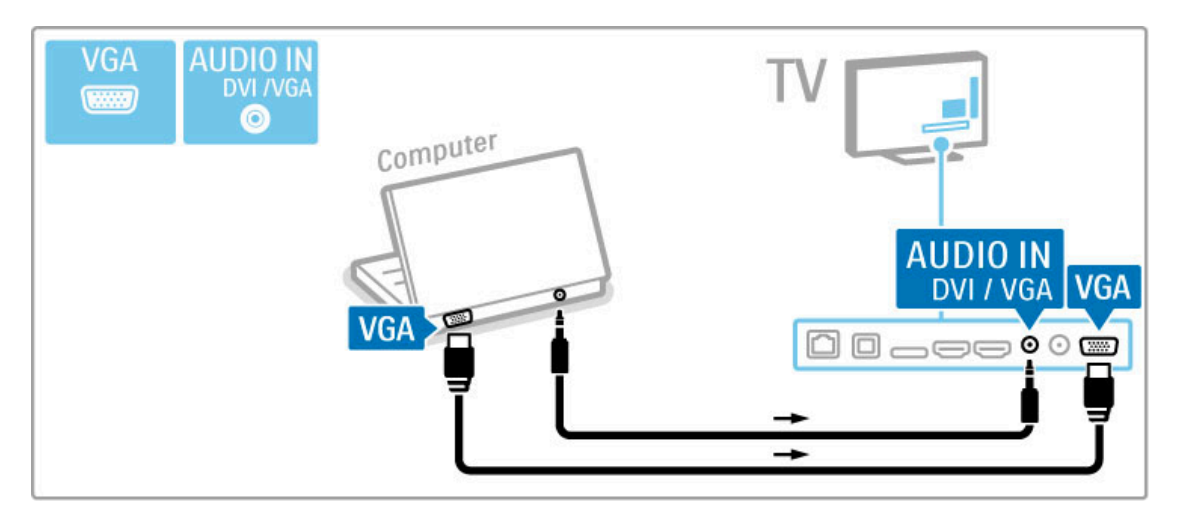

Bruk en DVI-til-HDMI-adapter for å koble PCen til HDMI og en Audio L/R-kabel for å koble til Audio L/R på baksiden av TVen.

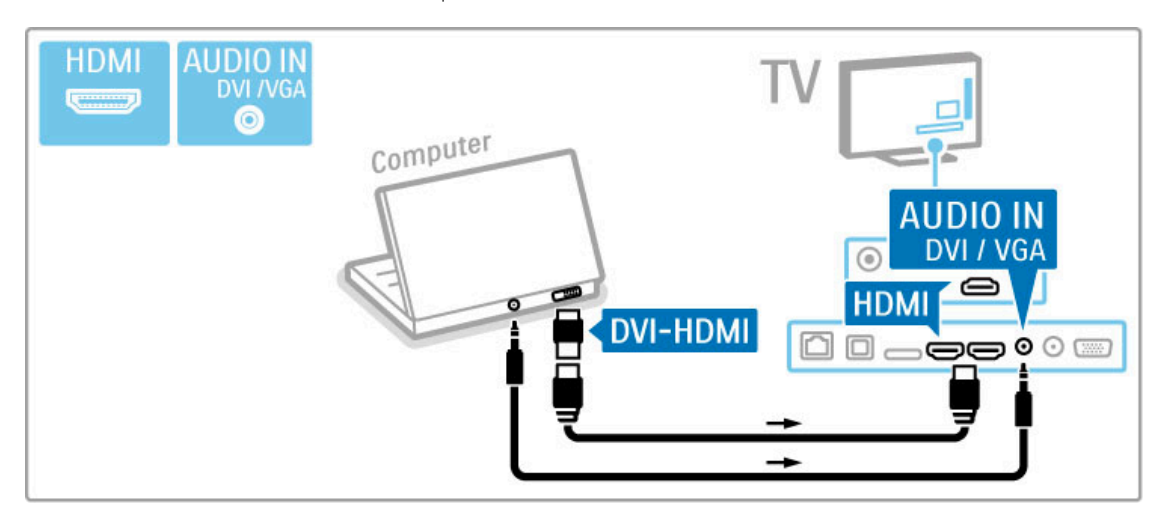

#### Ideell TV-innstilling

Sett TV-bildeformatet til Uskalert for å få skarpest mulig bilde. Mens du ser på TV, trykker du på **til ADJUST** og velger Bildeformat og deretter Uskalert.

Du finner en liste over støttede oppløsninger under Hjelp > Spesifikasjoner > Skjermoppløsninger.

## 5.5 Nettverk

## Trådløs

Les i Hjelp > Innstilling > Nettverk hvis du skal konfigurere en trådløs nettverkstilkobling.

## Kablet

Hvis du skal konfigurere en kablet nettverkstilkobling, må du lese i Hjelp > Innstilling > Nettverk

Koble ruteren til TVen med en nettverkskabel. Bruk en skjermet FTP Cat. 5E Ethernet-kabel for å innfri EMC-forskriftene.

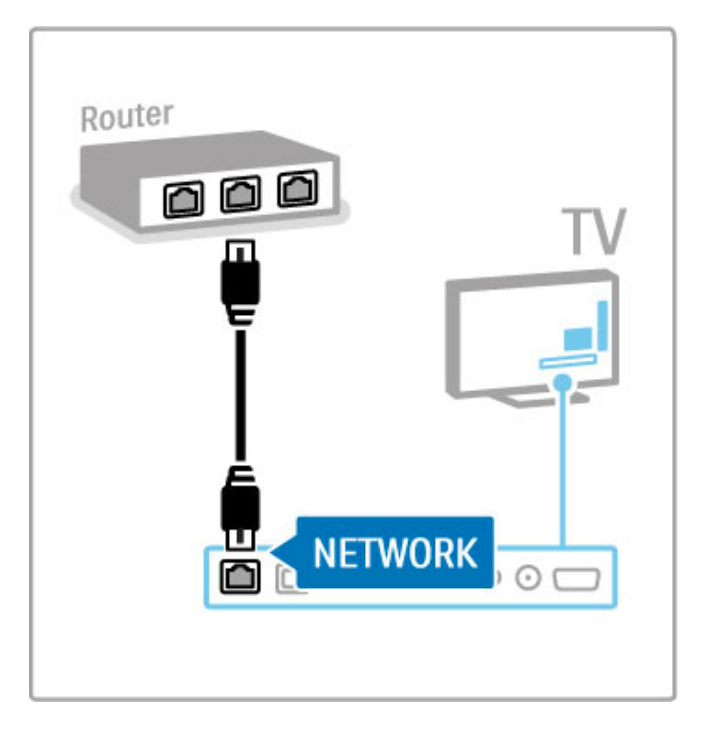

## 5.6 SD-kort

## Minnestørrelse

Hvis du vil lagre videoer som er lastet ned fra en videobutikk på Net TV, må du sette inn et SD-minnekort i SD-kortsporet på TVen. La kortet sitte i sporet permanent etter at det er formatert.

## Størrelse på SD-minnekort

Bruk et SD-minnekort med høy kapasitet med en lagringskapasitet på minst 4 GB.

HD-videoer krever et SD-kort med en lagringskapasitet på minst 8 GB. Bruk et kort i hastighetsklasse 2 eller høyere.

Les mer om leie av videoer under Hjelp > Smart TV > Net TV > Videobutikker.

## Sette inn kortet

Pass på å låse opp SD-minnekortet før du setter det inn.

Når du skal formatere SD-kortet, slår du på TVen og setter SDkortet inn i SD-kortsporet. TVen starter formateringen automatisk. La SD-kortet sitte i sporet permanent.

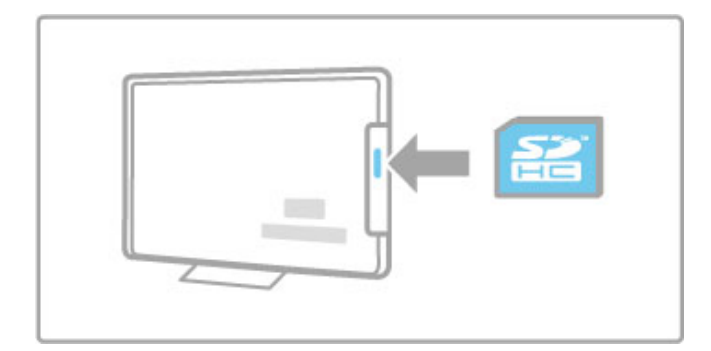

## 5.7 CA-modul for vanlig grensesnitt

## **CAM**

Krypterte digitale TV-kanaler kan dekodes med en CA-modul (CAM – Conditional Access Module). Leverandører av digitale TV-tjenester leverer CA-modulen når du abonnerer på tjenestene deres. Kontakt en leverandør av digitale TV-tjenester for mer informasjon og for å se betingelsene.

#### Sette inn en CA-modul

Slå av TVen før du setter inn en CA-modul.

Se på CA-modulen for å finne ut hvordan den skal settes inn. Du kan ødelegge CA-modulen og TVen hvis du setter den inn feil.

Se etter det vanlige grensesnittsporet på baksiden av TVen. Skyv forsiktig CA-modulen så langt inn som mulig, og la den være der permanent.

Det kan ta noen minutter før CA-modulen er aktivert. Hvis du fjerner CA-modulen, blir tjenesten deaktivert på TVen.

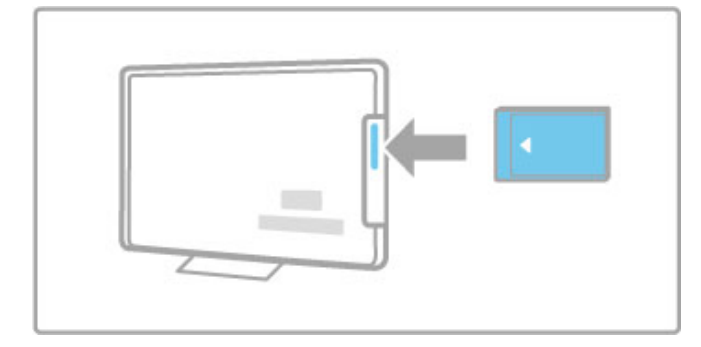

#### Se på en tjeneste for CA-modul

Hvis det er satt inn en CA-modul, og abonnementet er betalt, viser TVen programmene fra leverandøren av digitale TVtjenester. Programmene, deres funksjoner, innholdet og meldingene på skjermen kommer alle fra CA-modultjenesten.

#### Innstillinger for CA-modul

Hvis du vil angi passord eller PIN-koder for CA-modultjenesten, trykker du på  $\bigoplus$  > Innstilling > Kanalinnstillinger > Vanlig grensesnitt. Velg leverandøren av CA-modulen, og trykk på OK.

### CI+

Denne TVen kan håndtere betinget tilgang for CI+. Med CI+ kan leverandørene tilby førsteklasses digitale HDprogrammer, for eksempel filmer og sport, med et høyt nivå av kopibeskyttelse.

Når du skal sette inn en CI+ CAM, bør du lese kapittelet CAM -(Conditional Access Module – betinget tilgangsmodul).
### 6 Feilsøking

### 6.1 Kontaktinformasjon

Hvis rådene og forslagene under Feilsøking ikke hjelper deg med å løse problemet, kan du prøve å slå TVen av og deretter på igjen.

### Advarsel

Hvis TVen slutter å virke, må du ALDRI prøve å reparere den selv.

### Forbrukerstøtte

Hvis TV-problemet ikke løser seg, kan du ringe til forbrukerstøtte der du bor. Finn frem modell- og serienummer på TVen før du ringer. Du finner telefonnummeret i dokumentasjonen som fulgte med TVen, eller du kan gå til webområdet www.philips.com/support

### Modell- og serienummer på TVen

Du finner disse numrene på etiketten på emballasjen eller på typeetiketten på baksiden eller nederst på TVen.

## 6.2 TV og fjernkontroll

### TVen slås ikke på

- Slå TVen av og på igjen med knappen nederst på TVen.
- Kontroller at strømkabelen er tilkoblet.
- Prøv å bruke knappene på TVen til å slå TVen på.

#### TVen slår seg ikke på fra standby

• Kontroller at batteriene i fjernkontrollen ikke er tomme eller

- svake. Kontroller at batteripolene +/– er plassert riktig.
- Prøv å bruke knappene på TVen til å slå TVen på.

### TVen reagerer ikke på fjernkontrollen

• Kontroller at batteriene i fjernkontrollen ikke er tomme eller

- svake. Kontroller at batteripolene +/– er plassert riktig.
- Rengjør sensorlinsene på fjernkontrollen og TVen.

• Under oppstart, som kan ta opptil to minutter med tilkoblede enheter, kan det hende at TVen og noen eksterne enheter ikke reagerer umiddelbart på kommandoer fra fjernkontrollen. Enheten fungerer normalt og er ikke ødelagt.

#### TVen slås av og det røde lyset blinker

• Slå TVen av og på igjen med knappen nederst på TVen. Kontroller at det er nok plass til ventilasjon. Vent til TVen er avkjølt.

Hvis TVen ikke starter igjen fra standby, og blinkingen skjer på nytt, kontakter du forbrukerstøtten.

Har du glemt koden som låser opp barnesikringen? Les Hjelp > Smart TV > Tidsinnstillinger og låser > Barnesikring.

## 6.3 TV-kanaler

### Noen av TV-kanalene er borte

• Kontroller at den riktige listen er valgt i kanallisten. Trykk på Q FIND for å åpne kanallisten. Trykk deretter på  $\equiv$  OPTIONS, og velg listen du trenger med Velg liste.

• Kanskje en kanal er blitt skjult i kanallisten. Les mer om kanallisten under Hjelp > Grunnleggende > Se på TV > Kanalliste.

#### Det ble ikke funnet noen digitale kanaler i installasjonen

• Finn ut om TVen støtter DVB-T eller DVB-C der du bor. Se etiketten Digital TV Country Compatibility (landkompatibilitet for digital-TV) bak på TVen.

## 6.4 Bilde og lyd

#### Ikke noe bilde

- Kontroller at antennen er ordentlig tilkoblet.
- Kontroller at riktig enhet er valgt, og at den er ordentlig tilkoblet.

• Kontroller innstillingene for kontrast og lysstyrke i  $\bigcap$  > Innstilling > TV-innstillinger > Bilde > Kontrast eller Lysstyrke

.

### TV-bildet er dårlig

- Dårlig vær kan påvirke bildekvaliteten.
- Kontroller at antennen er ordentlig tilkoblet.

• Lydenheter som ikke er jordet, neonlys, høye bygninger eller fjell kan påvirke bildekvaliteten. Prøv å få bedre bilde ved å endre antenneposisjonen eller plassere enhetene unna TVen.

• Kontroller at det er valgt riktig TV-system i menyen Manuell installasjon.

• Hvis det bare er én kanal som er dårlig, kan du prøve å fininnstille denne kanalen på menyen Fininnstilling. Les Hjelp > Innstilling > Kanaler > Manuell installasjon – analog. .

### Bildet har dårlig farge

• Kontroller fargeinnstillingene i  $\bigcap$  > Innstilling > TV-

innstillinger. Eller trykk på  $\equiv$  OPTIONS for å velge en innstilling for Smart bilde. .

Bildeforsinkelse når en spillkonsoll er tilkoblet

• Hvis du vil forhindre bildeforsinkelse, trykker du på : OPTIONS, og velger Smart bilde > Spill .

TVen husker ikke innstillingene når jeg slår den på igjen • Kontroller at TVen er satt til Hjem. Trykk på  $\bigcap$  > Innstilling >  $TV$ -innstillinger > Preferanser > Plassering. .

### Bildet passer ikke til skjermen

 $\cdot$  Trykk på  $\equiv$  OPTIONS, Bildeformat og velg Auto-fyll .

### Bildeplasseringen på skjermen er ikke riktig

• Hvis du vil korrigere et flyttet bilde, trykker du på  $\equiv$ OPTIONS, og velger Bildeinnstilling. Bruk navigeringsknappene til å justere bildeplasseringen. Trykk på OK for å stoppe bildeinnstillingen.

• Hvis det er synlige forvrengninger i skjermkantene, trykker du på  $\bigcap$  > Innstilling > TV-innstillinger > Bilde > Skjermkanter  $\operatorname{\mathsf{og}}$ bruker glidebryteren til å forstørre bildet noe.

### Det er bilde, men ingen lyd

- Kontroller at lydstyrken ikke er satt til 0.
- Kontroller at lyden ikke har blitt dempet med  $\mathbb{R}^r$ .
- Kontroller at alle kablene er koblet til ordentlig.

• Hvis TVen ikke registrerer noe lydsignal, slår den automatisk av lyden. Dette er riktig virkemåte og ikke en indikasjon på feil.

### Lyden er dårlig

• Prøv en hvilken som helst innstilling for Smart lyd ved å trykke på  $\mathrel{\coloneqq}$  OPTIONS og Smart lyd .

• Kontroller at lyden er satt til stereo.

### Det kommer bare lyd fra én høyttaler

• Kontroller balanseinnstillingen. Trykk på  $\bigcap$  > Innstilling > TVinnstillinger > Lyd > Balanse. Angi balansen ved hjelp av glidebryteren.

### Lydforsinkelse

• Hvis det er noe galt med lyd- og bildesynkroniseringen når lyden kommer fra et hjemmekinoanlegg, må det legges inn en lydsynkroniseringsforsinkelse. Les mer om lyd- og bildesynkronisering under Hjelp > Innstilling > Enheter > Lyd- og bildesynkronisering .

## 6.5 Enheter

### HDMI-koblinger

• Med HDMI-HDCP-prosedyren kan det ta noen sekunder før bildet fra enheten vises.

• Hvis TVen ikke gjenkjenner enheten og det ikke vises noe bilde på skjermen, kan du prøve å bytte fra en enhet til en annen og tilbake for å starte HDCP-prosedyren på nytt. Eller du kan slå enheten av og deretter på igjen.

• Hvis lydforstyrrelsene fortsetter, kan du se i brukerhåndboken til enheten for å kontrollere utgangsinnstillingene. Koble til en ekstra lydkabel hvis dette ikke hjelper.

• Hvis det brukes en DVI-til-HDMI-adapter, må du kontrollere at det er brukt en ekstra lydtilkobling for å fullføre DVI-tilkoblingen.

### EasyLink HDMI-CEC

• Kontroller at den tilkoblede enheten støtter HDMI-CECstandarden og er konfigurert riktig. Les brukerhåndboken som fulgte med enheten.

• Kontroller at HDMI-kabelen er ordentlig tilkoblet.

• Kontroller at EasyLink på TVen og enheten er slått på. • Kontroller at systemlydkontrollen i HDMI-CEC-lydenhetene er konfigurert riktig. Les brukerhåndboken som fulgte med lydenheten.

### PC-visning

• Oppdateringshastigheten på en PC som er tilkoblet TVen med en VGA- eller DVI-til-HDMI-adapter, skal være satt til 60 Hz. • Kontroller at det er valgt riktig oppløsningsmodus på PCen. Se listen under Hjelp > Spesifikasjoner > Skjermoppløsninger.

### 6.6 Videoer, bilder og musikk

### Filene på USB-enheten vises ikke

• Sett enheten (kameraet) til å være kompatibel med masselagringsklasse. • USB-enheten trenger kanskje spesiell driverprogramvare. Denne

programvaren kan dessverre ikke lastes ned til TVen.

• Ikke alle lyd- og bildefiler støttes. Se listen i Hjelp > Spesifikasjoner > Multimedia.

#### Filene fra en USB-enhet avspilles ikke jevnt

• Overføringsytelsen til USB-enheten begrenser overføringshastigheten.

### Filene på PCen vises ikke

• Hvis du vil søke etter filer i hjemmenettverket med Bla gjennom PC, må medieserverprogramvaren på PCen være konfigurert for å dele filer med TVen. Se listen over kompatibel medieserverprogramvare under Hjelp > Spesifikasjoner > Multimedia.

### 6.7 Nettverk

### Trådløst nettverk blir ikke funnet eller har forstyrrelser

- Mikrobølgeovner, DECT-telefoner eller andre WiFi 11b-enheter
- i nabolaget kan forstyrre det trådløse nettverket.
- Kontroller at brannmurene i nettverket gir tilgang til den

trådløse forbindelsen til TVen.

• Hvis det trådløse hjemmenettverket ditt ikke fungerer skikkelig, kan du prøve med kablet nettverksinstallasjon. Les Hjelp > Innstilling > Nettverk > Kablet installasjon.

#### Net TV fungerer ikke

• Hvis tilkoblingen til ruteren er i orden, bør du kontrollere ruterens Internett-tilkobling.

### Bla gjennom PC eller Net TV fungerer tregt

• Se i brukerhåndboken for den trådløse ruteren for å få informasjon om innendørs rekkevidde, overføringshastighet og andre faktorer for signalkvalitet.

• Du trenger høyhastighetstilkobling (bredbånd) til Internett for ruteren.

### 7 Spesifikasjoner

### 7.1 Programvare

### Programvareversjon

Hvis du vil vise gjeldende TV-programvareversjon, trykker du på  $\bigwedge$  > Innstilling > Programvareinnstillinger og deretter på OK. Velg Informasjon om gjeldende programvare og les Versjon:.

### Programvare med åpen kildekode

Denne TVen inneholder programvare med åpen kildekode. TP Vision Netherlands B.V. tilbyr seg herved å levere, på forespørsel, en kopi av den fullstendige tilhørende kildekoden for de opphavsrettsbeskyttede programvarepakkene med åpen kildekode som brukes i dette produktet, hvis de respektive lisenshaverne ber om dette.

Dette tilbudet er gyldig i opptil tre år etter produktets kjøpsdato for alle som mottar denne informasjonen. For å få tak i den åpne kildekoden må du kontakte open.source@philips.com. Hvis du foretrekker å ikke bruke e-post eller hvis du ikke mottar en bekreftelse innen en uke etter at du har send en e-post til denne e-postadressen, må du skrive på engelsk til ...

Open Source Team, TP Vision Netherlands B.V. Intellectual Property and Standards P.O. Box 220 5600 AE Eindhoven **Nederland** 

Les lisensene for åpen kildekode under Hjelp > Komme i gang > Lisenser for åpen kildekode.

## 7.2 Miljøet

EUs energimerke

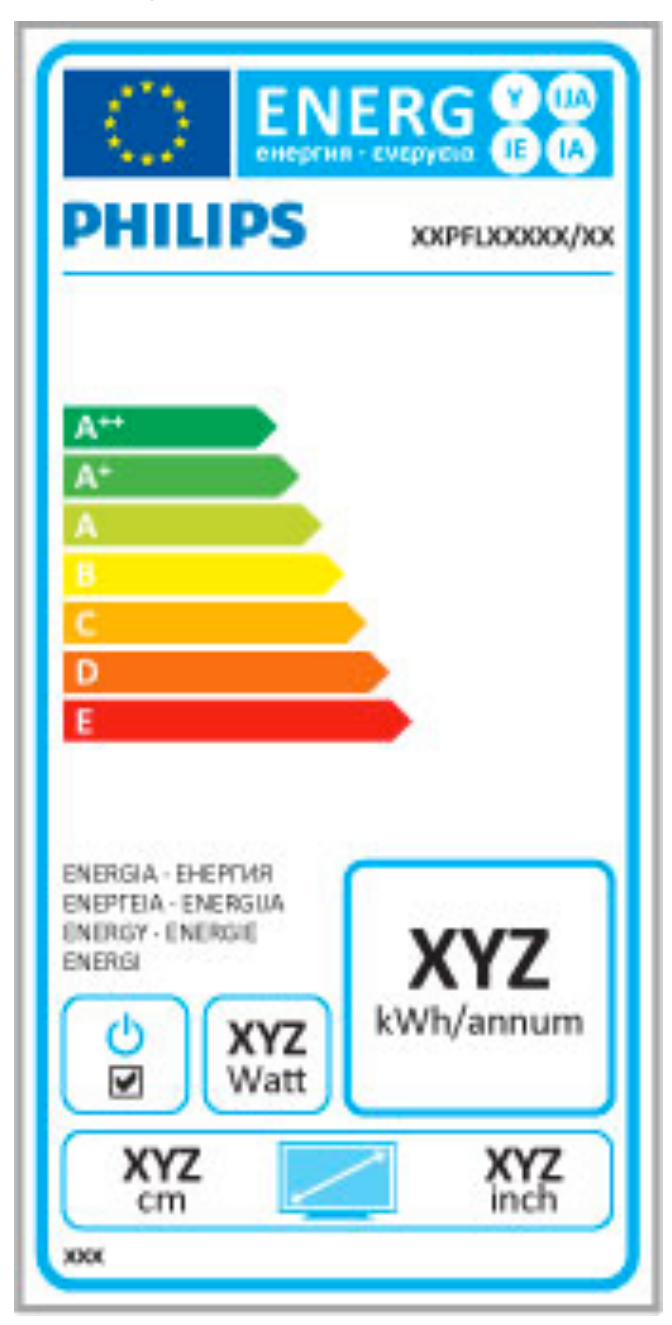

### EUs energimerke

EUs energimerke gir informasjon om produktets energiklasse. Jo grønnere energiklassen er, desto lavere er energiforbruket.

På energimerket står energiklassen, produktets gjennomsnittlige strømforbruk ved bruk og gjennomsnittlige strømforbruk for ett år. Du kan også finne verdiene for produktets strømforbruk på Philips' webområde for landet der du bor på www.philips.com/TV

### Energisparing

### Lyssensor

Den innebygde sensoren for omgivelseslys reduserer lysstyrken på TV-skjermen når omgivelseslyset dempes.

#### Energisparing

Den energibesparende Smart-bildeinnstillingen kombinerer flere TV-innstillinger som til sammen sparer energi.

#### Lavt strømforbruk i standbymodus

De svært avanserte strømkretsene er klasseledende og reduserer strømforbruket til TVen til et særdeles lavt nivå, uten at det går ut over den konstante standbyfunksjonaliteten.

### Strømstyring

Den avanserte strømstyringen for denne TVen sørger for en mest mulig effektiv energibruk. Du kan kontrollere hvordan de personlige TV-innstillingene, lysstyrken for bildene på skjermen og de omkringliggende lysforholdene bestemmer det relative strømforbruket.

Hvis du vil kontrollere det relative strømforbruket, trykker du på h > Innstilling og deretter på W. Velg Se demoer > Active control, og trykk på OK. Velg en Smart-innstilling for å kontrollere de tilsvarende verdiene.

### Kassering

### Kassering av gamle produkter og batterier

Produktet er utformet og produsert med materialer og komponenter av svært høy kvalitet som kan resirkuleres og gjenbrukes.

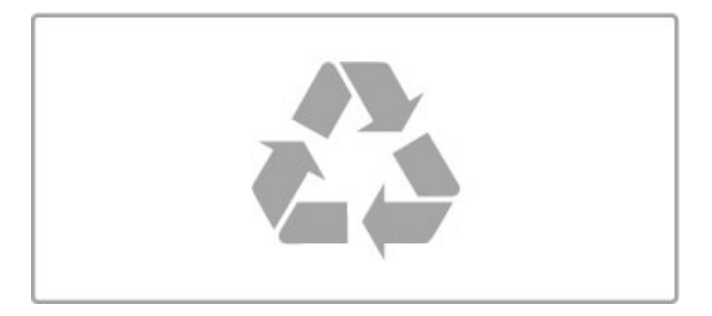

når et produkt er merket med dette symbolet, en søppeldunk med kryss over, betyr det at produktet dekkes av EU-direktiv 2002/96/EF.

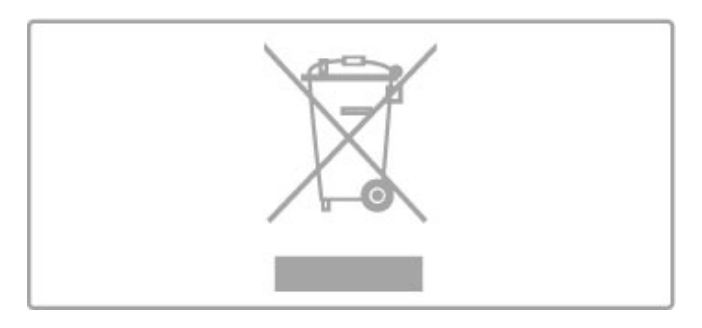

Skaff deg informasjon om lokale innsamlingsordninger for elektriske og elektroniske produkter.

Følg de lokale reglene, og ikke kast gamle produkter sammen med det vanlige husholdningsavfallet. Riktig avhending av det gamle produktet bidrar til å forhindre potensielle negative konsekvenser for miljøet og menneskers helse.

Produktet inneholder batterier som omfattes av EU-direktiv 2006/66/EF, og som ikke kan kasseres i vanlig husholdningsavfall.

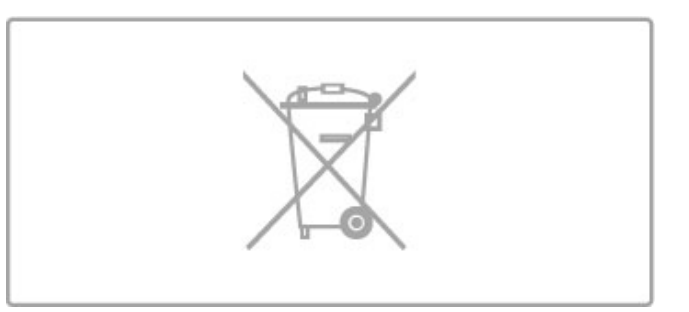

Vær oppmerksom på lokale regler for separat innsamling av batterier. Hvis du avhender batterier riktig, bidrar du til å forhindre potensielle negative konsekvenser for helse og miljø.

## 7.3 Strøm og mottak

### **Drift**

Produktspesifikasjonene kan endres uten varsel. Hvis du vil ha mer detaljerte spesifikasjoner, kan du gå til www.philips.com/support.

### Drift

- Nettspenning: AC 220–240 V +/-10 %
- Omgivelsestemperatur: 5 til 35 °C
- Strømforbruk i standbymodus: < 0,15 W
- Strømsparingsfunksjoner: lyssensor, øko-modus, bildeutkobling (for radio), tidsinnstilt automatisk avslag og meny for økoinnstillinger.

Strømforsyningen som er angitt på produktets typeplate, er strømforbruket til dette produktet under normal husholdningsbruk (IEC 62087 utg. 2). Den maksimale strømforsyningen, som er angitt i parentes, blir brukt for elektrisk sikkerhet (IEC 60065 utg. 7.2).

### Mottak

- Antenneinngang: 75 ohm koaksial (IEC75)
- Tunerbånd: Hyperband, S-Channel, UHF, VHF
- DVB: DVB-T (bakkenett, antenne) COFDM 2K/8K, DVB-T2: kun for TV-typer '. . . T/12', DVB-C (kabel) QAM
- Analog videoavspilling: NTSC, SECAM, PAL
- Digital videoavspilling: MPEG2 SD/HD (ISO/IEC 13818-2),
- MPEG4 SD/HD (ISO/IEC 14496-10)
- Digital lydavspilling (ISO/IEC 13818-3)
- Se hvilke land på TVens typeskilt
- Satellittantenneinngang: 75 ohm F-type
- Inngangsfrekvensområde: 950 til 2150 MHz
- Inngangsnivå: 25 til 65 dBm
- DVB-S/S2 QPSK, symbolhastighet 2 til 45 Ms/s, SCPC og MCPC
- Forhåndsinnstilt for satellitter: Astra (19.2°E), Astra (23.5 °E), Astra (28.2 °E), Hotbird (13.0 °E), TürkSat (42.0 °E)
- Støtte for Astra HD+
- LNB : DiSEqC 1.0, 1 til 4 LNBer støttes, polaritetsvalg 14/18V,
- båndvalg 22 kHz, Tone burst-modus, LNB-strøm 300 mA maks.
- Se hvilke land på TVens typeskilt

## 7.4 Skjerm og lyd

### Skjerm / bilde

- Diagonal størrelse:
- 58PFL9956: 147 cm / 58 tommer
- 3D Max
- Bildeforbedring:
- Perfect Pixel HD-motor
- Wide Colour Gamut
- Bakgrunnsbelysning
- Skjermtype: LED Pro Full HD, LED-bakgrunnsbelysning
- Paneloppløsning: 2560 × 1080p
- Fargebehandling: 2250 billioner farger, 17-biters RGB-farger
- Lysstyrke: 500 cd/m2
- Dynamisk kontrast: 10.000.000 : 1
- Responstid (typisk): 0,5 ms (i opplevd BEW)

### Lyd

- Utgangseffekt (RMS): 40 W ved 30 % THD
- Dolby Digital, Dolby Digital Plus, Dolby Pulse Dolby og double-D-symbolet er registrerte varemerker for Dolby Laboratories.

## 7.5 Skjermoppløsninger

### Videoformater

Oppløsning – oppdateringshastighet

- 480i 60 Hz
- 480p 60 Hz
- 576i 50 Hz
- 576p 50 Hz
- 720p 50 Hz, 60 Hz
- 1080i 50 Hz, 60 Hz
- 1080p 24 Hz, 25 Hz, 30 Hz
- 1080p 50 Hz, 60 Hz

### Datamaskinformater

- Oppløsninger (blant annet)
- $640 \times 480p 60$  Hz
- 800  $\times$  600p 60 Hz
- $1024 \times 768p 60$  Hz
- $1280 \times 768p 60$  Hz
- 1360  $\times$  765p 60 Hz
- $1360 \times 768p 60$  Hz
- $1280 \times 1024p 60$  Hz • 1920  $\times$  1080 $i$  – 60 Hz
- $\cdot$  1920  $\times$  1080p 60 Hz

## 7.6 Multimedia

### Tilkoblinger

- USB 2.0
- Ethernet LAN RJ-45
- Wi-Fi 802.11b/g/n (innebygd)

### USB-filsystemer som støttes

• FAT 16, FAT 32, NTFS

### Avspillingsformater

• Beholdere: MPEG-programstream, MPEG-transportstream, AVI, MPEG-4, Matroska, Windows Media, ASF

- Videokodeker: MPEG-1, MPEG-2, MPEG-4 Part 2, MPEG-4 AVC (H264), WMV9
- Lydkodeker: MP3, AAC, HE-AAC V1, HE-AAC V2, WMA, AC3
- Bildekodeker: JPEG

• Begrensninger: WMA (V2 opp til V9.2), MPEG-4 AVC (opp til nivå 4.0)

### DLNA-sertifisert medieserverprogramvare (DMS) som støttes

• Windows Media Player 11 (for Microsoft Windows XP, Vista eller Windows 7)

- TVersity 1.9.3 (pro) (for Windows XP)
- Twonky Media PacketVideo 4.4.9 (for PC og Intel MacOX)
- Nero 9 Nero MediaHome (for Microsoft Windows XP)
- Sony Vaio-medieserver (for Microsoft Windows XP eller Vista)
- Sony PS3 medieserver (for Windows XP)
- Google Media Server (Google Desktop) (for Windows XP)
- DiXiM (for Windows XP)
- Macrovision Network-medieserver (for Windows XP)
- Philips NAS SPD8020 (versjon 1.2.9.47)
- Fuppes (for Linux)
- uShare (for Linux)

### DLNA-sertifiserte mobilenheter (DMS/DMC) som støttes

• Nokia N78, N80, N81, N82, N92, N93, N93i, N95, N96, N800, N810

• Samsung SGH-i780

### ESD-forskrifter

Dette apparatet innfrir ytelseskriteriet A for ESD. Hvis apparatet ikke gjenopprettes i DLNA-modus grunnet elektrostatisk utlading, må brukeren gripe inn.

## 7.7 Tilkoblingsmuligheter

### Bak på TVen

- EXT1 SCART (adapter inkludert): Audio L/R, CVBS inn, RGB
- EXT2 YPbPr: Y Pb Pr, Audio L/R
- VGA (D-sub 15), lydinngang (stereo minijack 3,5 mm)
- HDMI 1 in ARC (v1.4 3D)
- HDMI 2 in (v1.4 3D)
- HDMI 3 in  $(v1.4 3D)$
- Lydinngang (DVI-til-HDMI/VGA) (stereo minijack 3,5 mm)
- Audio Out L/R skjerm synkronisert (optisk)
- Hodetelefoner (stereo minijack 3,5 mm)
- Nettverk,  $LAN (R/45)$

### På siden av TVen

- HDMI Side in  $(\sqrt{1.4} 3D)$
- 2x USB
- Felles grensesnittspor (CA-modul)
- SD-kortspor (SD-kort med høy kapasitet) (når video lagrer minne)

## 7.8 Mål og vekt

### 58PFL9956

Bredde 1459 mm Høyde 668 mm Dybde 71 mm Vekt ±26 kg . . . med TV-stativ Høyde 735 mm Dybde 260 mm Vekt ±29 kg

UMv 3104 327 0065,2 – 120229

# Stikkordregister

### 3

3D, 2D til 3D 23 3D, start 23 3D-briller 23 3D-dybde 23

### A

Aldersgrense, satellitt 26 Alternativer i kanallisten 18 Ambilight, innstilling 43 Ambilight, slå på 43 Ambilight-farge 43 Avspilling ved hjelp av én knapp 14

### B

Balanse 41 Bildeinnstilling 17 Bildeinnstillinger 41 Bilder 34 Bilder, lysbildefremvisning 34

### C

CAM 72  $C<sup>+</sup>$  72 Cinema 21:9, teksting 21 Cinema 21:9-format<sup>2</sup> 21

### D

Digital tekst 39 DVB 46 DVD-spiller, koble til 58 DVI til HDMI-adapter 55

### E

EasyLink, fjernkontroll 51 Effektforbruk 82 Enhet, fjerne 16 Enhet, gi nytt navn 16 Enhet, legge til 16 Enhet, omgjøre 16 ESD 86

### F

Felles grensesnittspor 72 Forbrukerstøtte 73 Foreldresensur 29 Foreldresensur, satellitt 26 Forsinkelse på lydutgang 51

### G

Gamma 41

### H

HbbTV 33 HbbTV, sider 33 HbbTV, sperre 33 HD-videoklipp 6 HDMI ARC 55 HDMI-tilkobling 55 HDTV 6 Hjelp, Søk 12 Hodetelefon-styrke 41

### I

Infrarød sensor 14 Internett 49 Internett, videoutleie 31 ISF-kalibrering, bilde 42

### K

Kanal, bytte 18 Kanal, favoritt 19 Kanal, gi nytt navn 19 Kanal, omgjøre 18 Kanal, oppdatere 45 Kanal, skjule 19 Klokke 46 Komponentvideo YPbPr 55 Kopiere kanalliste 45 Kopiere kanalliste, satellitt 48 Krypteringsmetode 49

### $\mathbf{L}$

Leiefilm 31 Lydbeskrivelse 52 Lydinnstillinger 41

### M

Medieserverprogramvare 86 Menyen Alternativer 17 Menyen Hjem 16 Menyen Juster 16  $MHP$  33 Mislykket opptak 37 Mottakskvalitet 46 Musikk med bilder 34

### N

Navn på TV-nettverk 50 Net TV 30 Net TV, tilkobling 30 Net TV, åpne 31 Nettverk, kablet installasjon 50 Nettverk, kablet tilkobling 70 Nettverk, trådløs installasjon 49

### O

Opptak, installasjon 36 Opptak, se et 37

### P

Pause TV 36 Pause TV, installasjon 36 PC, bla gjennom 34 PC, koble til 34 PC, skjerm 68 Perfect Pixel HD-motor 41 Programvare med åpen kildekode 80 Programvare, gjeldende versjon 53 Programvare, oppdatering via Internett 53 Programvare, oppdatering via USB 53

### R

Radiokanaler 18 Resirkulering av produktet 82 Ruter 49

### S

Satellitt, installasjon 47 Satellitt, legge til 47 Satellitt, LNB 47 Satellitter, søke etter 47 Satellittkanal, favoritt 26 Satellittkanal, fjerne 48 Satellittkanal, gi nytt navn 26 Satellittkanal, omgjøre 25 Satellittkanal, oppdatere 48 Satellittkanal, signal 48 Satellittkanal, skjule 26 SD-kort, installere 71 Se på satellitt 25 Se på TV 18 Sikringskode 29

Skjermkanter 41 Slå av automatisk 41 Smart-innstilling, lyd 20 Smart-innstillinger, tilbakestille 42 Spille av videoer 34 Spillkonsoll 38 Surround-lyd 17 Surround-modus 14 Svarte striper 21 System-standby 14 Søk 16

### T

Tastatur, på skjermen 19 Tekst-TV, dobbel skjerm 39 Tekst-TV, fryse 39 Tekst-TV, innstilling 40 Tekst-TV, T.O.P. oversikt 39 Teksting, automatisk flytting 51 Teksting, på ved lydutkobling 29 Teksting, språk 29 Tilkoblinger 55 Tilkoblinger, veiledning 55 TV-omvisning 5

#### U

Universell tilgang 52 USB, bla gjennom 34 USB-harddisk 36 USB-harddisk, installasjon 36 USB-mus 68 USB-tastatur 67 Utløpt opptak 37

### V

Veggfarge 43 Velg liste 18 Video (CVBS)-tilkobling 56 Videoutvalg 18

### W

WEP-sikkerhetskryptering 49 WPA-sikkerhetskryptering 49 WPS (Wi-Fi Protected Setup) 49

### Ø

Øko-innstillinger 41

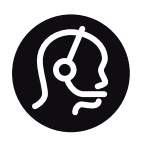

## Contact information

Argentina 0800 444 7749 Buenos Aires 0810 444 7782

België / Belgique  $070$  700 035 (0,15 $\varepsilon$ /min.)

**Brazil** 0800 701 0245 Sao Paulo 2938 0245

Бълария 02 4916 273 - Местен разговор

Česká republika 228880895 (Národní volání)

Danmark 3525 8314

Deutchland 0180 501 04 69 (0,14€/Min.)

Ελλάδα 2111983028 (Εθνική κλήση)

España  $902881083(0,10€ + 0,08€/min)$ 

Estonia 6683061 (riigisisese kõne)

France 01 57 32 40 50 (local)

Hrvatska 01 777 66 01 (nacionalni poziv)

Italia 0245 28 70 14 (chiamata nazionale) Ireland 0818 210 140 (national call)

Northern Ireland 0844 338 04 88 (5p/min BT landline)

Казакстан 8 800 2000 00 04 (free)

Latvia 6616 3263 (Valsts telefona zvans)

Lithuania 8 5 214 0293 (Nacionalinė skambutis)

Luxembourg / Luxemburg 2487 1100 (Nationale Ruf / appel national)

Magyarország 06 1 700 8151 (Országos felhívás)

Nederland 0900 202 08 71 (0.10€/min.)

Norge 22 97 19 14

Österreich 0820 40 11 33 (0,145€/Min.)

Polska 22 397 15 04 (połączenie Narodowy)

Portugal 707 78 02 25 (0,12€/min. - Móvel  $0.30 \in \text{/min.}$ 

Romānä 031 6300042 (naționale de apel telefonic) Россия 8-800-22 00004 (бесплатно)

Suisse / Schweiz / Svizzera 0848 000 291 (0.081 CHF/Min.)

Србија  $+381$  114 440 841 (Lokalni poziv)

Slovakia 2 332 154 93 (Národný telefónny hovor)

Slovenija 1 888 83 12 (Državni telefonski klic)

Suomi 09 88 62 50 40

Sverige 08 5792 9096 (lokalsamtal)

ประเทศไทย (Thailand) 02 652 7650

Türkiye 444 8445

United Kingdom 0844 338 04 88 (5p/min BT landline)

Україна 0-800-500-480 (безкоштовно)

www.philips.com/support

Non-contractual images / Images non contractuelles / Außervertragliche Bilder

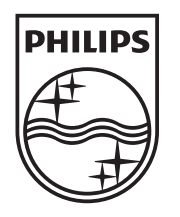

Specifications are subject to change without notice. Philips and the Philips' shield emblem are registered trademarks of Koninklijke Philips Electronics N.V. and are used under license from Koninklijke Philips Electronics N.V. All registered and unregistered trademarks are property of their respective owners. 2012 © TP Vision Netherlands B.V. All rights reserved.

www.philips.com